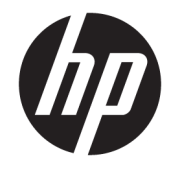

HP ENVY 4520 All-in-One series

# Sisällysluettelo

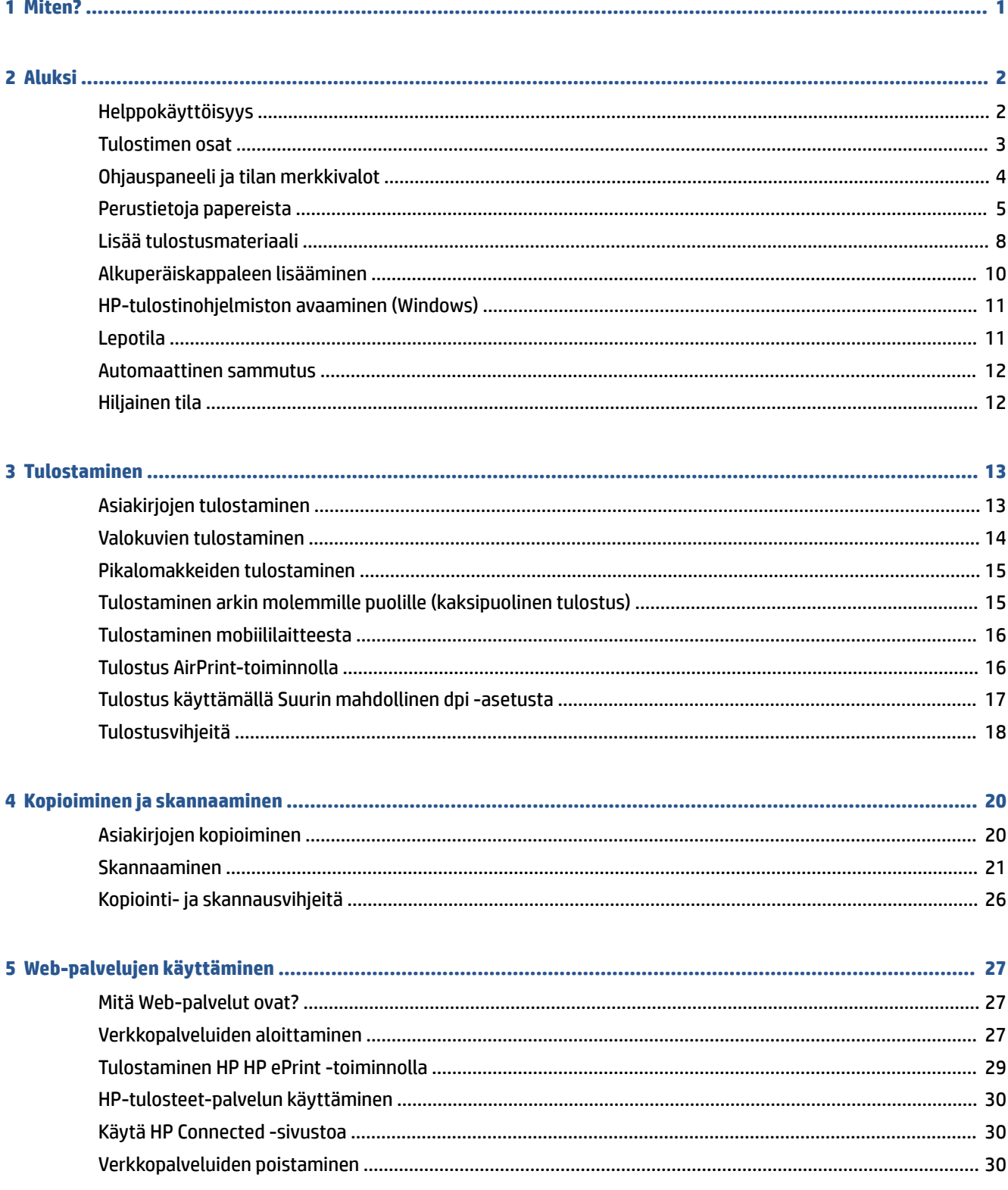

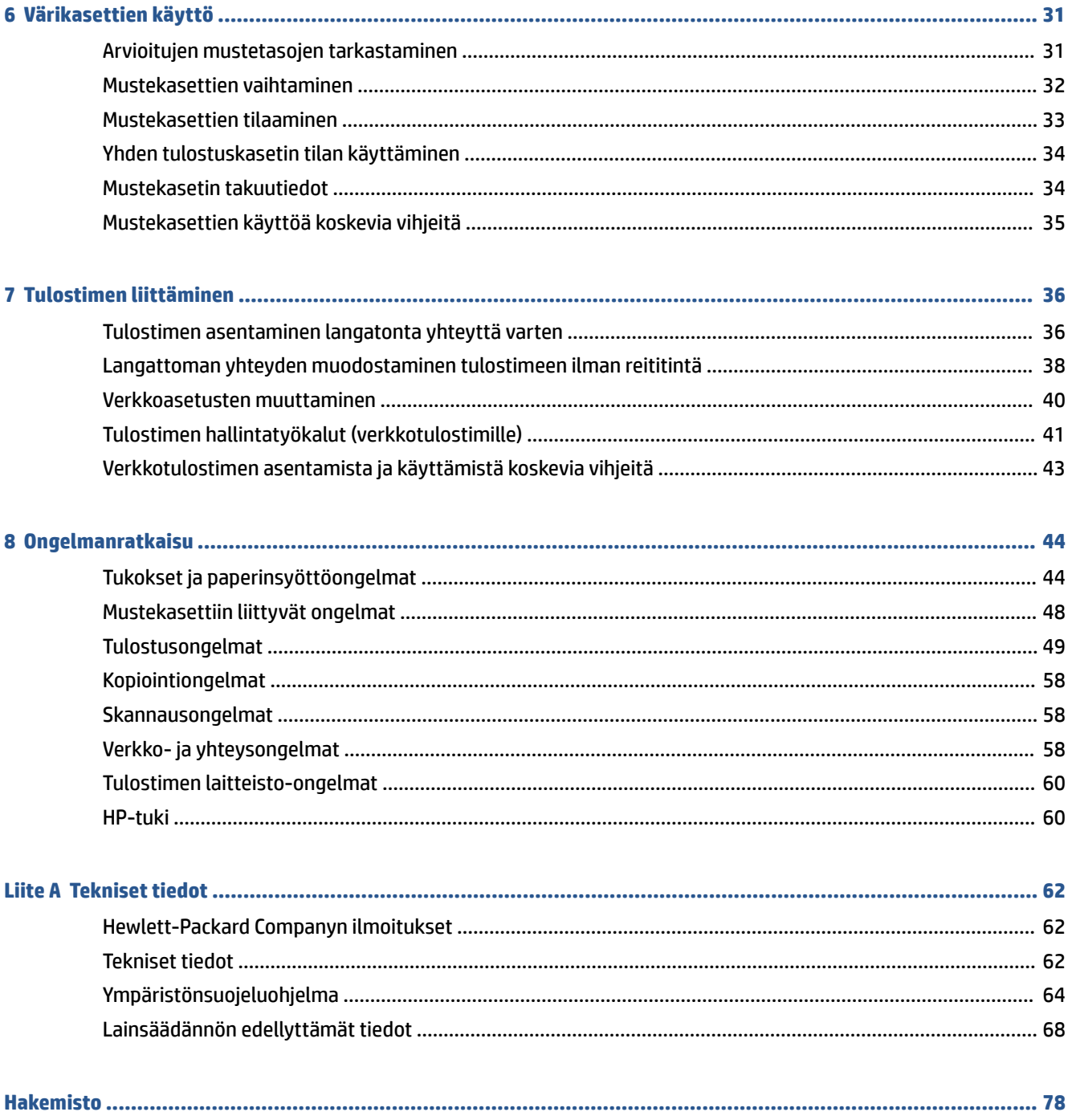

# <span id="page-4-0"></span>**1 Miten?**

### Opi käyttämään HP ENVY 4520 series -laitetta

- [Aluksi sivulla 2](#page-5-0)
- [Tulostaminen sivulla 13](#page-16-0)
- [Web-palvelujen käyttäminen sivulla 27](#page-30-0)
- [Kopioiminen ja skannaaminen sivulla 20](#page-23-0)
- [Värikasettien käyttö sivulla 31](#page-34-0)
- [Tulostimen liittäminen sivulla 36](#page-39-0)
- [Tekniset tiedot sivulla 62](#page-65-0)
- [Ongelmanratkaisu sivulla 44](#page-47-0)

# <span id="page-5-0"></span>**2 Aluksi**

### Tässä osassa käsitellään seuraavia aiheita:

- Helppokäyttöisyys
- **[Tulostimen osat](#page-6-0)**
- [Ohjauspaneeli ja tilan merkkivalot](#page-7-0)
- [Perustietoja papereista](#page-8-0)
- [Lisää tulostusmateriaali](#page-11-0)
- [Alkuperäiskappaleen lisääminen](#page-13-0)
- [HP-tulostinohjelmiston avaaminen \(Windows\)](#page-14-0)
- [Lepotila](#page-14-0)
- Automaattinen sammutus
- [Hiljainen tila](#page-15-0)

## **Helppokäyttöisyys**

Tulostimessa on useita ominaisuuksia, joiden avulla vammaisten on helpompi käyttää sitä.

### **Näkökyky**

Myös henkilöt, joiden näkökyky on heikentynyt, pystyvät käyttämään tulostimen mukana toimitettua HPohjelmistoa käyttöjärjestelmän helppokäyttötoiminnoilla. Ohjelmisto tukee myös useimpia avustavia tekniikoita, kuten näytönlukijoita, Braille-lukijoita ja puhetta tekstiksi muuntavia sovelluksia. Värisokeita käyttäjiä varten ohjelmiston ja HP-tulostimen värillisissä painikkeissa ja välilehdissä on kyseistä toimintoa kuvaava lyhyt teksti tai kuvake.

### **Liikuntakyky**

Liikuntarajoitteiset käyttäjät voivat suorittaa HP-ohjelmiston toimintoja näppäimistökomennoilla. HPohjelmisto tukee myös Windowsin helppokäyttöasetuksia (esim. alas jääviä näppäimiä, lukitusnäppäimiä, näppäimien toiston suodatusta ja hiirinäppäimiä). Tulostimen luukkuja, painikkeita, paperilokeroita ja paperinohjaimia voidaan käyttää käyttäjän heikentyneestä ruumiillisesta voimasta ja ulottuvuudesta huolimatta.

### **Tuki**

Lisätietoja tämän tulostimen helppokäyttöisyydestä ja HP:n sitoutumisesta tuotteiden helppokäyttöisyyteen on osoitteessa [www.hp.com/accessibility.](http://www.hp.com/accessibility)

Lisätietoja OS X -käyttöjärjestelmien helppokäyttöisyydestä on Applen verkkosivustossa osoitteessa [www.apple.com/accessibility.](http://www.apple.com/accessibility/)

# <span id="page-6-0"></span>**Tulostimen osat**

### **Näkymä edestä**

**Kuva 2-1** HP ENVY 4520 All-in-One series edestä ja ylhäältä

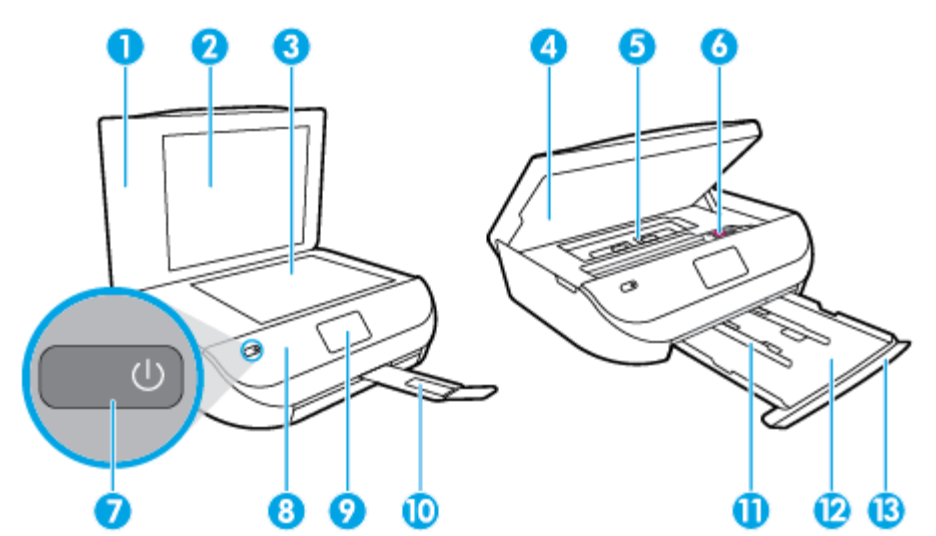

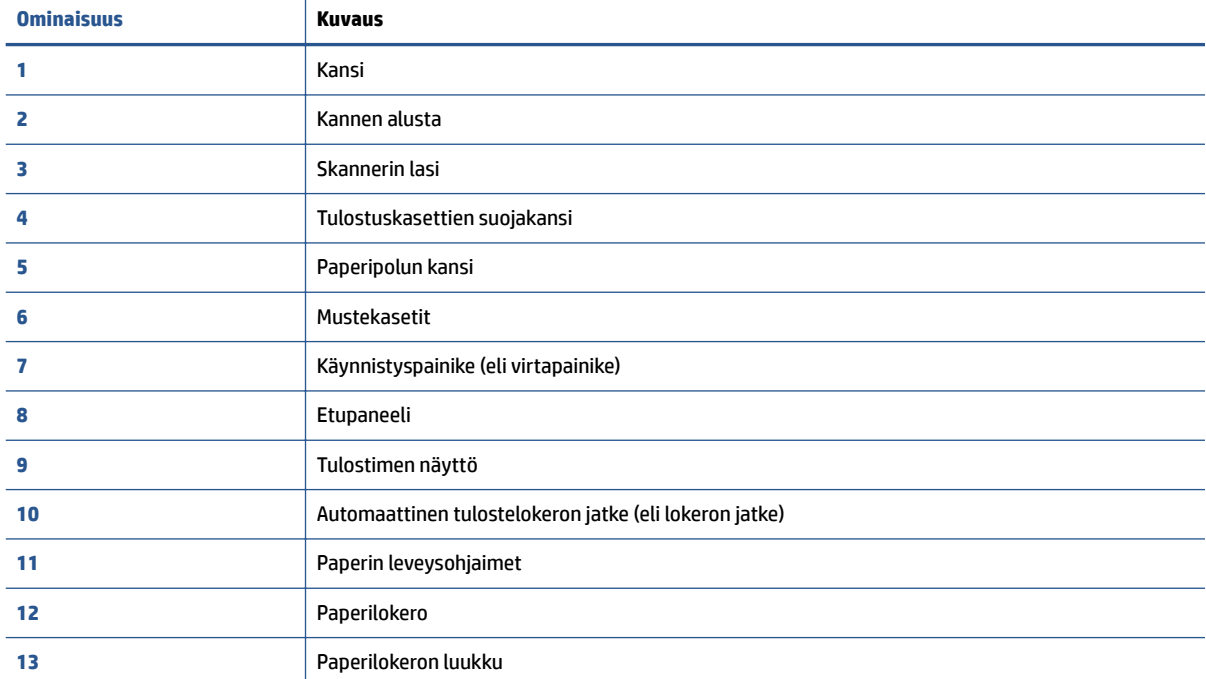

### <span id="page-7-0"></span>**Laite takaa**

**Kuva 2-2** HP ENVY 4520 All-in-One series takaa

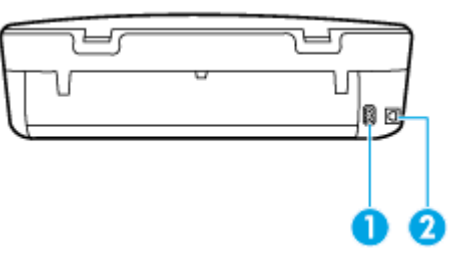

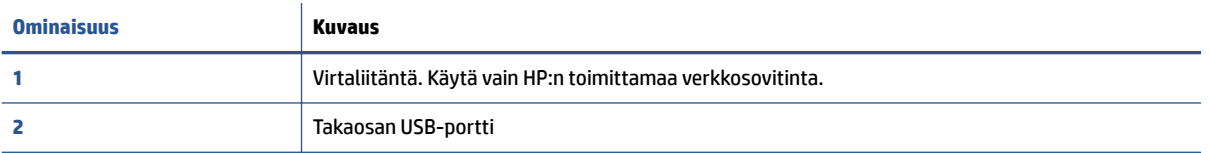

## **Ohjauspaneeli ja tilan merkkivalot**

### **Yleiskuvaus painikkeista ja valoista**

Seuraavassa kuvassa ja siihen liittyvässä taulukossa esitellään tulostimen ohjauspaneelin toiminnot.

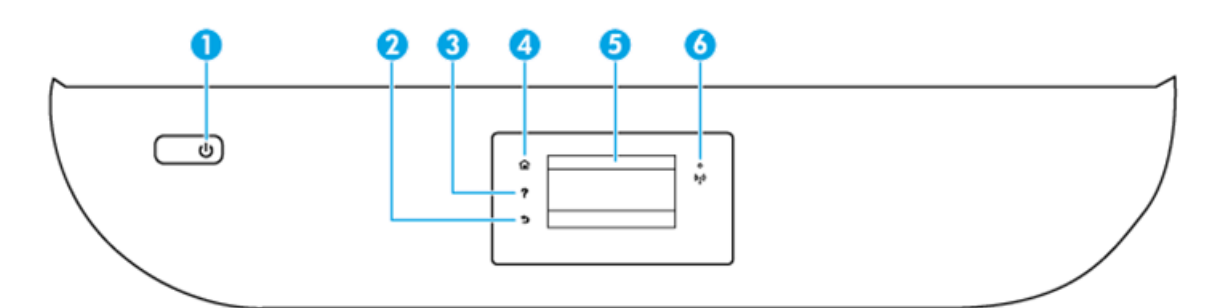

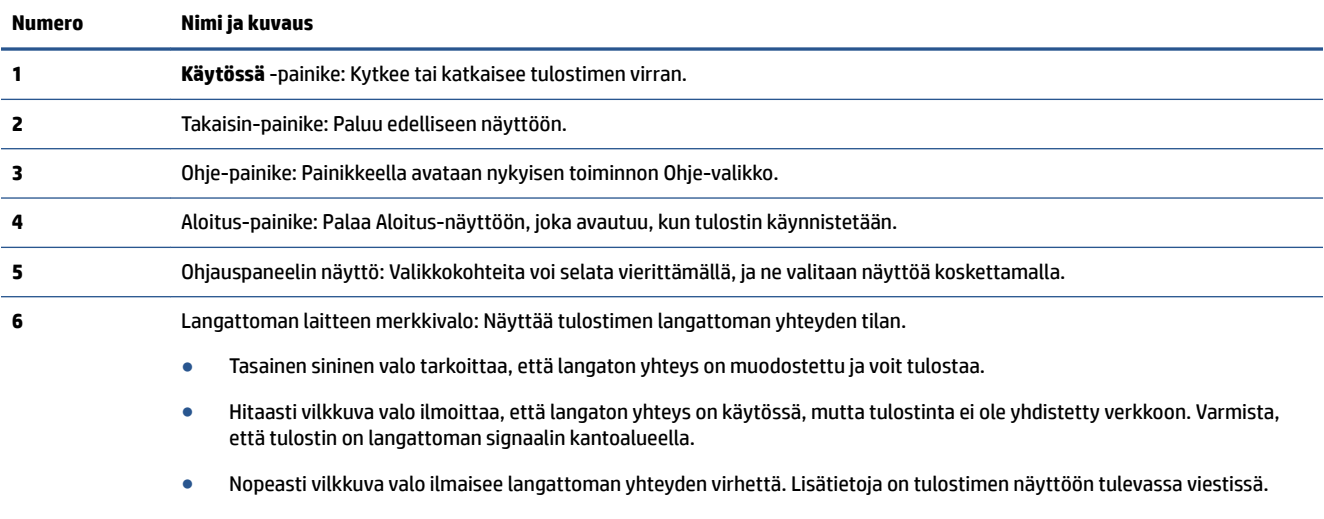

● Jos langaton yhteys on katkaistu, langattoman yhteyden merkkivalo ei pala ja näytössä näkyy **Langaton ei käytössä**.

### <span id="page-8-0"></span>**Ohjauspaneelin näyttökuvakkeet**

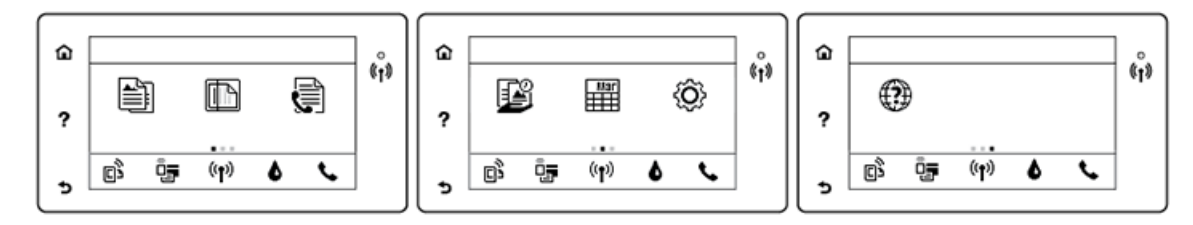

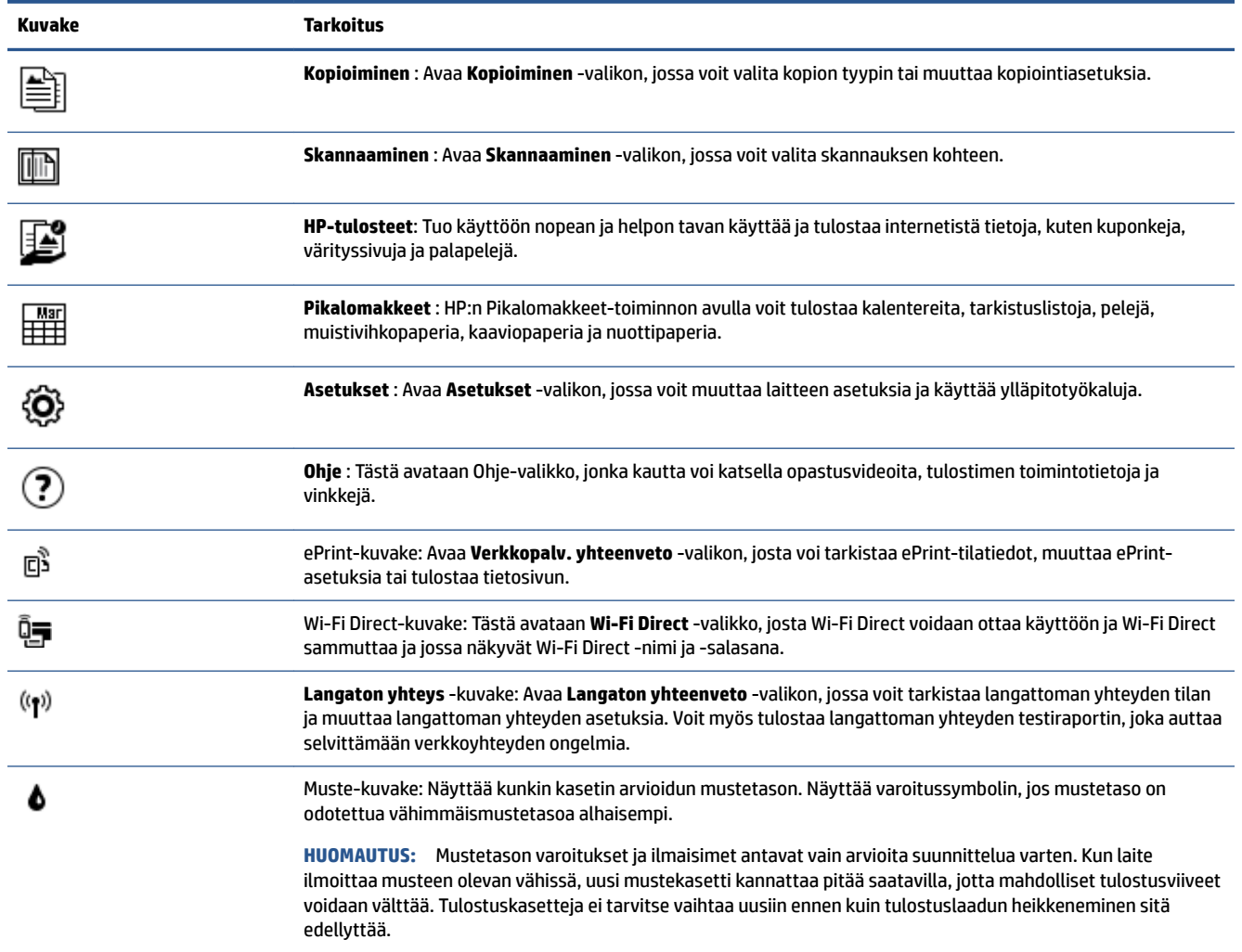

## **Perustietoja papereista**

Tulostin on suunniteltu toimimaan useimpien toimistopapereiden kanssa. On suositeltavaa kokeilla erilaisia paperityyppejä, ennen kuin niitä hankitaan suuria määriä. Paras mahdollinen tulostuslaatu saadaan käyttämällä HP-papereita. Lisätietoja HP-paperista löytyy HP:n verkkosivustossa osoitteessa [www.hp.com](http://www.hp.com) .

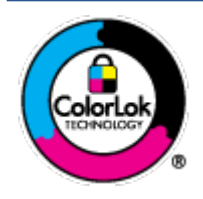

HP suosittelee ColorLok-logolla varustetun tavallisen paperin käyttämistä jokapäiväisessä tulostuksessa. Kaikki ColorLok-logolla varustetut paperit on testattu riippumattomassa testauslaitoksessa sen luotettavuuden ja tulostuslaadun korkeiden standardien täyttämiseksi. ColorLok-paperit tarjoavat terävät, voimakkaat värit, tummemmat mustan sävyt. Lisäksi ne kuivuvat nopeammin kuin tavalliset paperit. Kaikki suurimmat paperinvalmistajat valmistavat ColorLok-logolla varustettuja papereita eripainoisina ja kokoisina versioina.

#### Tässä osassa käsitellään seuraavia aiheita:

- Suositeltavat paperit tulostamista varten
- [HP-paperitarvikkeiden tilaaminen](#page-10-0)
- [Vinkkejä paperin valintaan ja käyttöön](#page-11-0)

### **Suositeltavat paperit tulostamista varten**

Parhaan tulostuslaadun saavutat HP-papereilla, jotka on suunniteltu erityisesti kyseiseen projektiin liittyvää tulostusta varten.

Paperityyppien saatavuus saattaa vaihdella maittain ja alueittain.

#### **Valokuvatulostus**

### ● **HP Premium Plus -valokuvapaperi**

HP Premium Plus -valokuvapaperi on HP:n korkealaatuisin valokuvapaperi parhaita valokuviasi varten. HP Premium Plus -valokuvapaperille voit tulostaa kauniita valokuvia, jotka kuivuvat hetkessä, joten voit jakaa ne heti tulostuksen jälkeen. Paperia on saatavilla useita kokoja, kuten A4, 8,5×11 tuumaa 2,16×2,79 cm, 4×6 tuumaa 10×15 cm ja 5×7 tuumaa 13×18 cm sekä kaksi viimeistelyä: kiiltävä ja himmeäpintainen (puolikiiltävä). Sopii erinomaisesti parhaiden kuviesi ja erityisten valokuvaprojektien kehystykseen, näytteillepanoon tai lahjaksi antamiseen. HP Premium Plus -valokuvapaperilla saat loistavat tulokset ja ammattitason laadun ja kestävyyden.

### ● **HP:n erikoisvalokuvapaperi**

Kiiltävän valokuvapaperin heti kuivuva pinnoite helpottaa kuvien käsittelyä ja estää niiden tahraantumisen. Paperi on vettä ja kosteutta kestävää sekä tahriintumatonta, eivätkä sormenjäljet tartu sen pintaan. Sille tulostetut valokuvat näyttävät ja tuntuvat laboratoriossa kehitetyiltä. Sitä on saatavilla useina kokoina, kuten A4, 8,5×11 tuumaa 2,16×2,79 cm, 4×6 tuumaa 10×15 cm ja 5×7 tuumaa 13×18 cm. Hapottomuus pidentää asiakirjojen säilymisaikaa.

### ● **HP Everyday -valokuvapaperi**

Tulosta värikkäitä jokapäiväisiä pikavedoksia matalilla kustannuksilla – käytä huolettomaan valokuvien tulostukseen suunniteltua paperia. Tämä edullinen valokuvapaperi kuivuu nopeasti, joten tulosteita on helppo käsitellä. Saat teräviä ja tarkkoja kuvia, kun käytät tätä paperia minkä tahansa mustesuihkutulostimen kanssa. Paperia on saatavilla kiiltävällä viimeistelyllä useina kokoina, kuten A4, 8,5×11 tuumaa 2,16×2,79 cm, 5×7 tuumaa 13×18 cm ja 4×6 tuumaa 10×15 cm. Hapottomuus pidentää asiakirjojen säilymisaikaa.

### ● **HP Photo Value Pack -pakkaukset**

HP Photo Value Pack ‑pakkaukset sisältävät alkuperäisiä HP-mustekasetteja ja HP Advanced valokuvapaperia, minkä ansiosta säästät aikaa ja vaivaa tulostaessasi edullisia ja ammattimaisia valokuvia HP-tulostimellasi. Alkuperäiset HP-musteet ja HP Advanced Photo Paper -valokuvapaperi on suunniteltu toimimaan yhdessä, minkä ansiosta valokuvat säilyvät kauan ja niiden värit toistuvat elävinä. Mahtava ratkaisu kaikkien lomakuvien tulostamiseen ja kuvien jakamiseen.

#### <span id="page-10-0"></span>**Yritysasiakirjat**

#### ● **HP Premium -esityspaperi (120 g, matta) tai HP Professional -paperi (120 g matta)**

Tämä paperi on painavaa, kaksipuolista mattapaperia, joka sopii täydellisesti esitelmien, ehdotusten, raporttien ja uutiskirjeiden luomiseen. Tämä raskas paperi näyttää ja tuntuu vaikuttavalta.

#### ● **HP:n esitepaperi 180 g kiiltävä** tai **HP Professional -paperi 180 kiiltävä**

Nämä paperit ovat kiiltäväpintaisia molemmilta puolilta, joten ne soveltuvat kaksipuoliseen tulostuskäyttöön. Tämä paperi soveltuu erinomaisesti lähes valokuvatasoisten tulosteiden, raporttien kansilehtien, esitysten, esitteiden, erilaisten kirjekuorien ja kalenterien tulostamiseen.

### ● **HP:n esitepaperi 180 g matta** tai **HP Professional -paperi 180 matta**

Nämä paperit ovat mattapintaisia molemmilta puolilta, joten ne soveltuvat kaksipuoliseen tulostuskäyttöön. Tämä paperi soveltuu erinomaisesti lähes valokuvatasoisten tulosteiden, raporttien kansilehtien, esitysten, esitteiden, erilaisten kirjekuorien ja kalenterien tulostamiseen.

#### **Tavallinen tulostaminen**

Kaikkien lueteltujen paperin valmistuksessa on käytetty ColorLok-tekniikkaa, joka vähentää tahraantumista, voimistaa mustia ja elävöittää värejä.

### ● **HP:n Bright White Inkjet -paperi ja Color Inkjet -paperi**

HP Bright White Inkjet -paperille ja Color Inkjet -paperille tulostettavien asiakirjojen värikontrasti on hyvä ja teksti terävää. Kumpikin paperityyppi on niin läpikuultamaton, että sen molemmille puolille voidaan tulostaa värillisiä tulostustöitä. Tämän vuoksi paperi soveltuu hyvin tiedotteiden, raporttien ja mainoslehtisten tekemiseen.

#### ● **HP:n Multipurpose- ja All-in-One -tulostuspaperi**

HP:n Multipurpose- ja All-in-One -tulostuspaperit ovat laadukkaita, moneen käyttötarkoitukseen soveltuvia paperityyppejä. Sille tulostetut asiakirjat näyttävät ja tuntuvat vakuuttavammilta kuin tavalliselle yleispaperille tai kopiopaperille tulostetut asiakirjat. Hapottomuus pidentää asiakirjojen säilymisaikaa.

### **HP:n Office-, Copy- ja Copy & Print -paperit**

Nämä HP:n paperityypit ovat laadukkaita papereita, joita voi käyttää kopioiden, luonnosten, muistioiden ja muiden arkisten dokumenttien tuottamiseen. Tulosteet säilyvät kauan, koska paperi ei sisällä happoa.

#### ● **HP-uusiotoimistopaperi**

HP-uusiotoimistopaperi on laadukas monitoimipaperi, joka on valmistettu 30-prosenttisesti kierrätetystä kuidusta.

### **HP-paperitarvikkeiden tilaaminen**

Tulostin on suunniteltu toimimaan useimpien toimistopapereiden kanssa. Paras mahdollinen tulostuslaatu saadaan käyttämällä HP-papereita.

Saat lisätietoja HP:n paperien ja muiden tarvikkeiden tilaamisesta valitsemalla linkin [www.hp.com](http://www.hp.com) . HP:n verkkosivuston jotkin osat ovat tällä hetkellä käytettävissä vain englanninkielisenä.

HP suosittelee jokapäiväisten asiakirjojen tulostukseen ja kopiointiin tavallisia papereita, joissa on ColorLoklogo. Kaikki ColorLok-logolla varustetut paperit on testattu riippumattomasti, ja ne täyttävät luotettavuudelle ja tulostuslaadulle asetetut korkeat vaatimukset. Niitä käytettäessä myös asiakirjat ovat terävämpiä, värit ovat elävämpiä, mustat ovat puhtaampia ja tulosteiden kuivumisaika on lyhyempi kuin

käytettäessä muita tavallisia papereita. Kaikki suurimmat paperinvalmistajat valmistavat ColorLok-logolla varustettuja papereita eripainoisina ja -kokoisina versioina.

### <span id="page-11-0"></span>**Vinkkejä paperin valintaan ja käyttöön**

Noudattamalla seuraavia ohjeita tulostuksen laatu on paras mahdollinen.

- Lataa paperi- tai valokuvalokeroon vain yhtä paperityyppiä kerrallaan.
- Kun lisäät paperia lokeroon, varmista, että paperi on oikein asetettu.
- Älä täytä lokeroa liian täyteen.
- Seuraavat paperit saattavat aiheuttaa tukoksia, heikkolaatuista tulostusjälkeä tai muita tulostusongelmia, joten niitä ei tule käyttää lokerossa:
	- Moniosaiset lomakkeet
	- Vahingoittunut, käpristynyt tai ryppyinen tulostusmateriaali
	- Aukkoja tai reikiä sisältävä tulostusmateriaali
	- Voimakkaasti kuvioitu, kohokuvioitu tai mustetta huonosti imevä tulostusmateriaali
	- Liian kevyt tai helposti venyvä tulostusmateriaali
	- Niittejä tai paperinliittimiä sisältävä tulostusmateriaali

Lue lisää mukautetuista paperikoista, joita tulostin tukee. Napsauttamalla tätä voit siirtyä verkkoon hakemaan lisätietoja.

### **Lisää tulostusmateriaali**

Jatka valitsemalla paperin koko.

### **Pienikokoisen paperin lataaminen**

**1.** Avaa paperilokeron kansi.

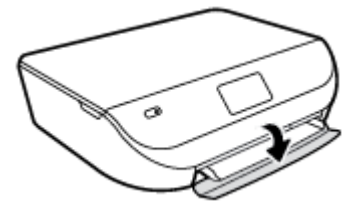

**2.** Vedä paperilokero ulos.

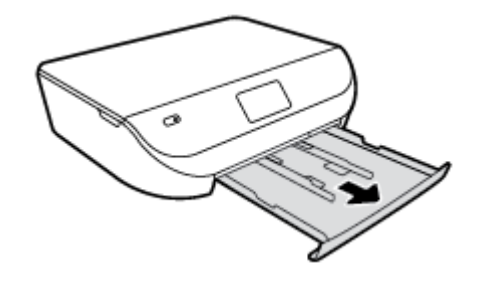

**3.** Lisää paperia.

- Poista kaikki paperilokerossa olevat paperit ja lisää sitten valokuvapaperi tulostuspuoli alaspäin ja HP:n logo ylöspäin.
- Työnnä valokuvapaperia eteenpäin niin pitkälle kuin se menee.
- Työnnä paperinohjaimet tiiviisti valokuvapaperia vasten.

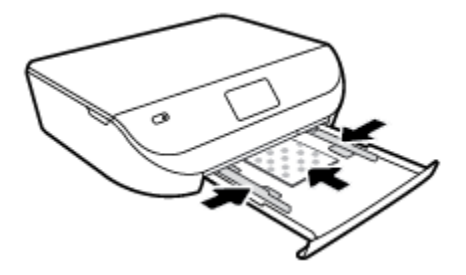

**4.** Työnnä paperilokero takaisin tulostimeen ja avaa paperilokeron kansi.

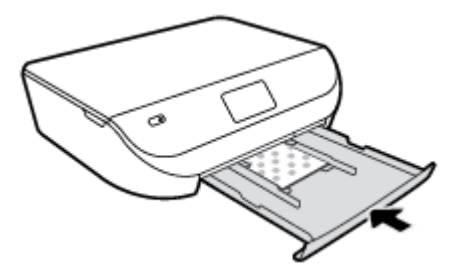

**5.** Vaihda tai säilytä tulostimen näytössä näkyvä paperiasetus.

### **Täysikokoisen paperin lisääminen**

**1.** Avaa paperilokeron kansi.

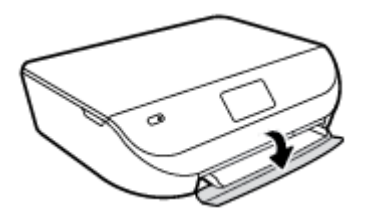

**2.** Vedä paperilokero ulos ja liu'uta paperin leveysohjaimia ulospäin.

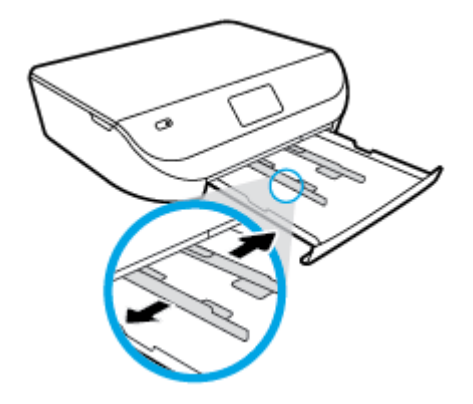

**3.** Lisää paperia.

- <span id="page-13-0"></span>● Aseta paperipino paperilokeroon siten, että pinon lyhyt reuna osoittaa eteenpäin ja arkkien tulostuspuolet ovat alaspäin.
- Työnnä paperia eteenpäin niin pitkälle kuin se menee.
- Siirrä paperin leveysohjaimia sisäänpäin, kunnes ne ovat paperipinon reunoja vasten.

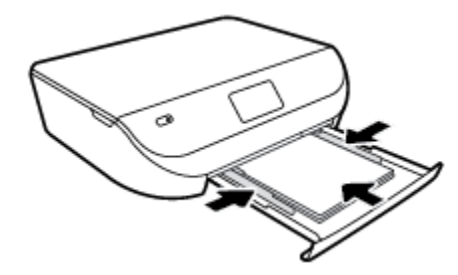

**4.** Työnnä paperilokero takaisin paikalleen ja sulje paperilokeron kansi.

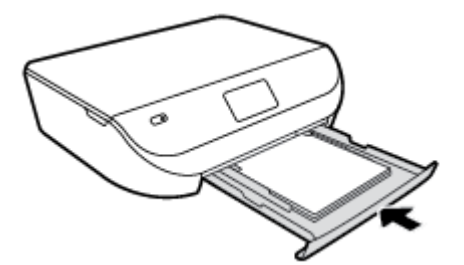

**5.** Vaihda tai säilytä tulostimen näytössä näkyvä paperiasetus.

# **Alkuperäiskappaleen lisääminen**

### **Alkuperäiskappaleen asettaminen skannerin lasille**

**1.** Nosta skannerin kansi.

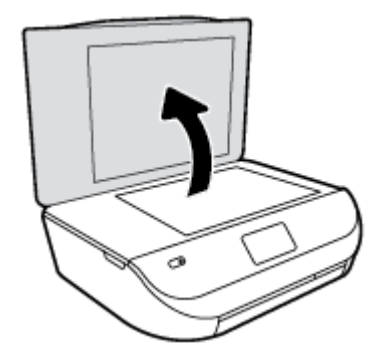

<span id="page-14-0"></span>**2.** Aseta alkuperäiskappale tulostettava puoli alaspäin laitteen lasin oikeaan etukulmaan.

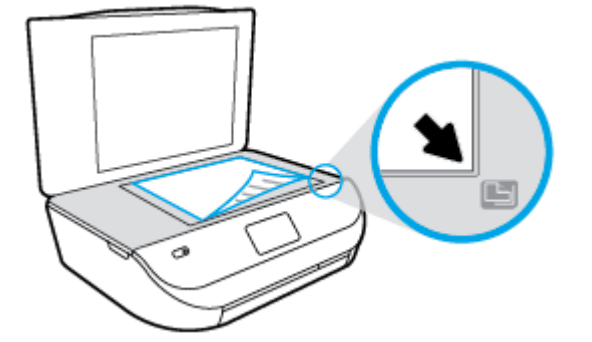

**3.** Sulje skannerin kansi.

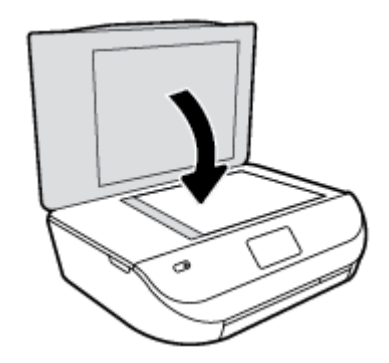

### **HP-tulostinohjelmiston avaaminen (Windows)**

Kun HP-tulostinohjelmisto on asennettu, toimi oman käyttöjärjestelmäsi ohjeiden mukaisesti:

- **Windows 8.1**: Valitse aloitusnäytön vasemmasta alakulmasta nuoli alaspäin ja valitse tulostimen nimi.
- **Windows 8**: Napsauta hiiren kakkospainikkeella aloitusnäytöstä mitä tahansa tyhjää kohtaa, valitse sovellusriviltä **Kaikki sovellukset** ja valitse sitten tulostimen nimi.
- **Windows 7**, **Windows Vista** ja **Windows XP**: Valitse tietokoneen työpöydältä **Käynnistä** ja valitse **Kaikki ohjelmat**. Valitse **HP** ja napsauta tulostimen kansiota. Valitse kuvake, jossa on tulostimen nimi.

## **Lepotila**

- Virtaa kuluu tavallista vähemmän, kun laite on lepotilassa.
- Tulostimen alkumäärityksen jälkeen tulostin siirtyy lepotilaan, jos laitetta ei käytetä viiteen minuuttiin.
- Lepotilan aikarajaa voi muuttaa ohjauspaneelista.

### **Lepotilan aikarajan asettaminen**

**1.** Kosketa aloitusnäytöstä ( **Asetukset** ).

**HUOMAUTUS:** Jos Aloitus-näyttö ei ole näkyvissä, paina **Aloitus**-painiketta.

- **2.** Valitse **Virranhallinta**.
- **3.** Valitse **Lepotila**.
- **4.** Kosketa **5 minuutin jälkeen**, **10 minuutin jälkeen** tai **15 minuutin jälkeen**.

### <span id="page-15-0"></span>**Automaattinen sammutus**

Kun tämä toiminto on käytössä, tulostimen virta katkeaa energian säästämiseksi automaattisesti, kun laitetta ei ole käytetty kahteen tuntiin. **Automaattinen sammutus katkaisee tulostimen virran täysin, joten virta on kytkettävä uudelleen virtapainikkeen avulla.** Jos tulostin tukee tätä energiansäästötoimintoa, Automaattinen sammutus on automaattisesti käytössä tai pois käytöstä tulostimen ominaisuuksien ja yhteysvaihtoehtojen mukaan. Vaikka Automaattinen sammutus poistetaan käytöstä, tulostin siirtyy energiansäästöä varten lepotilaan sen jälkeen, kun laitetta ei ole käytetty määritettyyn aikaan.

- Automaattinen sammutus on käytössä, kun tulostimessa on virta päällä, jos tulostimessa ei ole verkkotai faksiominaisuutta tai nämä ominaisuudet eivät ole käytössä.
- Automaattinen sammutus ei ole käytössä, kun tulostimen langaton yhteys tai Wi-Fi Direct -ominaisuus on käytössä tai kun tulostin, jossa on faksi-, USB- tai Ethernet-verkkoyhteysominaisuus, muodostaa faksi-, USB- tai Ethernet-verkkoyhteyden.

### **Hiljainen tila**

Hiljainen tila hidastaa tulostusta tavalla, joka vaimentaa tulostuksesta aiheutuvaa ääntä, mutta ei heikennä tulostuslaatua. Hiljainen tila on käytettävissä ainoastaan, kun tulostetaan tavalliselle paperille ja tulostustilana on **Normaali**. Jos haluat vähentää tulostuksesta syntyvää ääntä, ota Hiljainen tila -asetus käyttöön. Jos haluat tulostaa normaalinopeudella, poista Hiljainen tila -asetus käytöstä. Oletusasetus on, että hiljainen tila ei ole käytössä.

**HUOMAUTUS:** Jos hiljainen tila on käytössä mutta tulostat tavalliselle paperille käyttämällä tulostuslaatuasetusta **Luonnos** tai **Paras** tai jos tulostat valokuvapaperille tai kirjekuorille, tulostin toimii kuin Hiljainen tila -asetus ei olisi käytössä.

### **Hiljaisen tilan ottaminen käyttöön ja poistaminen käytöstä tulostimen ohjauspaneelista**

- **1.** Valitse aloitusnäytöstä **Asetukset** .
- **2.** Valitse **Asetukset** .
- **3.** Valitse **Hiljainen tila** -asetuksen kohdalta **Käytössä** tai **Ei käytössä**.

### **Hiljaisen tilan ottaminen käyttöön tai poistaminen käytöstä tulostinohjelmistossa (Windows)**

- **1.** Avaa HP-tulostinohjelmisto. Lisätietoja on kohdassa [HP-tulostinohjelmiston avaaminen \(Windows\)](#page-14-0) [sivulla 11](#page-14-0).
- **2.** Valitse **Hiljainen tila** -välilehti.
- **3.** Valitse **Käytössä** tai **Ei käytössä**.
- **4.** Valitse **Tallenna asetukset**.

### **Hiljaisen tilan ottaminen käyttöön tai pois käytöstä sisäisen verkkopalvelimen kautta**

- **1.** Avaa sisäinen verkkopalvelin. Lisätietoja on kohdassa [Sulautetun Web-palvelimen avaaminen](#page-45-0)  [sivulla 42](#page-45-0).
- **2.** Napsauta **Asetukset**-välilehteä.
- **3.** Valitse **Asetukset**-kohdassa **Hiljainen tila** ja sitten **Käytössä** tai **Ei käytössä**.
- **4.** Valitse **Käytä**.

# <span id="page-16-0"></span>**3 Tulostaminen**

Ohjelmisto käsittelee automaattisesti useimmat tulostusasetukset. Asetuksia voi vaihtaa manuaalisesti vain silloin, kun haluat muuttaa tulostuslaatua, tulostaa erikoisille paperityypeille tai käyttää erityistoimintoja.

Tässä osassa käsitellään seuraavia aiheita:

- Asiakirjojen tulostaminen
- [Valokuvien tulostaminen](#page-17-0)
- [Pikalomakkeiden tulostaminen](#page-18-0)
- [Tulostaminen arkin molemmille puolille \(kaksipuolinen tulostus\)](#page-18-0)
- [Tulostaminen mobiililaitteesta](#page-19-0)
- [Tulostus AirPrint-toiminnolla](#page-19-0)
- [Tulostus käyttämällä Suurin mahdollinen dpi -asetusta](#page-20-0)
- [Tulostusvihjeitä](#page-21-0)

### **Asiakirjojen tulostaminen**

Varmista, että paperi on paperilokerossa.

#### **Asiakirjan tulostaminen(Windows)**

- **1.** Valitse ohjelmassa **Tulosta**.
- **2.** Varmista, että tulostin on valittuna.
- **3.** Napsauta painiketta, joka avaa **Ominaisuudet**-valintaikkunan.

Painikkeen nimi voi olla eri sovelluksissa erilainen, esimerkiksi **Ominaisuudet**, **Asetukset**, **Tulostinasetukset**, **Tulostimen ominaisuudet**, **Tulostin** tai **Määritykset**.

- **4.** Valitse sopivat asetukset.
	- Valitse **Asettelu**-välilehdessä suunnaksi **Pysty** tai **Vaaka**.
	- Valitse **Paperi/Laatu**-välilehden **Lokeron valinta**-kohdan avattavasta **Tulostusmateriaali**luettelosta oikea paperityyppi ja valitse sitten **Laatuasetukset**-kohdasta oikea tulostuslaatu.
	- Napsauta **Lisäasetukset**-painiketta ja valitse sopiva paperikoko avattavasta **Paperikoko**luettelosta.
- **5.** Sulje **Ominaisuudet**-valintaikkuna valitsemalla **OK**.
- **6.** Aloita tulostus valitsemalla **Tulosta** tai **OK**.

#### **Asiakirjojen tulostaminen: (OS X)**

- **1.** Valitse ohjelman **Tiedosto**-valikosta **Tulosta**.
- **2.** Varmista, että oikea tulostin on valittuna.

<span id="page-17-0"></span>**3.** Määritä sivun ominaisuudet.

Jos vaihtoehtoa ei näy Tulosta -valintaikkunassa, valtse **Näytä tiedot**.

- **HUOMAUTUS:** USB-yhteydellä liitetylle tulostimelle on käytettävissä seuraavat vaihtoehdot. Valintojen sijainti saattaa vaihdella eri sovelluksissa.
	- Valitse paperikoko.
	- **HUOMAUTUS:** Jos muutat **paperikokoa**, tarkista, että tulostimeen on lisätty oikean kokoista paperia ja aseta tulostimen ohjauspaneelin paperiasetus kokoa vastaavaksi.
	- Valitse suunta.
	- Anna skaalausprosentti.
- **4.** Valitse **Tulosta**.

**HUOMAUTUS:** Jos tulostettuja asiakirjoja ei ole tasattu paperin reunojen kanssa, varmista, että olet valinnut oikean kieli- ja alueasetuksen. Valitse tulostimen näytöltä **Asennus** ja sitten **Asetukset**. Valitse haluamasi kieli ja alue annetuista vaihtoehdoista. Oikeat kieli- ja alueasetukset takaavat, että tulostin käyttää paperin oikeita oletusasetuksia.

### **Valokuvien tulostaminen**

Varmista, että valokuvapaperi on valokuvalokerossa.

### **Valokuvan tulostaminen tulostinohjelmistosta (Windows)**

- **1.** Valitse ohjelmassa **Tulosta**.
- **2.** Varmista, että tulostin on valittuna.
- **3.** Napsauta painiketta, joka avaa **Ominaisuudet**-valintaikkunan.

Painikkeen nimi voi olla eri sovelluksissa erilainen, esimerkiksi **Ominaisuudet**, **Asetukset**, **Tulostinasetukset**, **Tulostimen ominaisuudet**, **Tulostin** tai **Määritykset**.

- **4.** Valitse sopivat asetukset.
	- Valitse **Asettelu**-välilehdessä suunnaksi **Pysty** tai **Vaaka**.
	- Valitse **Paperi/Laatu**-välilehden **Lokeron valinta**-kohdan avattavasta **Tulostusmateriaali**luettelosta oikea paperityyppi ja valitse sitten **Laatuasetukset**-kohdasta oikea tulostuslaatu.
	- Napsauta **Lisäasetukset**-painiketta ja valitse sopiva paperikoko avattavasta **Paperikoko**luettelosta.
- **5.** Palaa **Ominaisuudet**-valintaikkunaan valitsemalla **OK**.
- **6.** Valitse **OK** ja valitse sitten **Tulosta**-valintaikkunasta **Tulosta** tai **OK**.

### **Valokuvien tulostaminen tietokoneelta: (OS X)**

- **1.** Valitse ohjelman **Tiedosto**-valikosta **Tulosta**.
- **2.** Varmista, että oikea tulostin on valittuna.
- **3.** Määritä tulostusasetukset.

Jos vaihtoehtoa ei näy Print (Tulosta) -valintaikkunassa, valtse **Show Details** (Näytä tiedot).

- <span id="page-18-0"></span>**<sup>2</sup> HUOMAUTUS:** USB-yhteydellä liitetylle tulostimelle on käytettävissä seuraavat vaihtoehdot. Valintojen sijainti saattaa vaihdella eri sovelluksissa.
	- **a.** Valitse **Paper Size** (Paperikoko) -ponnahdusvalikosta sopiva paperikoko.

**<sup>2</sup> HUOMAUTUS:** Jos muutat paperikokoasetusta, varmista, että olet lisännyt oikean paperin.

- **b.** Valitse **Suunta**.
- **c.** Valitse avautuvasta valikosta **Paperityyppi/laatu** ja valitse sitten seuraavat asetukset:
	- **Paperityyppi**: Tulostustyölle soveltuva valokuvapaperityyppi
	- **Laatu**: **Paras** tai **Suurin mahdollinen dpi**
	- Valitse **Väriasetukset** -kolmio ja sitten asianmukainen **Valokuvankorjaus**-vaihtoehto.
		- **Virta katkaistuna**: kuvaan ei tehdä mitään säätöjä.
		- **Käytössä**: tarkentaa kuvan automaattisesti, säätää kuvan terävyyttä hillitysti.
- **4.** Valitse muut tarvittavat tulostusasetukset ja napsauta sitten **Tulosta**.

### **Pikalomakkeiden tulostaminen**

**Pikalomakkeet**-toiminnon avulla voit tulostaa kalentereita, tarkistuslistoja, pelejä, muistivihkopaperia, kaaviopaperia ja nuottipaperia.

### **Pikalomakkeiden tulostaminen**

- **1.** Kosketa tulostimen näytön Aloitus-näkymässä **Pikalomakkeet**.
	- **VIHJE:** Jos **Pikalomakkeet**-vaihtoehto ei näy tulostimen näytössä, paina **Aloitus**-painiketta ja pyyhkäise oikealle, kunnes **Pikalomakkeet** tulee näkyviin.
- **2.** Valitse koskettamalla jokin Pikalomakkeet-vaihtoehdoista.
- **3.** Kun olet valinnut tulostettavan lomakkeen tyypin, valitse kopioiden lukumäärä ja paina sitten **Tulosta**.

### **Tulostaminen arkin molemmille puolille (kaksipuolinen tulostus)**

### **Tulostaminen arkin molemmille puolille**

Tulostimella voi tulostaa automaattisesti paperin kummallekin puolelle, jos käytössä on automaattinen kaksipuolinen tulostusmekanismi (kaksipuolisen tulostuksen yksikkö).

- **1.** Valitse ohjelmistossa **Tulosta**.
- **2.** Varmista, että tulostin on valittuna.
- **3.** Napsauta painiketta, joka avaa **Ominaisuudet**-valintaikkunan.

Painikkeen nimi voi olla eri sovelluksissa erilainen, esimerkiksi **Ominaisuudet**, **Asetukset**, **Tulostinasetukset**, **Tulostinominaisuudet**, **Tulostin** tai **Määritykset**.

**4.** Valitse sopivat asetukset.

- <span id="page-19-0"></span>● Valitse **Asettelu**-välilehden **Tulosta molemmille puolille** -pudotusvalikosta **pysty-** tai **vaakasuunta** ja **Kääntö pitkän sivun ympäri** tai **Kääntö lyhyen sivun ympäri**.
- Valitse **Paperi/Laatu**-välilehden **Lokeron valinta**-kohdan avattavasta **Tulostusmateriaali**luettelosta oikea paperityyppi ja valitse sitten **Laatuasetukset**-kohdasta oikea tulostuslaatu.
- Napsauta **Lisäasetukset** -painiketta **Paperi/Tuloste** -alueella, valitse sopiva paperikoko **Paperin koko** -valikosta.
- **HUOMAUTUS:** Jos muutat **Paperikokoa**, tarkista, että tulostimeen on lisätty oikean kokoista paperia ja aseta tulostimen ohjauspaneelin paperiasetus kokoa vastaavaksi.
- **5.** Tulosta valitsemalla **OK**.

**W** HUOMAUTUS: Kun asiakirjasta on tulostettu yksi sivu, odota, että tulostin lataa paperin automaattisesti uudelleen, jotta sen toiselle puolelle voidaan tulostaa. Sinun ei tarvitse tehdä mitään.

#### **Tulostaminen paperin molemmille puolille (OS X)**

- **1.** Valitse ohjelman **Tiedosto**-valikosta **Tulosta**.
- **2.** Valitse Tulostus-ikkunassa ponnahdusvalikosta **Asettelu**.
- **3.** Valitse haluamasi sidontamalli kaksipuolisille sivuille ja napsauta sitten **Tulosta**.

### **Tulostaminen mobiililaitteesta**

HP:n mobiilitulostustekniikan ansiosta tulostaminen älypuhelimesta tai tabletista tulostimeen on helppoa.

Jos olet kotona tai toimistossa, tee seuraavat toimet älypuhelimella tai tabletilla jo olevien tulostusominaisuuksien käyttämiseksi:

- **1.** Varmista, että mobiililaite ja tulostin on kytketty samaan verkkoon.
- **2.** Valitse valokuva tai asiakirja, jonka haluat tulostaa, ja valitse tulostin.
- **3.** Vahvista tulostusasetukset ja tulosta.

Jos haluat tulostaa muodostamatta verkkoyhteyttä, katso lisätietoja kohdasta [Langattoman yhteyden](#page-41-0)  [muodostaminen tulostimeen ilman reititintä sivulla 38.](#page-41-0)

Jos olet liikkeellä, voit tulostaa asiakirjan lähettämällä **ePrint** -sovelluksella sähköpostin **ePrint** yhteensopivaan tulostimeen. Lisätietoja on kohdassa [Tulostaminen HP HP ePrint -toiminnolla sivulla 29.](#page-32-0)

Lisätietoja on HP:n langattoman tulostuksen tukisivustolla ( [www.hp.com/go/mobileprinting](http://www.hp.com/go/mobileprinting) ).

### **Tulostus AirPrint-toiminnolla**

Tulostamista Applen AirPrint-ohjelman avulla tuetaan iOS 4.2- ja Mac OS X 10.7 -käyttöjärjestelmissä ja niitä uudemmissa versioissa. AirPrintin avulla voit lähettää tietoja tulostimeen langattomasti iPad (iOS 4.2)-, iPhone (3GS tai uudempi)- tai iPod touch (vähintään 3. sukupolvi) -laitteesta seuraavissa mobiilisovelluksissa:

- posti
- valokuvat
- **Safari**
- tuetut muun valmistajan ohjelmat, kuten Evernote.

<span id="page-20-0"></span>Jos haluat käyttää AirPrintiä, huomioi seuraavat seikat:

- Tulostimen ja Apple-laitteen on oltava yhteydessä samaan verkkoon kuin AirPrintiä käyttävä laite. Kohdasta [www.hp.com/go/mobileprinting](http://www.hp.com/go/mobileprinting) saat lisätietoja AirPrintin käyttämisestä ja siitä, mitkä HPtuotteet ovat yhteensopivia AirPrintin kanssa.
- Lisää tulostimen paperiasetuksia vastaavaa paperia.

## **Tulostus käyttämällä Suurin mahdollinen dpi -asetusta**

Käytä suurinta tulostustarkkuutta, jos haluat tulostaa hyvälaatuisia, teräviä kuvia valokuvapaperille.

Suurin dpi -tilassa tulostaminen kestää kauemmin kuin muilla asetuksilla tulostaminen. Se vaatii myös paljon levytilaa.

#### **Tulostaminen käyttämällä suurinta dpi-tarkkuutta: (Windows)**

- **1.** Valitse ohjelmistossa **Tulosta**.
- **2.** Varmista, että tulostin on valittuna.
- **3.** Napsauta painiketta, joka avaa **Ominaisuudet**-valintaikkunan.

Painikkeen nimi voi olla eri sovelluksissa erilainen, esimerkiksi **Ominaisuudet**, **Asetukset**, **Tulostinasetukset**, **Tulostimen ominaisuudet**, **Tulostin** tai **Määritykset**.

- **4.** Napsauta **Paperi/Laatu**-välilehteä.
- **5.** Valitse oikea paperityyppi ja tulostuslaatu **Tulostusmateriaali**-valikosta.
- **6.** Napsauta **Lisäasetukset**-painiketta.
- **7.** Valitse **Tulostimen ominaisuudet** -kentän avattavasta **Tulosta suurimmalla tarkkuudella** -luettelosta **Kyllä**.
- **8.** Valitse sopiva paperikoko **Paperikoko**-valikosta.
- **9.** Sulje lisäasetukset valitsemalla **OK**.
- **10.** Vahvista **Tulostussuunta Asettelu**-välilehdessä ja aloita tulostus valitsemalla **OK**.

#### **Tulostaminen käyttämällä suurinta dpi-tarkkuutta: (OS X)**

- **1.** Valitse ohjelman **Tiedosto**-valikosta **Tulosta**.
- **2.** Varmista, että oikea tulostin on valittuna.
- **3.** Määritä tulostusasetukset.

Jos vaihtoehtoa ei näy Print (Tulosta) -valintaikkunassa, valtse **Show Details** (Näytä tiedot).

- **HUOMAUTUS:** USB-yhteydellä liitetylle tulostimelle on käytettävissä seuraavat vaihtoehdot. Valintojen sijainti saattaa vaihdella eri sovelluksissa.
	- **a.** Valitse **Paper Size** (Paperikoko) -ponnahdusvalikosta sopiva paperikoko.
		- **HUOMAUTUS:** Jos muutat **paperikokoa**, tarkista, että tulostimeen on lisätty oikean kokoista paperia ja aseta tulostimen ohjauspaneelin paperiasetus kokoa vastaavaksi.
	- **b.** Valitse avautuvasta valikosta **Paperityyppi/laatu** ja valitse sitten seuraavat asetukset:
- **Paperityyppi**: Sopiiva paperityyppi
- **Laatu**: **Suurin mahdollinen dpi**
- **4.** Valitse muut haluamasi tulostusasetukset ja napsauta sitten **Tulosta**.

### <span id="page-21-0"></span>**Tulostusvihjeitä**

Seuraavien vihjeiden avulla tulosteesi onnistuvat.

### **Muste- ja paperivihjeitä**

- Käytä alkuperäisiä HP:n kasetteja. Alkuperäiset HP:n kasetit on suunniteltu ja testattu yhdessä HP:n tulostimien kanssa, ja niiden avulla pystyt tuottamaan laadukkaita tulosteita kerrasta toiseen.
- Tarkista, että kaseteissa on riittävästi mustetta. Voit tarkistaa mustetasoarviot koskettamalla aloitusnäytön (**Muste**) -kuvaketta.

Lisätietoja tulostuskasettien käytöstä on kohdassa [Mustekasettien käyttöä koskevia vihjeitä](#page-38-0)  [sivulla 35](#page-38-0).

- Lataa paperipino, älä vain yhtä sivua. Käytä puhdasta ja sileää paperia ja samankokoisia arkkeja. Varmista, että lokerossa on vain yhdentyyppistä paperia kerrallaan.
- Työnnä paperilokeron paperin leveysohjaimet tiiviisti paperipinon reunoja vasten. Varmista, että paperin leveysohjaimet eivät taivuta paperilokerossa olevia papereita.
- Aseta tulostuslaadun ja paperikoon asetukset paperilokerossa olevan paperin tyypin ja koon mukaan.
- Noudata ohjeita ja tulosta kirjekuoria tietokoneesta. [Napsauttamalla tätä voit siirtyä verkkoon](http://www.hp.com/embed/sfs/doc?client=IWS-eLP&lc=fi&cc=fi&ProductNameOID=5447921&TapasOnline=TIPS_SW_PRINT_ENVELOPES)  [hakemaan lisätietoja.](http://www.hp.com/embed/sfs/doc?client=IWS-eLP&lc=fi&cc=fi&ProductNameOID=5447921&TapasOnline=TIPS_SW_PRINT_ENVELOPES)

### **Tulostimen asetuksia koskevia vihjeitä**

- Valitse **Paperi/Laatu**-välilehden **Lokeron valinta**-kohdan avattavasta **Tulostusmateriaali**-luettelosta oikea paperityyppi ja valitse sitten **Laatuasetukset**-kohdasta oikea tulostuslaatu.
- Valitse sopiva paperikoko **Lisäasetukset** -valintaikkunan avattavasta **Paperikoko**-luettelosta. Voit avata **Lisäasetukset** -ikkunan napsauttamalla **Lisäasetukset**-painiketta **Asettelu**- tai **Paperi/Laatu**välilehdeltä.
- Voit muuttaa tulostuksen oletusasetuksia napsauttamalla **Tulosta & Skannaa** ja sitten **Määritä asetukset** tulostinohjelmistossa.

Avaa tulostusohjelmisto tietokoneen käyttöjärjestelmän mukaan jollakin seuraavista tavoista:

- **Windows 8.1**: Valitse aloitusnäytön vasemmasta alakulmasta nuoli alaspäin ja valitse tulostimen nimi.
- **Windows 8**: Napsauta hiiren kakkospainikkeella **Aloitus**-näytön tyhjää aluetta, napsauta **Kaikki sovellukset** sovelluspalkissa ja sitten kuvaketta, jossa on tulostimen nimi.
- **Windows 7**, **Windows Vista** ja **Windows XP**: Napsauta tietokoneen työpöydältä **Käynnistä**, valitse **Kaikki ohjelmat**, napsauta **HP**, **HP ENVY 4520 series**, ja sitten **HP ENVY 4520 series**.
- Jos haluat tulostaa mustavalkoisen asiakirjan käyttämällä ainoastaan mustaa mustetta, napsauta **Lisäasetukset**-painiketta. Valitse avattavasta **Tulosta harmaasävyllä** -valikosta **Vain mustaa mustetta** ja napsauta sitten **OK**-painiketta.

#### **Tulostimen asetuksia koskevia vihjeitä: (OS X)**

- Valitse Tulostus-ikkunassa tulostimeen lisätyn paperin koko avattavasta **Paperikoko**-valikosta.
- Valitse Tulostus-ikkunan **Paperityyppi/laatu**-ponnahdusvalikko ja valitse oikea paperityyppi ja paperin laatu.
- Jos haluat tulostaa mustavalkoisen asiakirjan käyttämällä vain mustaa mustetta, valitse **Paperityyppi/ laatu**, valitse **Väriasetukset** -ilmoituskolmio ja valitse Väri-ponnahdusvalikosta **Harmaasävy**.

#### **Huomautuksia**

- Alkuperäiset HP:n mustekasetit on suunniteltu ja testattu HP:n tulostimia ja papereita varten, ja niiden avulla pystyt tulostamaan helposti laadukkaita tuloksia kerrasta toiseen.
	- **HUOMAUTUS:** HP ei voi taata muiden valmistajien tarvikkeiden laatua tai luotettavuutta. Muiden kuin HP:n valmistamien tarvikkeiden käyttämisestä aiheutuvat huolto- tai korjaustoimet eivät kuulu laitteen takuun piiriin.

Jos olet mielestäsi hankkinut aidon HP-mustekasetin, käy osoitteessa

[www.hp.com/go/anticounterfeit](http://www.hp.com/go/anticounterfeit)

- Mustetason varoitukset ja ilmaisimet antavat vain arvioita suunnittelua varten.
- **HUOMAUTUS:** Kun tuote ilmoittaa musteen olevan vähissä, uusi tulostuskasetti kannattaa pitää saatavilla, jotta mahdolliset tulostusviiveet voidaan välttää. Mustekasetteja ei tarvitse vaihtaa uusiin, ennen kuin tulostuslaadun heikkeneminen sitä edellyttää.
- Tulostimen ohjaimessa valittuja ohjelmistoasetuksia käytetään vain tulostettaessa, niitä ei käytetä kopioitaessa tai skannattaessa.
- Voit tulostaa paperin molemmille puolille.

# <span id="page-23-0"></span>**4 Kopioiminen ja skannaaminen**

- Asiakirjojen kopioiminen
- **[Skannaaminen](#page-24-0)**
- [Kopiointi- ja skannausvihjeitä](#page-29-0)

# **Asiakirjojen kopioiminen**

Tulostimen **Kopioi**-valikon avulla voit helposti valita kopioiden määrän ja värillisen tai mustavalkoisen tulostuksen, kun tulostetaan tavalliselle paperille. Pääset helposti myös lisäasetuksiin, joilla voit muuttaa paperin kokoa ja tyyppiä sekä säädellä tulosteen tummuutta ja kokoa.

### **Yksipuolisen kopion tekeminen**

- **1.** Aseta alkuperäiskappale tulostettava puoli alaspäin skannerilasin oikeaan etukulmaan.
- **2.** Määritä asetukset ja kopioiden määrä.
	- Valitse aloitusnäytöstä **Kopioiminen** . Valitse tarvittava kopioiden määrä.
	- Voit määrittää paperikoon, paperin tyypin, laadun ja muita asetuksia koskettamalla △ (**Asetukset**)
	- Jos **Kaksipuolinen** on **Käytössä**, valitse **Ei käytössä** koskettamalla.
	- Voit palata kopiointivalikkoon koskettamalla (**Takaisin**).
- **3.** Aloita kopiointi koskettamalla **Kopioi musta** tai **Kopioi väri**.

### **Tee kaksipuolinen kopio skannerin lasilta.**

- **1.** Aseta alkuperäiskappale tulostettava puoli alaspäin skannerilasin oikeaan etukulmaan.
- **2.** Määritä asetukset ja kopioiden määrä.
	- Valitse aloitusnäytöstä **Kopioiminen** . Valitse tarvittava kopioiden määrä.
	- Valitse (**Asetukset**), selaa vaihtoehtoja, valitse **Muuta kokoa** ja tarkista, että **Todellinen** on valittu.

**HUOMAUTUS:** Kaksipuolinen tulostus ei toimi, jos **Sovita sivulle** -asetus on valittu.

- Jos **Kaksipuolinen**-asetuksena on **Ei käytössä**, valitse **Käytössä** koskettamalla.
- Voit määrittää paperikoon, paperin tyypin, laadun ja muita asetuksia **Asetuksista**.
- Voit palata kopiointinäkymään koskettamalla (**Takaisin**).
- **3.** Aloita kopiointi koskettamalla **Kopioi musta** tai **Kopioi väri**.
- **4.** Lisää toinen alkuperäiskappale pyydettäessä ja valitse **OK**.

### **Tee kaksipuolinen kopio asiankirjasyöttölaitteesta**

**1.** Aseta yksipuoliset alkuperäiskappaleet asiakirjansyöttölaitteeseen tulostuspuoli ylöspäin.

- <span id="page-24-0"></span>Tee kahdesta yksipuolisesta alkuperäiskappaleesta kaksipuolinen kopio.
- Tee useasta yksipuolisesta alkuperäiskappaleesta useasivuinen kaksipuolinen kopio. Esimerkkejä: kahdeksasta yksipuolisesta alkuperäiskappaleesta tulee 4 kaksipuolista kopiosivua.
- **2.** Määritä asetukset ja kopioiden määrä.
	- Valitse aloitusnäytöstä **Kopioiminen** . Valitse tarvittava kopioiden määrä.
	- Valitse (**Asetukset**), selaa vaihtoehtoja, valitse **Muuta kokoa** ja tarkista, että **Todellinen** on valittu.

**HUOMAUTUS:** Kaksipuolinen tulostus ei toimi, jos **Sovita sivulle** -asetus on valittu.

- Jos **Kaksipuolinen**-asetuksena on **Ei käytössä**, valitse **Käytössä** koskettamalla.
- Voit määrittää paperikoon, paperin tyypin, laadun ja muita asetuksia **Asetuksista**.
- Voit palata kopiointinäkymään koskettamalla (**Takaisin**).
- **3.** Aloita kopiointi koskettamalla **Kopioi musta** tai **Kopioi väri**.

#### **Kaksipuolisen kopion tekeminen**

- **1.** Aseta alkuperäiskappale tulostettava puoli alaspäin skannerilasin oikeaan etukulmaan.
- **2.** Määritä asetukset ja kopioiden määrä.
	- Valitse aloitusnäytöstä **Kopioiminen** . Valitse tarvittava kopioiden määrä.
	- Valitse (**Asetukset**), selaa vaihtoehtoja, valitse **Muuta kokoa** ja tarkista, että **Todellinen** on valittu.

**HUOMAUTUS:** Kaksipuolinen tulostus ei toimi, jos **Sovita sivulle** -asetus on valittu.

- Jos **Kaksipuolinen**-asetuksena on **Ei käytössä**, valitse **Käytössä** koskettamalla.
- Voit määrittää paperikoon, paperin tyypin, laadun ja muita asetuksia **Asetuksista**.
- Voit palata kopiointinäkymään koskettamalla (**Takaisin**).
- **3.** Aloita kopiointi koskettamalla **Kopioi musta** tai **Kopioi väri**.
- **4.** Lisää toinen alkuperäiskappale pyydettäessä ja valitse **OK**.

### **Skannaaminen**

Voit skannata dokumentteja, valokuvia ja muita paperityyppejä, ja tallentaa ne tietokoneellesi. Kun tietokoneeseen skannaaminen on otettu käyttöön, voit aloittaa skannaamisen tulostimen näytöstä tai kohdasta tulostinohjelmisto tietokoneellasi.

**HUOMAUTUS:** Jotkin skannaustoiminnot ovat käytettävissä vasta HP-tulostinohjelmiston asennuksen jälkeen.

- [Tietokoneeseen skannaaminen](#page-25-0)
- [Skannaus Webscan-toimintoa käyttämällä](#page-26-0)
- [Skannausasetusten muuttaminen \(Windows\)](#page-27-0)
- [Uuden skannauksen pikavalinnan luominen \(Windows\)](#page-28-0)

### <span id="page-25-0"></span>**Tietokoneeseen skannaaminen**

Asenna HP:n suosittama tulostinohjelmisto ennen tietokoneelle skannaamista. Tulostimen ja tietokoneen tulee olla liitettyinä ja käynnissä.

Lisäksi Windows-tietokoneissa tulostinohjelmiston on oltava käynnissä ennen skannausta.

#### **Skannaus tietokoneelle -toiminnon ottaminen käyttöön: (Windows)**

Skannaus tietokoneelle -toiminto on oletusarvoisesti käytössä. Jos toiminto on poistettu käytöstä, voit palauttaa sen käyttöön noudattamalla näitä ohjeita.

- **1.** Avaa HP:n tulostinohjelmisto tietokoneen käyttöjärjestelmän mukaan jollakin seuraavista tavoista:
	- **Windows 8.1**: Valitse aloitusnäytön vasemmasta alakulmasta nuoli alaspäin, valitse tulostimen nimi ja valitse **Apuohjelmat**.
	- **Windows 8**: Napsauta hiiren kakkospainikkeella aloitusnäytöstä mitä tahansa tyhjää kohtaa, valitse sovellusriviltä **Kaikki sovellukset** ja valitse sitten **Apuohjelmat**.
	- **Windows 7**, **Windows Vista** ja **Windows XP**: Valitse tietokoneen työpöydältä **Käynnistä**, **Kaikki ohjelmat** ja **HP**. Napsauta tulostimen kansiota.
- **2.** Valitse kohdasta **Skannaaminen** vaihtoehto **Hallitse Skannaa tietokoneeseen -asetuksia**.
- **3.** Valitse **Ota käyttöön**.

#### **Skannaus tietokoneelle -toiminnon ottaminen käyttöön: (OS X)**

Skannaus tietokoneelle -toiminto on oletusarvoisesti käytössä. Jos toiminto on poistettu käytöstä, voit palauttaa sen käyttöön noudattamalla näitä ohjeita.

- **1.** Käynnistä HP Utility -apuohjelma.
- **2.** Valitse **Skannausasetukset**-kohdasta **Skannaa tietokoneelle**.
- **3.** Tarkista, että **Ota käyttöön skannaus tietokoneelle** on valittuna.

#### **Alkuperäiskappaleen skannaaminen tulostimen ohjauspaneelista**

- **1.** Aseta alkuperäiskappale tulostettava puoli alaspäin skannerilasin oikeaan etukulmaan.
- **2.** Kosketa **Skannaaminen** .
- **3.** Valitse koskettamalla tietokone, jolle haluat skannata.
- **4.** Valitse haluamasi skannaustyyppi.
- **5.** Kosketa **OK** (Tulosta uudelleen) -painiketta.

#### **Asiakirjan tai valokuvan skannaaminen tiedostoon (Windows)**

- **1.** Aseta alkuperäiskappale tulostettava puoli alaspäin skannerilasin oikeaan etukulmaan.
- **2.** Käynnistä tulostinohjelmisto kaksoisnapsauttamalla tulostimen kuvaketta työpöydällä tai tekemällä jokin seuraavista toimista:
- <span id="page-26-0"></span>● **Windows 8.1**: Valitse aloitusnäytön vasemmasta alakulmasta nuoli alaspäin ja valitse tulostimen nimi.
- **Windows 8**: Napsauta hiiren kakkospainikkeella aloitusnäytöstä mitä tahansa tyhjää kohtaa, valitse sovellusriviltä **Kaikki sovellukset** ja valitse sitten tulostimen nimi.
- **Windows 7**, **Windows Vista** ja **Windows XP**: Valitse tietokoneen työpöydältä **Käynnistä** ja valitse **Kaikki ohjelmat**. Valitse **HP** ja napsauta tulostimen kansiota. Valitse kuvake, jossa on tulostimen nimi.
- **3.** Valitse tulostinohjelmistossa **Skannaa asiakirja tai valokuva** .
- **4.** Valitse haluamasi skannaustyyppi ja napsauta **Skannaaminen** .
	- Tallenna asiakirja (tai valokuva) PDF-tiedostona valitsemalla **Tallenna PDF:nä** .
	- Tallenna valokuva (tai asiakirja) kuvatiedostona valitsemalla **Tallenna JPEG:nä** .
	- **W** HUOMAUTUS: Jos haluat tarkistaa ja muokata skannausasetuksia, napsauta skannausvalintaikkunan oikeasta yläkulmasta **Lisää** -linkkiä.

Lisätietoja on kohdassa [Skannausasetusten muuttaminen \(Windows\) sivulla 24.](#page-27-0)

Jos **Näytä katseluohjelma skannauksen jälkeen** on valittu, voit muokata skannattua kuvaa esikatselunäkymässä.

#### **Alkuperäiskappaleen skannaaminen HP-tulostinohjelmistosta (OS X)**

**1.** Avaa HP Scan -ohjelma.

HP Scan löytyy kiintolevyn ylätason **Sovellukset**/**Hewlett-Packard**-kansiosta.

**2.** Valitse haluamasi skannausprofiilin tyyppi ja noudata näytön ohjeita.

[Lue verkosta lisää HP Scan Software -skannausohjelmiston käyttämisestä.](http://www.hp.com/embed/sfs/doc?client=IWS-eLP&lc=fi&cc=fi&ProductNameOID=5447921&TapasOnline=TIPS_SW_SCAN) Oppaan ohjeiden avulla voit suorittaa seuraavat tehtävät:

- skannausasetusten, esimerkiksi kuvatiedostotyypin, skannaustarkkuuden ja kontrastitasojen, määrittäminen
- verkkokansioihin ja pilvipalveluun skannaaminen
- kuvien esikatselu ja säätäminen ennen skannausta.

### **Skannaus Webscan-toimintoa käyttämällä**

Verkkoskannaus on sisäisen verkkopalvelimen toiminto, jonka avulla voi skannata valokuvia ja asiakirjoja tulostimesta tietokoneelle verkkoselaimen kautta.

Toiminto on käytettävissä, vaikka et olisi asentanut tulostinohjelmistoa tietokoneeseen.

**HUOMAUTUS:** Verkkoskannaus on oletusarvoisesti poissa käytöstä. Toiminnon voi ottaa käyttöön sisäisestä verkkopalvelimesta.

Jos et pysty avaamaan Verkkoskannausta sisäisessä verkkopalvelimessa, verkkosi järjestelmänvalvoja on saattanut poistaa sen käytöstä. Saat lisätietoja verkonvalvojalta tai verkon määrittäneeltä henkilöltä.

#### **Verkkoskannaus-toiminnon ottaminen käyttöön**

- **1.** Avaa sisäinen verkkopalvelin. Lisätietoja on kohdassa [Sulautetun Web-palvelimen avaaminen](#page-45-0)  [sivulla 42](#page-45-0).
- **2.** Valitse **Asetukset** -välilehti.
- <span id="page-27-0"></span>**3.** Valitse **Suojaus**-osiossa **Järjestelmänvalvojan asetukset**.
- **4.** Ota Verkkoskannaus käyttöön valitsemalla **Verkkoskannaus**.
- **5.** Valitse **Käytä** ja sitten **OK** .

#### **Skannaus Webscan-toiminnon avulla**

Webscan-toiminnossa voi käsitellä skannauksen perusasetuksia. Jos haluat käyttää skannauksen lisäominaisuuksia tai -toiminnallisuuksia, skannaus on tehtävä HP-tulostinohjelmiston kautta.

- **1.** Aseta alkuperäiskappale tulostettava puoli alaspäin skannerilasin oikeaan etukulmaan.
- **2.** Avaa sisäinen verkkopalvelin. Lisätietoja on kohdassa [Sulautetun Web-palvelimen avaaminen](#page-45-0)  [sivulla 42](#page-45-0).
- **3.** Valitse **Skannaaminen** -välilehti.
- **4.** Valitse vasemmasta paneelista **Verkkoskannaus**, muuta haluamiasi asetuksia ja valitse sitten **Al. skannaus** .

### **Skannausasetusten muuttaminen (Windows)**

Voit muuttaa skannausasetuksia joko kertaluonteisesti tai tallentaa muutokset ja käyttää niitä pysyvästi. Skannausasetuksia ovat esimerkiksi sivukoko ja sivun suunta, skannaustarkkuus, kontrasti ja tallennettujen skannausten kansion sijainti.

- **1.** Aseta alkuperäiskappale tulostettava puoli alaspäin skannerilasin oikeaan etukulmaan.
- **2.** Käynnistä tulostinohjelmisto kaksoisnapsauttamalla tulostimen kuvaketta työpöydällä tai tekemällä jokin seuraavista toimista:
	- **Windows 8.1**: Valitse aloitusnäytön vasemmasta alakulmasta nuoli alaspäin ja valitse tulostimen nimi.
	- **Windows 8**: Napsauta hiiren kakkospainikkeella aloitusnäytöstä mitä tahansa tyhjää kohtaa, valitse sovellusriviltä **Kaikki sovellukset** ja valitse sitten tulostimen nimi.
	- **Windows 7**, **Windows Vista** ja **Windows XP**: Valitse tietokoneen työpöydältä **Käynnistä** ja valitse **Kaikki ohjelmat**. Valitse **HP** ja napsauta tulostimen kansiota. Valitse kuvake, jossa on tulostimen nimi.
- **3.** Valitse tulostinohjelmistossa **Skannaa asiakirja tai valokuva** .
- **4.** Napsauta HP Scan -valintaikkunan oikeasta yläkulmasta **Lisää** -linkkiä.

Yksityiskohtainen asetusvalikko tulee näkyviin oikealle. Vasemmassa sarakkeessa on yhteenveto kunkin osion nykyisistä asetuksista. Oikeassa sarakkeessa voit muuttaa korostetun osion asetuksia.

**5.** Jos haluat tarkastella osion asetuksia, napsauta yksityiskohtaisen asetusvalikon vasemmasta reunasta kutakin osiota.

Useimpia asetuksia on mahdollista tarkastella ja muuttaa pudotusvalikoissa.

Joissakin asetuksissa on enemmän joustavuutta, sillä ne näyttävät uuden valikon. Kyseisten asetusten oikealla puolella näkyy + (plusmerkki). Tässä valikossa tehdyt muutokset on hyväksyttävä tai peruutettava, jotta voit palata yksityiskohtaiseen asetusvalikkoon.

**6.** Kun olet lopettanut asetusten muokkaamisen, tee jokin seuraavista.

- <span id="page-28-0"></span>● Valitse **Skannaaminen** . Pikavalintaan tehdyt muutokset pyydetään tallentamaan tai hylkäämään skannauksen päätyttyä.
- Napsauta pikavalinnan oikealla puolella olevaa tallennuskuvaketta ja valitse sitten **Skannaaminen** .

[Lue verkosta lisää HP Scan Software -skannausohjelmiston käyttämisestä.](http://www.hp.com/embed/sfs/doc?client=IWS-eLP&lc=fi&cc=fi&ProductNameOID=5447921&TapasOnline=TIPS_SW_SCAN) Oppaan ohjeiden avulla voit suorittaa seuraavat tehtävät:

- skannausasetusten, esimerkiksi kuvatiedostotyypin, skannaustarkkuuden ja kontrastitasojen, määrittäminen
- verkkokansioihin ja pilvipalveluun skannaaminen
- kuvien esikatselu ja säätäminen ennen skannausta.

### **Uuden skannauksen pikavalinnan luominen (Windows)**

Voit tehdä skannauksesta helpompaa luomalla oman skannauksen pikavalintasi. Saattaa olla, että haluat esimerkiksi skannata ja tallentaa valokuvia säännöllisesti PNG-muodossa JPEG-muodon sijaan.

- **1.** Aseta alkuperäiskappale tulostettava puoli alaspäin skannerilasin oikeaan etukulmaan.
- **2.** Käynnistä tulostinohjelmisto kaksoisnapsauttamalla tulostimen kuvaketta työpöydällä tai tekemällä jokin seuraavista toimista:
	- **Windows 8.1**: Valitse aloitusnäytön vasemmasta alakulmasta nuoli alaspäin ja valitse tulostimen nimi.
	- **Windows 8**: Napsauta hiiren kakkospainikkeella aloitusnäytöstä mitä tahansa tyhjää kohtaa, valitse sovellusriviltä **Kaikki sovellukset** ja valitse sitten tulostimen nimi.
	- **Windows 7**, **Windows Vista** ja **Windows XP**: Valitse tietokoneen työpöydältä **Käynnistä** ja valitse **Kaikki ohjelmat**. Valitse **HP** ja napsauta tulostimen kansiota. Valitse kuvake, jossa on tulostimen nimi.
- **3.** Valitse tulostinohjelmistossa **Skannaa asiakirja tai valokuva** .
- **4.** Valitse **Luo uusi skannauksen pikavalinta** .
- **5.** Anna kuvaava nimi, valitse olemassa oleva pikavalinta, johon uusi pikavalinta perustuu, ja napsauta **Luo** .

Jos haluat esimerkiksi luoda uuden pikavalinnan valokuvia varten, valitse joko **Tallenna JPEG:nä** tai **Lähetä sähköpostitse JPEG:nä** . Tällöin saat käyttöösi vaihtoehdot, joka liittyvät kuvien kanssa työskentelyyn skannauksen aikana.

- **6.** Muuta uuden pikavalinnan asetuksia tarpeidesi mukaan ja napsauta sitten pikavalinnan oikealta puolelta tallennuskuvaketta.
- **HUOMAUTUS:** Jos haluat tarkistaa ja muokata skannausasetuksia, napsauta skannausvalintaikkunan oikeasta yläkulmasta **Lisää** -linkkiä.

Lisätietoja on kohdassa [Skannausasetusten muuttaminen \(Windows\) sivulla 24.](#page-27-0)

# <span id="page-29-0"></span>**Kopiointi- ja skannausvihjeitä**

Seuraavassa on vihjeitä, joiden avulla kopiointi ja skannaaminen onnistuvat:

- Pidä lasi ja asiakirjakannen tausta puhtaina. Skanneri tulkitsee kaiken lasin pinnalla havaitun osaksi kuvaa.
- Pane alkuperäiskappale tulostettava puoli alaspäin laitteen lasin oikeaan etukulmaan.
- Jos haluat tehdä pienestä alkuperäiskappaleesta suuren tulosteen, skannaa alkuperäiskappale tietokoneeseen, suurenna skannaustulosta skannausohjelmassa ja tulosta suurennettu kuva.
- Jos haluat säätää skannauksen kokoa, tyyppiä ja tarkkuutta tai tiedostotyyppiä, käynnistä skannaus tulostinohjelmistosta.
- Jotta tekstiä ei jäisi pois skannatessa ja teksti näkyisi oikein, varmista skannausohjelmassa, että kirkkaus on asetettu sopivaksi.
- Jos haluat skannata monisivuisen asiakirjan yhteen tiedostoon monen tiedoston sijaan, käynnistä skannaus tulostinohjelmisto -ohjelmalla sen sijaan, että valitsisit tulostimen näytöstä **Skannaaminen** toiminnon.

# <span id="page-30-0"></span>**5 Web-palvelujen käyttäminen**

- Mitä Web-palvelut ovat?
- Verkkopalveluiden aloittaminen
- [Tulostaminen HP HP ePrint -toiminnolla](#page-32-0)
- [HP-tulosteet-palvelun käyttäminen](#page-33-0)
- [Käytä HP Connected -sivustoa](#page-33-0)
- [Verkkopalveluiden poistaminen](#page-33-0)

## **Mitä Web-palvelut ovat?**

### **ePrint**

● HP **ePrint** on HP:n maksuton palvelu, jonka avulla voi tulostaa HP ePrint -palvelua käyttävällä tulostimella milloin ja mistä tahansa. Palvelun käyttö on helppoa: lähetä vain sähköposti tulostimelle määritettyyn sähköpostiosoitteeseen (tulostimen Verkkopalvelut-ominaisuuden on oltava käytössä). Palvelun käyttö ei edellytä lisäohjaimia tai -ohjelmistoja. Jos voit lähettää sähköpostia, voit myös tulostaa **ePrint** -palvelun avulla.

Kun olet rekisteröinyt HP Connected -käyttäjätilin ( [www.hpconnected.com](http://h20180.www2.hp.com/apps/Nav?&h_pagetype=s-924&h_keyword=lp70014-all&h_client=s-h-e004-01&h_lang=fi&h_cc=fi) ), voit kirjautua sisään ja tarkastella **ePrint** -tulostustöiden tilaa, hallita **ePrint** -tulostusjonoa, määrittää käyttäjät tulostimen **ePrint** -sähköpostiosoitteelle sekä saada tukea **ePrint** -palvelun käyttöä varten.

### **HP-tulosteet**

● HP-tulosteet auttavat löytämään esimuokattua verkkosisältöä ja tulostamaan sitä helposti ja suoraan tulostimestasi. Voit myös skannata ja tallentaa asiakirjoja digitaalisesti verkkoon.

HP-tulosteet tarjoavat kattavan laajan valikoiman sisältöä aina kauppojen alennuskupongeista perhetoimintaan, uutisiin, matkustamiseen, urheiluun, ruoanlaittoon, valokuviin ja moneen muuhun. Voit jopa tarkastella ja tulostaa verkossa olevia kuviasi suosituilta kuvasivustoilta.

Tietyt HP-tulosteet tarjoavat myös mahdollisuuden ajastaa sovellussisältöä tulostimeesi.

Erityisesti tulostimellesi tarkoitettu esimuokattu sisältö tarkoittaa sitä, etteivät tekstit tai valokuvat näy vain osittain ja ettei ylimääräisiä, vain yhden tekstirivin sisältäviä sivuja tulostu. Joissakin tulostimissa voit myös valita paperin ja tulostuslaadun asetukset tulostuksen esikatselunäytöltä.

## **Verkkopalveluiden aloittaminen**

Varmista ennen verkkopalveluiden aloittamista, että käytössäsi on langaton internet-yhteys.

Asenna verkkopalvelut jollakin seuraavista tavoista:

### **Verkkopalveluiden asentaminen tulostimen ohjauspaneelista**

- **1.** Valitse tulostimen ohjauspaneelissa **HP-tulosteet**.
- **2.** Valitse **Ota verkkopalv. käytt**.
- **3.** Hyväksy verkkopalvelujen käyttöehdot ja ota verkkopalvelut käyttöön valitsemalla **Hyväksy** .
- **4.** Kosketa **Automaattinen päivitys** -näytöllä **Kyllä** , jos haluat määrittää tulostimen hakemaan ja asentamaan päivitykset automaattisesti.
- **HUOMAUTUS:** Jos tulostinpäivitys on saatavilla, tulostin lataa ja asentaa päivityksen ja käynnistyy sen jälkeen uudelleen. Verkkopalvelujen käyttöönottoa varten vaiheet on toistettava vaiheesta 1 alkaen.
- **HUOMAUTUS:** Jos välityspalvelinasetukset pyydetään määrittämään ja jos verkossa käytetään välityspalvelinasetuksia, määritä asetukset noudattamalla näytöllä näkyviä ohjeita. Jos välityspalvelimen tietoja ei ole saatavilla, ota yhteyttä verkon järjestelmänvalvojaan tai henkilöön, joka asensi verkon.
- **5.** Kun tulostimesta on muodostettu yhteys palvelimeen, tulostin tulostaa tietosivun. Viimeistele käyttöönotto noudattamalla tietosivulla annettuja ohjeita.

### **Verkkopalveluiden asentaminen sisäisen verkkopalvelimen avulla**

- **1.** Avaa sisäinen verkkopalvelin. Lisätietoja on kohdassa [Sulautetun Web-palvelimen avaaminen](#page-45-0)  [sivulla 42](#page-45-0).
- **2.** Napsauta **Verkkopalvelut** -välilehteä.
- **3.** Napsauta **Verkkopalveluiden asetukset** -osassa **Asetukset** , napsauta **Jatka** ja hyväksy käyttöehdot noudattamalla näytössä annettuja ohjeita.
- **4.** Salli tulostimen tarkistaa ja asentaa tulostinpäivitykset kehotettaessa.
- **HUOMAUTUS:** Jos tulostinpäivitys on saatavilla, tulostin lataa ja asentaa päivityksen ja käynnistyy sen jälkeen uudelleen. Asenna verkkopalvelut noudattamalla ohjeita vaiheesta 1 alkaen.
- **HUOMAUTUS:** Jos välityspalvelinasetukset pyydetään määrittämään ja jos verkossa käytetään välityspalvelinasetuksia, määritä asetukset noudattamalla näytöllä näkyviä ohjeita. Jos välityspalvelimen tietoja ei ole saatavilla, ota yhteyttä verkon järjestelmänvalvojaan tai henkilöön, joka asensi verkon.
- **5.** Kun tulostimesta on muodostettu yhteys palvelimeen, tulostin tulostaa tietosivun. Viimeistele käyttöönotto noudattamalla tietosivulla annettuja ohjeita.

### **Verkkopalveluiden asentaminen HP-tulostinohjelmiston avulla: (Windows)**

- **1.** Avaa HP-tulostinohjelmisto. Lisätietoja on kohdassa [HP-tulostinohjelmiston avaaminen \(Windows\)](#page-14-0) [sivulla 11](#page-14-0).
- **2.** Kaksoisnapsauta avautuvassa ikkunassa kohtaa **Tulosta & Skannaa** ja valitse sitten Tulosta-kohdasta **Tulostimen yhdistäminen internetiin**. Tulostimen kotisivu (eli sisäinen verkkopalvelin) avautuu.
- **3.** Napsauta **Verkkopalvelut** -välilehteä.
- **4.** Napsauta **Verkkopalveluiden asetukset** -osassa **Asetukset** , napsauta **Jatka** ja hyväksy käyttöehdot noudattamalla näytössä annettuja ohjeita.
- **5.** Salli tulostimen tarkistaa ja asentaa tulostinpäivitykset kehotettaessa.
- **HUOMAUTUS:** Jos tulostinpäivitys on saatavilla, tulostin lataa ja asentaa päivityksen ja käynnistyy sen jälkeen uudelleen. Verkkopalvelujen käyttöönottoa varten vaiheet on toistettava vaiheesta 1 alkaen.
- <span id="page-32-0"></span>**HUOMAUTUS:** Jos välityspalvelinasetukset pyydetään määrittämään ja jos verkossa käytetään välityspalvelinasetuksia, määritä asetukset noudattamalla näytöllä näkyviä ohjeita. Jos tietoja ei ole saatavilla, ota yhteyttä verkon järjestelmänvalvojaan tai henkilöön, joka asensi verkon.
- **6.** Kun tulostimesta on muodostettu yhteys palvelimeen, tulostin tulostaa tietosivun. Viimeistele käyttöönotto noudattamalla tietosivulla annettuja ohjeita.

## **Tulostaminen HP HP ePrint -toiminnolla**

HP ePrint on HP:n maksuton palvelu, jonka avulla voi tulostaa HP ePrint -palvelua käyttävällä tulostimella mistä tahansa, kunhan sähköposti on käytettävissä. Palvelun käyttö on vaivatonta: asiakirjat ja valokuvat lähetetään sähköpostiosoitteeseen, joka määritettiin tulostimelle Verkkopalveluiden käyttöönoton yhteydessä. Palvelun käyttö ei edellytä lisäohjaimia tai -ohjelmistoja.

- Tulostimessa on oltava langaton Internet-yhteys. HP ePrint -toimintoa ei voi käyttää tietokoneen USBliitännän kautta.
- Tulostetut liitteet saattavat näyttää erilaisilta kuin niiden luomiseen käytetyissä ohjelmissa. Tähän vaikuttavat käytetyt alkuperäiset fontit ja asettelun asetukset.
- Maksuttomat tuotepäivitykset kuuluvat HP ePrint-palveluun. Joidenkin toimintojen käyttäminen saattaa edellyttää tiettyjen päivitysten asentamista.

Kun olet rekisteröinyt tilin HP Connected -palvelussa [\(www.hpconnected.com\)](http://h20180.www2.hp.com/apps/Nav?&h_pagetype=s-924&h_keyword=lp70014-all&h_client=s-h-e004-01&h_lang=fi&h_cc=fi), voit kirjautua sisään ja tarkastella ePrint-työn tilaa, hallita ePrint-tulostusjonoa, määrittää, ketkä voivat käyttää tulostimen ePrintsähköpostiosoitetta tulostamiseen, ja pyytää ePrintiin liittyvää apua.

Huolehdi seuraavista seikoista ennen ePrint-palvelun käyttämistä:

- Tulostin on kytketty toimivaan verkkoon, jossa on internet-yhteys.
- Verkkopalvelut ovat käytössä. Jos palvelut eivät ole käytössä, ne kehotetaan ottamaan käyttöön.

#### **Asiakirjan tulostaminen ePrint-toiminnolla mistä tahansa**

- **1.** Ota verkkopalvelut käyttöön.
	- **a.** Kosketa aloitusnäytön ( **ePrint** ) -kuvaketta.
	- **b.** Hyväksy käyttöehdot ja ota verkkopalvelut käyttöön noudattamalla näyttöön tulevia ohjeita.
	- **c.** Tulosta ePrint-tietosivu ja rekisteröi ePrint-tili noudattamalla sivulla olevia ohjeita.
- **2.** Etsi ePrint-sähköpostiosoite.
	- **a.** Valitse aloitusnäytöstä ( **ePrint** ).
	- **b.** Valitse (**Verkkopalveluasetukset**).
	- **c.** Valitse **Verkkopalveluasetukset** -valikosta **Näytä sähköpostiosoite**.
- **3.** Lähetä asiakirja tulostimeen tulostettavaksi.
	- **a.** Luo uusi sähköpostiviesti ja lisää tulostettava asiakirja liitteeksi.
	- **b.** Lähetä viesti tulostimen sähköpostiosoitteeseen.

Tulostin tulostaa liitetyn asiakirjan.

<span id="page-33-0"></span>**HUOMAUTUS: ePrint** -palvelin ei hyväksy sähköpostiviestien tulostustöitä, jos vastaanottaja- ja piilotettu vastaanottaja -kentissä on useita osoitteita. Lisää HP ePrint -sähköpostiosoite vain Vastaanottaja-kenttään. Älä lisää muita sähköpostiosoitteita muihin kenttiin.

**HUOMAUTUS:** Sähköpostiviesti tulostetaan heti, kun se on vastaanotettu. Kuten kaiken sähköpostin kanssa, ei ole mitään takuita siitä, tulevatko viestit perille tai milloin ne tulevat. Näet tulostuksen tilan HP Connected -palvelusta ([www.hpconnected.com](http://h20180.www2.hp.com/apps/Nav?&h_pagetype=s-924&h_keyword=lp70014-all&h_client=s-h-e004-01&h_lang=fi&h_cc=fi)).

**HUOMAUTUS: ePrint** -toiminnon avulla tulostetut asiakirjat voivat ulkoasultaan poiketa alkuperäisestä. Ne voivat olla tyyliltään, muotoilultaan ja tekstiasettelultaan erilaisia kuin alkuperäinen asiakirja. Kun haluat tulostaa erittäin hyvää laatua edellyttäviä asiakirjoja (kuten lakiasiakirjoja), on suositeltavaa tulostaa käyttämällä tietokoneessa olevaa ohjelmistosovellusta, jota käyttäessäsi voit enemmän vaikuttaa tulosteen ulkoasuun.

[Napsauttamalla tätä voit siirtyä verkkoon hakemaan lisätietoja.](http://h20180.www2.hp.com/apps/Nav?&h_pagetype=s-924&h_keyword=lp70014-all&h_client=s-h-e004-01&h_lang=fi&h_cc=fi)

## **HP-tulosteet-palvelun käyttäminen**

Voit tulostaa sivuja verkosta käyttämättä tietokonetta määrittämällä HP:n maksuttoman HP-tulosteet palvelun. Voit tulostaa muun muassa värityssivuja, kalentereita, palapelejä, reseptejä ja karttoja. Saatavilla olevat sovellukset riippuvat maasta/alueesta.

Lisätietoja ja tarkat käyttöehdot ovat HP Connected -sivustossa osoitteessa [www.hpconnected.com](http://h20180.www2.hp.com/apps/Nav?&h_pagetype=s-924&h_keyword=lp70014-all&h_client=s-h-e004-01&h_lang=fi&h_cc=fi) .

### **Käytä HP Connected -sivustoa**

Kirjaudu HP:n ilmaiseen HP Connected -sivustoon, jotta saat HP ePrint -toiminnosta entistäkin turvallisemman. Voit myös määrittää sähköpostiosoitteet, joiden sallitaan lähettää sähköpostia tulostimeen. Voit myös hakea tuotepäivityksiä, uusia sovelluksia ja muita maksuttomia palveluja.

Lisätietoja ja tarkat käyttöehdot ovat HP Connected -sivustossa osoitteessa [www.hpconnected.com](http://h20180.www2.hp.com/apps/Nav?&h_pagetype=s-924&h_keyword=lp70014-all&h_client=s-h-e004-01&h_lang=fi&h_cc=fi) .

## **Verkkopalveluiden poistaminen**

### **Verkkopalveluiden poistaminen**

- **1.** Valitse tulostimen ohjauspaneelista ( **ePrint** ) > (**Verkkopalveluasetukset**).
- **2.** Valitse **Poista verkkopalvelut käytöstä**.
- **3.** Vahvista valinta koskettamalla **Kyllä**.

# <span id="page-34-0"></span>**6 Värikasettien käyttö**

- Arvioitujen mustetasojen tarkastaminen
- [Mustekasettien vaihtaminen](#page-35-0)
- [Mustekasettien tilaaminen](#page-36-0)
- [Yhden tulostuskasetin tilan käyttäminen](#page-37-0)
- [Mustekasetin takuutiedot](#page-37-0)
- [Mustekasettien käyttöä koskevia vihjeitä](#page-38-0)

## **Arvioitujen mustetasojen tarkastaminen**

### **Arvioitujen mustetasojen tarkistaminen ohjauspaneelin avulla**

**▲** Kosketa aloitusnäytössä (**Muste**-kuvaketta) nähdäksesi mustetasoarviot.

### **Mustemäärien tarkastaminen tulostinohjelmistosta(Windows)**

- **1.** Avaa HP-tulostinohjelmisto.
- **2.** Napsauta kohdassa tulostinohjelmisto**Arvioitu musteen määrä** -kuvaketta.

### **Mustetasojen tarkastaminen HP Utility -apuohjelma -ohjelman avulla**

**1.** Avaa HP Utility -apuohjelma.

HP Utility -apuohjelma on **Hewlett-Packard**-kansiossa **Ohjelmat**-kansiossa kiintolevyn ylätasolla.

- **2.** Valitse ikkunan vasemmalla puolella olevasta laiteluettelosta HP ENVY 4520 series.
- **3.** Valitse **Supplies Status** (Tarvikkeiden tila).

Näkyviin tulevat arvioidut mustetasot.

**4.** Napsauta **Kaikki asetukset** ja palaa **Tieto ja tuki** -ruutuun.

**HUOMAUTUS:** Jos olet asentanut laitteeseen uudelleentäytetyn tai -valmistetun tulostuskasetin tai jos tulostuskasettia on käytetty toisessa tuotteessa, mustemäärän ilmaisin ei ehkä toimi oikein tai se ei ole käytettävissä.

**HUOMAUTUS:** Mustetason varoitukset ja ilmaisimet antavat vain arvioita suunnittelua varten. Kun tuote ilmoittaa musteen olevan vähissä, uusi tulostuskasetti kannattaa pitää saatavilla, jotta mahdolliset tulostusviiveet voidaan välttää. Tulostuskasettia ei tarvitse vaihtaa, ennen kuin tulostuslaatu heikkenee.

**HUOMAUTUS:** Tulostuskasettien mustetta käytetään tulostustoimenpiteessä monilla eri tavoilla. Näihin sisältyy alustaminen, joka valmistelee laitteen ja tulostuskasetit tulostamista varten, ja tulostuspään huoltaminen, joka pitää tulostussuuttimet avoimina ja varmistaa musteen esteettömän virtauksen. Lisäksi käytettyihin mustekasetteihin jää hieman mustetta. Lisätietoja on osoitteessa [www.hp.com/go/inkusage](http://www.hp.com/go/inkusage).

# <span id="page-35-0"></span>**Mustekasettien vaihtaminen**

### **Mustekasettien vaihtaminen**

- **1.** Tarkista, että virta on päällä.
- **2.** Poista vanha kasetti.
	- **a.** Avaa mustekasettien suojakansi.

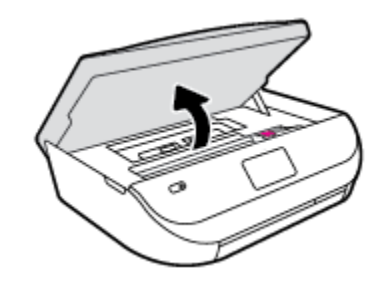

- **b.** Avaa kasettipaikan salpa.
- **c.** Poista mustekasetti paikaltaan.

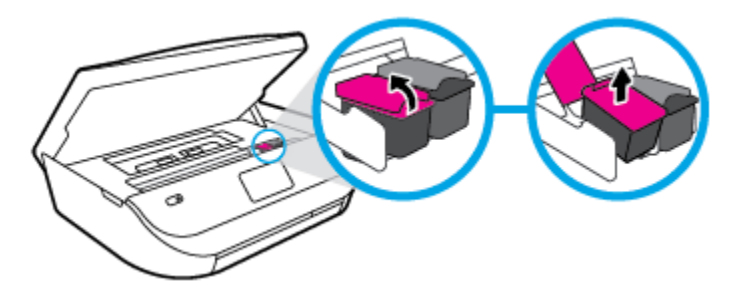

- **3.** Aseta tilalle uusi mustekasetti.
	- **a.** Poista mustekasetti pakkauksestaan.

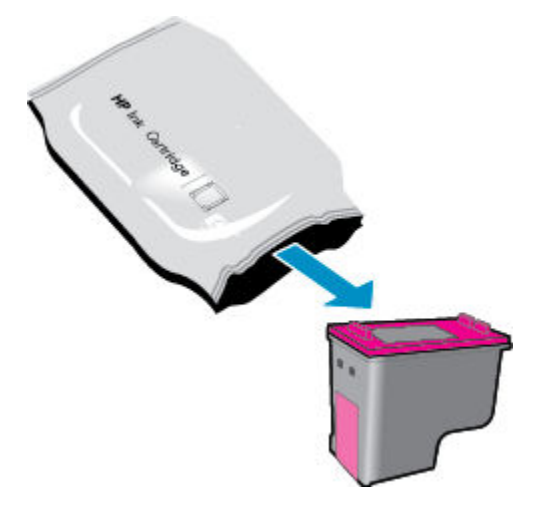
**b.** Poista teippi vetämällä repäisynauhasta.

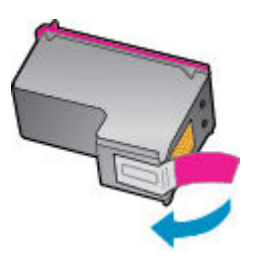

**c.** Liu'uta uusi kasetti paikalleen ja sulje salpa siten, että se naksahtaa.

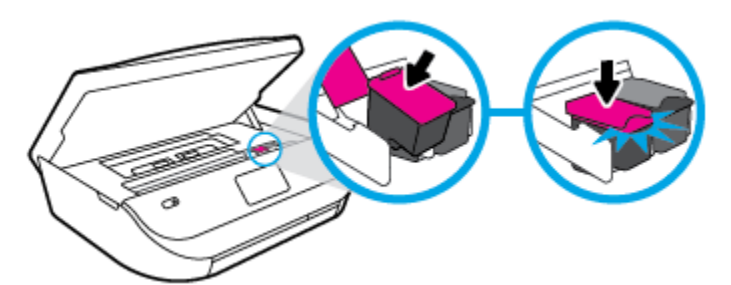

**4.** Sulje mustekasettipesän luukku.

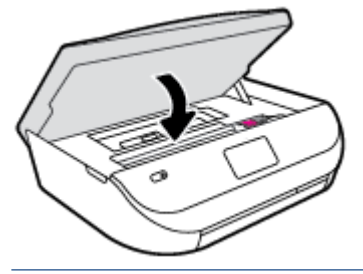

**HUOMAUTUS:** HP tulostinohjelmisto kehottaa sinua kohdistamaan mustekasetit, kun olet asentanut uuden kasetin ja tulostat asiakirjan.

## **Mustekasettien tilaaminen**

Ennen kuin tilaat kasetteja, etsi oikea kasetin numero.

#### **Kasetin numeron etsiminen tulostimesta**

**▲** Kasetin numero on kasettiluukun sisäpuolella.

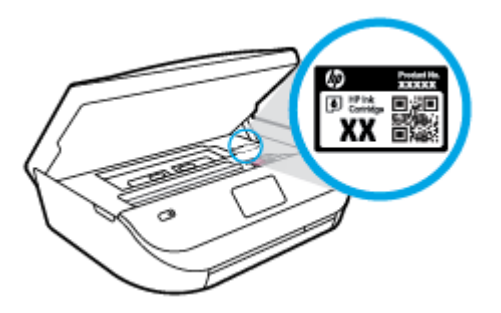

#### **Kasetin numeron etsiminen kohteesta tulostinohjelmisto**

**1.** Avaa tulostusohjelmisto tietokoneen käyttöjärjestelmän mukaan jollakin seuraavista tavoista:

- **Windows 8.1**: Valitse aloitusnäytön vasemmasta alakulmasta nuoli alaspäin ja valitse tulostimen nimi.
- **Windows 8**: Napsauta hiiren kakkospainikkeella aloitusnäytöstä mitä tahansa tyhjää kohtaa, valitse sovellusriviltä **Kaikki sovellukset** ja valitse sitten tulostimen nimi.
- **Windows 7**, **Windows Vista** ja **Windows XP**: Valitse tietokoneen työpöydältä **Käynnistä** ja valitse **Kaikki ohjelmat**. Valitse **HP** ja napsauta tulostimen kansiota. Valitse kuvake, jossa on tulostimen nimi.
- **2.** Saat oikean kasetin numeron tällä linkillä.

Napsauta tulostinohjelmisto-kohdassa **Osta** ja napsauta sitten **Osta tarvikkeita verkossa**.

#### **Tulostuskasettien tilausnumeroiden etsiminen**

**1.** Avaa HP Utility -apuohjelma.

**HUOMAUTUS:** HP Utility -apuohjelma on **Hewlett-Packard**-kansiossa **Ohjelmat**-kansiossa kiintolevyn ylätasolla.

**2.** Valitse **Supplies Info** (Tarvikkeiden tiedot).

Tulostuskasettien tilausnumerot tulevat näyttöön.

**3.** Napsauta **Kaikki asetukset** ja palaa **Tieto ja tuki** -ruutuun.

Voit tilata aitoja HP-tulostustarvikkeita HP ENVY 4520 series -laitteeseen sivustosta [www.hp.com/buy/](http://www.hp.com/buy/supplies) [supplies](http://www.hp.com/buy/supplies) . Valitse kehotettaessa maa tai alue ja etsi sitten tulostimeen sopivat kasetit kehotteita noudattamalla.

## **Yhden tulostuskasetin tilan käyttäminen**

Yhden kasetin tilan ansiosta voit käyttää HP ENVY 4520 series -laitetta, vaikka käytettävissä olisi vain yksi mustekasetti. Yhden kasetin tila käynnistyy, kun mustekasetti poistetaan vaunusta. Yhden kasetin tilassa tulostin voi kopioida asiakirjoja ja valokuvia sekä tulostaa tulostustöitä tietokoneelta.

**HUOMAUTUS:** Tulostimen näyttöön tulee ilmoitus, kun HP ENVY 4520 series on yhden kasetin tilassa. Jos ilmoitus tulee näyttöön ja tulostimessa on kaksi kasettia, varmista, että suojamuoviteippi on poistettu kummastakin mustekasetista. Jos muoviteippi peittää mustekasetin kontaktipinnat, tulostin ei havaitse kasettia.

#### **Poistuminen yhden tulostuskasetin tilasta**

● Voit poistua yhden mustekasetin tilasta asentamalla HP ENVY 4520 series -tulostimeen kaksi mustekasettia.

## **Mustekasetin takuutiedot**

HP-kasetin takuu on voimassa silloin, kun kasettia käytetään HP-tulostuslaitteessa, johon se on tarkoitettu. Tämä takuu ei koske HP:n mustekasetteja, jotka on uudelleentäytetty tai uudelleenvalmistettu tai joita on käytetty väärin tai muokattu jollakin tavoin uudelleen.

**<sup>&</sup>lt;sup>2</sup> HUOMAUTUS:** Mustekasettien tilaaminen Web-sivuston kautta ei ole mahdollista kaikissa maissa tai kaikilla alueilla. Jos se ei ole mahdollista maassasi/alueellasi, voit silti tarkastella tarviketietoja ja tulostaa luettelon muistin tueksi paikallisen HP:n jälleenmyyjän luona vierailua varten.

Takuuaikana kasetin takuu on voimassa niin kauan kuin HP:n mustetta riittää, eikä takuun päättymispäivää ole saavutettu. Takuun päättymispäivä, VVVV-KK-muodossa, on merkitty kasettiin seuraavasti:

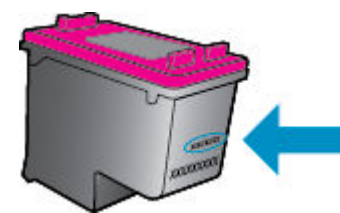

HP:n tulostimen rajoitettu takuu on määritetty laitteen mukana toimitetuissa ohjeissa.

## **Mustekasettien käyttöä koskevia vihjeitä**

Seuraavassa on mustekasettien käyttöä koskevia vihjeitä:

- Jotta kasetit eivät kuivuisi, sammuta tulostin aina virtapainikkeella ja odota, kunnes virtapainikkeen merkkivalo sammuu.
- Älä avaa kasetteja tai poista teippejä ennen kuin olet valmis asentamaan ne. Teipit ehkäisevät musteen haihtumista.
- Aseta mustekasetit oikeisiin paikkoihin. Varmista, että kunkin kasetin väri ja kuvake vastaavat kasettipaikan väriä ja kuvaketta. Varmista, että kasetit napsahtavat paikalleen.
- Kohdistaminen tapahtuu automaattisesti, kun uusi kasetti on paikallaan. Kohdistaminen saattaa auttaa myös myöhemmin, jos tulosteissa näkyy sumeita tai epätasaisia viivoja. Lisätietoja on kohdassa [Tulostuslaatuongelmien ratkaiseminen sivulla 53.](#page-56-0)
- Kun arvioitujen mustetasojen näyttö osoittaa, että yksi tai useampia kasetteja on vähissä, hanki vaihtokasetit valmiiksi, jotta vältyt viiveiltä tulostuksessa. Mustekasetteja ei tarvitse vaihtaa uusiin, ennen kuin tulostuslaadun heikkeneminen sitä edellyttää. Lisätietoja on kohdassa [Mustekasettien](#page-35-0)  [vaihtaminen sivulla 32.](#page-35-0)
- Jos joudut poistamaan kasetin tulostimesta jostain syystä, pyri asettamaan se takaisin paikalleen mahdollisimman pian. Tulostimen ulkopuolella suojaamattomat kasetit kuivuvat nopeasti.

# <span id="page-39-0"></span>**7 Tulostimen liittäminen**

Muita lisäasetuksia on tulostimen kotisivulla (sisäisellä verkkopalvelimella) Lisätietoja on kohdassa [Sulautetun Web-palvelimen avaaminen sivulla 42](#page-45-0).

Tässä osassa käsitellään seuraavia aiheita:

- Tulostimen asentaminen langatonta yhteyttä varten
- [Langattoman yhteyden muodostaminen tulostimeen ilman reititintä](#page-41-0)
- [Verkkoasetusten muuttaminen](#page-43-0)
- [Tulostimen hallintatyökalut \(verkkotulostimille\)](#page-44-0)
- [Verkkotulostimen asentamista ja käyttämistä koskevia vihjeitä](#page-46-0)

## **Tulostimen asentaminen langatonta yhteyttä varten**

- Ennen kuin aloitat
- Tulostimen yhdistäminen langattomaan verkkoon
- [Yhteystyypin muuttaminen](#page-40-0)
- [Langattoman yhteyden testaaminen](#page-40-0)
- [Langattomien ominaisuuksien ottaminen käyttöön ja poistaminen käytöstä](#page-41-0)

### **Ennen kuin aloitat**

Varmista, että seuraavat ehdot täyttyvät:

- Langaton verkko on määritetty ja se toimii oikein.
- Tulostin ja tulostinta käyttävät tietokoneet ovat samassa verkossa (tai aliverkossa).

Tulostinta yhdistettäessä sinua voidaan pyytää antamaan langattoman verkon nimi (SSID) ja langattoman verkon salasana.

- Anna langattoman verkon nimi -kohtaan langattoman verkkosi nimi.
- Langattoman verkon salasana estää muita käyttäjiä muodostamasta luvatonta yhteyttä langattomaan verkkoon. Langaton verkkoyhteys saattaa käyttää vaadittavan suojaustason mukaan joko WPAsalasanaa tai WEP-avainta.

Jos verkon nimeä tai suojauksen salasanaa ei ole vaihdettu langattoman verkon asennuksen jälkeen, nämä tiedot voi joissain tapauksissa löytää langattoman reitittimen taka- tai sivuosasta.

Jos et löydä verkon nimeä tai suojauksen salasanaa tai jos et muista näitä tietoja, katso lisätietoja tietokoneen tai langattoman reitittimen käyttöoppaasta. Jos tietoja ei vieläkään löydy, ota yhteyttä verkon järjestelmänvalvojaan tai henkilöön, joka asensi langattoman verkon.

## **Tulostimen yhdistäminen langattomaan verkkoon**

Määritä langaton yhteys tulostimen ohjauspaneelista käyttämällä Langattoman asennustoimintoa.

#### <span id="page-40-0"></span>**W** HUOMAUTUS: Tutustu kohdassa [Ennen kuin aloitat sivulla 36](#page-39-0) olevaan luetteloon, ennen kuin jatkat.

- **1.** Valitse tulostimen ohjauspaneelista ( $\psi$ ) (Langaton yhteys).
- **2.** Valitse **心 ( Asetukset )**.
- **3.** Valitse **Langaton asennustoiminto**.
- **4.** Noudata näyttöön tulevia ohjeita ja suorita asennus loppuun.

### **Yhteystyypin muuttaminen**

Kun olet asentanut HP-tulostinohjelmiston ja yhdistänyt tulostimen tietokoneeseen, voit vaihtaa yhteystyypin (esimerkiksi USB-yhteyden langattomaksi yhteydeksi) ohjelmiston avulla.

#### **USB-yhteyden vaihtaminen langattomaan yhteyteen: (Windows)**

Tutustu kohdassa [Ennen kuin aloitat sivulla 36](#page-39-0) olevaan luetteloon, ennen kuin jatkat.

- **1.** Valitse tietokoneen käyttöjärjestelmän mukaan jokin seuraavista vaihtoehdoista:
	- **Windows 8.1**: Valitse aloitusnäytön vasemmasta alakulmasta nuoli alaspäin, valitse tulostimen nimi ja valitse **Apuohjelmat**.
	- **Windows 8**: Napsauta hiiren kakkospainikkeella aloitusnäytöstä mitä tahansa tyhjää kohtaa, valitse sovellusriviltä **Kaikki sovellukset** ja valitse sitten **Apuohjelmat**.
	- **Windows 7**, **Windows Vista** ja **Windows XP**: Valitse tietokoneen työpöydältä **Käynnistä**, **Kaikki ohjelmat** ja **HP**. Napsauta tulostimen kansiota.
- **2.** Valitse **Tulostimen asennus ja ohjelmisto**.
- **3.** Valitse **Muuta USB-tulostinyhteys langattomaksi yhteydeksi**. Noudata näytön ohjeita.

#### **USB-yhteyden vaihtaminen langattomaan yhteyteen**

- **1.** Tulostimen liittäminen langattomaan verkkoon.
- **2.** Muuta ohjelmiston tulostinyhteys langattomaksi **HP Setup Assistant** -ohjelman avulla, joka sijaitsee kansiossa **Ohjelmat/Hewlett-Packard/Device Utilities**.

 Lue lisää USB-yhteyden vaihtamisesta langattomaan yhteyteen. [Napsauttamalla tätä voit siirtyä](http://www.hp.com/go/wirelessprinting) [verkkoon hakemaan lisätietoja](http://www.hp.com/go/wirelessprinting). Toistaiseksi verkkosivusto ei välttämättä ole saatavilla kaikilla kielillä.

### **Langattoman yhteyden testaaminen**

Saat tietoja tulostimen langattomasta yhteydestä tulostamalla langattoman yhteyden testiraportin. Langaton testiraportti antaa tietoja tulostimen tilasta MAC-osoitteesta ja IP-osoitteesta. Jos tulostin on yhteydessä verkkoon, testiraportti antaa tietoja verkon asetuksista.

Langattoman toiminnan testiraportin tulostaminen

- **1.** Valitse tulostimen ohjauspaneelissa ( **Langaton yhteys** ) ja sitten ( **Asetukset** ).
- **2.** Valitse **Tulosta raportit**.
- **3.** Valitse **Langatt. verkon testirap.**.

## <span id="page-41-0"></span>**Langattomien ominaisuuksien ottaminen käyttöön ja poistaminen käytöstä**

Kun langattomat toiminnot ovat käytössä, tulostimen ohjauspaneelin sininen yhteysmerkkivalo palaa.

- **1.** Valitse tulostimen ohjauspaneelissa ( **Langaton yhteys** ) ja sitten ( **Asetukset** ).
- **2.** Ota **Langaton**-asetus käyttöön tai poista se käytöstä koskettamalla. Jos tulostinta ei ole määritetty muodostamaan yhteyttä verkkoon, langattoman yhteyden ottaminen käyttöön käynnistää automaattisesti langattoman asennustoiminnon.

## **Langattoman yhteyden muodostaminen tulostimeen ilman reititintä**

Wi-Fi Direct -toiminnon avulla tietokoneesta, älypuhelimesta, taulutietokoneesta tai muusta langatonta yhteyttä käyttävästä laitteesta voidaan tulostaa langattomasti muodostamatta yhteyttä langattomaan verkkoon.

#### **Wi-Fi Direct -yhteyden käyttöohjeet**

- Varmista, että tietokoneessasi tai matkalaitteessasi on tarvittava ohjelmisto.
	- Jos käytät tietokonetta, varmista, että olet asentanut tulostimen mukana toimitetun tulostinohjelmiston.
		- Jos HP:n tulostinohjelmistoa ei ole asennettu tietokoneelle, muodosta ensin Wi-Fi Direct -yhteys ja asenna sitten tulostinohjelmisto. Kun tulostinohjelmisto kysyy yhteystyyppiä, valitse **Langaton**.
	- Jos käytät matkalaitetta, varmista, että olet asentanut yhteensopivan tulostussovelluksen. Lisää tietoja matkatulostuksesta saat vierailemalla osoitteessa [www.hp.com/global/us/en/eprint/](http://www.hp.com/global/us/en/eprint/mobile_printing_apps.html) [mobile\\_printing\\_apps.html.](http://www.hp.com/global/us/en/eprint/mobile_printing_apps.html)
- Varmista, että tulostimen Wi-Fi Direct -toiminto on otettu käyttöön.
- Wi-Fi Direct voidaan ottaa käyttöön käyttämällä kahta tilaa:
	- Automaattinen tila: Tulostimeen voidaan muodostaa yhteys millä tahansa mobiililaitteella.
	- Manuaalinen tila: Mobiililaitteet on vahvistettava tulostimen ohjauspaneelissa ennen kuin niillä voidaan muodostaa yhteys tulostimeen. Tämä tila parantaa turvallisuutta. Ennen kuin yhteys voidaan muodostaa, vaaditaan lisäkehotteita tai PIN-koodeja.
- Enintään viisi tietokonetta ja mobiililaitetta voi käyttää samaa Wi-Fi Direct -yhteyttä.
- Wi-Fi Direct -toimintoa voi käyttää, kun tulostin on liitetty myös joko USB-johdolla tietokoneeseen tai langattomasti verkkoon.
- Wi-Fi Direct -toimintoa ei voi käyttää tietokoneen, mobiililaitteen tai tulostimen yhdistämiseksi internetiin.

#### **Wi-Fi Direct -yhteyden ottaminen käyttöön**

- 1. Valitse tulostimen ohjauspaneelista  $\overline{\mathbb{Q}}$  (Wi-Fi Direct).
- **2.** Valitse ( **Asetukset** ) ja ota sitten **Wi-Fi Direct** käyttöön koskettamalla.
- **3.** Valitse ( **Edellinen** ).

Näkyviin tulee **Wi-Fi Directin tiedot** -valikko sekä Wi-Fi Direct -nimi ja -salasana.

**VIHJE:** Wi-Fi Direct -yhteyden voi ottaa käyttöön myös sisäisen verkkopalvelimen kautta. Lisätietoja sisäisen verkkopalvelimen käytöstä on kohdassa [Sulautetun Web-palvelimen avaaminen sivulla 42](#page-45-0).

#### **Tulostus Wi-Fi Direct -toimintoa tukevasta, langatonta yhteyttä käyttävästä mobiililaitteesta**

Tarkista, että mobiililaitteelle on asennettu HP Print Service -laajennuksen uusin versio. Laajennuksen voi ladata Google Play -sovelluskaupasta.

- **1.** Varmista, että olet ottanut tulostimen Wi-Fi Direct -toiminnon käyttöön.
- **2.** Ota Wi-Fi Direct käyttöön mobiililaitteelta. Lisätietoja on matkalaitteen mukana toimitetuissa ohjeissa.
- **3.** Valitse mobiililaitteella olevasta, tulostusta tukevasta sovelluksesta dokumentti ja valitse vaihtoehto, joka tulostaa dokumentin.

Laitteelle avautuu luettelo käytettävissä olevista tulostimista.

- **4.** Valitse käytettävissä olevista tulostimista Wi-Fi Direct -nimi, joka on muotoa DIRECT-\*\*- HP ENVY-4520 ( \*\* tarkoittaa tulostimesi yksilöiviä merkkejä), ja noudata sitten tulostimen ja mobiililaitteen näytöille tulevia ohjeita.
- **5.** Tulosta asiakirja.

#### **Tulostus langattomaan yhteyteen kykenevältä tietokoneelta (Windows)**

- **1.** Varmista, että olet ottanut tulostimen Wi-Fi Direct -toiminnon käyttöön.
- **2.** Ota tietokoneen langaton yhteys käyttöön. Lisätietoja on tietokoneen mukana toimitetuissa ohjeissa.

**HUOMAUTUS:** Jos tietokoneesi ei tue langatonta yhteyttä, et voi käyttää Wi-Fi Direct -toimintoa.

**3.** Muodosta tietokoneesta yhteys uuteen verkkoon. Käytä samaa menetelmää, jota tavallisesti käytät muodostaaksesi yhteyden uuteen langattomaan verkkoon tai yhteyspisteeseen. Valitse langattomien verkkojen luettelosta Wi-Fi Direct, esimerkiksi DIRECT-\*\*- HP ENVY-4520 (jossa \*\* kuvaa tulostimen yksilöiviä merkkejä ja XXXX tulostimeen merkittyä tulostimen mallia).

Anna pyydettäessä Wi-Fi Direct -salasana.

**HUOMAUTUS:** Hae salasana valitsemalla aloitusnäytössä (**Wi-Fi Direct**).

- **4.** Jatka vaiheeseen 5, jos tulostin on asennettu ja kytketty tietokoneeseen langattoman verkon kautta. Jos tulostin on asennettu ja kytketty tietokoneeseen USB-kaapelilla, asenna tulostinohjelmisto HP:n Wi-Fi Direct -yhteyttä käyttäen noudattamalla seuraavia vaiheita.
	- **a.** Valitse tietokoneen käyttöjärjestelmän mukaan jokin seuraavista vaihtoehdoista:
		- **Windows 8.1**: Valitse aloitusnäytön vasemmasta alakulmasta nuoli alaspäin, valitse tulostimen nimi ja valitse **Apuohjelmat**.
		- **Windows 8**: Napsauta hiiren kakkospainikkeella aloitusnäytöstä mitä tahansa tyhjää kohtaa, valitse sovellusriviltä **Kaikki sovellukset** ja valitse sitten **Apuohjelmat**.
		- **Windows 7**, **Windows Vista** ja **Windows XP**: Valitse tietokoneen työpöydältä **Käynnistä**, **Kaikki ohjelmat** ja **HP**. Napsauta tulostimen kansiota.
	- **b.** Valitse **Tulostimen asetukset ja ohjelmisto** ja **Yhdistä uusi tulostin**.
- <span id="page-43-0"></span>**c.** Valitse näyttöön tulevasta **Verkkoyhteysasetukset** -ohjelmistonäytöstä **Langaton**. Valitse tietokoneen tunnistamien tulostinten luettelosta HP:n tulostinohjelmisto.
- **d.** Noudata näytön ohjeita.
- **5.** Tulosta asiakirja.

#### **Tulostus langattomaan yhteyteen kykenevältä tietokoneelta (OS X)**

- **1.** Varmista, että olet ottanut tulostimen Wi-Fi Direct -toiminnon käyttöön.
- **2.** Wi-Fi-yhteyden käynnistäminen tietokoneella

Lisätietoja on Applen toimittamissa ohjeissa.

**3.** Napsauta Wi-Fi-kuvaketta ja valitse Wi-Fi Direct -nimi, kuten DIRECT-\*\*- HP ENVY-4520 (jossa \*\* ovat tulostimen yksilöiviä merkkejä).

Anna pyydettäessä Wi-Fi Direct -salasana.

**HUOMAUTUS:** Hae salasana koskettamalla aloitusnäytössä (**Wi-Fi Direct**).

- **4.** Lisää tulostin.
	- **a.** Avaa **Järjestelmäasetukset** .
	- **b.** Valitse käyttöjärjestelmäsi mukaan joko **Tulosta & Skannaa** tai **Tulostimet ja skannerit** .
	- **c.** Napsauta + tulostinlistan alla vasemmalla.
	- **d.** Valitse tulostin löydettyjen tulostimien listasta (sana "Bonjour" on listan oikealla palstalla tulostimen nimen vieressä), ja napsauta **Lisää**.

## **Verkkoasetusten muuttaminen**

Tulostimen langattoman yhteyden asetukset voi määrittää ja niitä voi muokata tulostimen ohjauspaneelista. Ohjauspaneelista voi myös suorittaa erilaisia verkonhallintatehtäviä. Näitä ovat esimerkiksi verkon asetusten tarkastelu ja muuttaminen, verkon oletusasetusten palauttaminen sekä langattoman yhteyden avaaminen ja katkaiseminen.

**HUOMIO:** Verkkoasetuksilla voi määrittää tärkeitä asetuksia. Ellet ole kokenut käyttäjä, joitakin näistä asetuksista ei ole suositeltavaa muuttaa (esimerkiksi linkin nopeutta, IP-asetuksia, oletusyhdyskäytävää ja palomuuriasetuksia).

#### **Verkon asetussivun tulostaminen**

- **1.** Valitse aloitusnäytöstä (**Langaton**) ja kosketa ( **Asetukset** ).
- **2.** Valitse **Tulosta raportit** ja sitten **Verkkokokoonpanosivu**.

#### **IP-asetusten muuttaminen**

IP-oletusasetus on **Automaattinen**, jolloin IP-asetukset määritetään automaattisesti. Jos olet kokenut käyttäjä ja haluat käyttää muita asetuksia, voit muuttaa IP-osoitetta, aliverkon peitettä, oletusyhdyskäytävää tai muita asetuksia manuaalisesti.

- <span id="page-44-0"></span>**HUOMIO:** Ole huolellinen, kun määrität IP-osoitetta manuaalisesti. Jos annat asennuksen aikana virheellisen IP-osoitteen, verkon osat eivät voi muodostaa yhteyttä tulostimeen. Virheiden välttämiseksi yhdistä tulostin ensin verkkoon ja hanki IP-osoite automaattisesti. Kun aliverkon peite, oletusyhdyskäytävä ja DNS-palvelimen osoiteasetukset on määritetty, voit muuttaa tulostimen IP-osoitteen manuaalisesti.
	- **1.** Valitse aloitusnäytöstä (**Langaton**) ja kosketa ( **Asetukset** ).
	- **2.** Kosketa kohtaa **Lisäasetukset**.
	- **3.** Kosketa kohtaa **IP-asetukset**.

Näyttöön tulee viesti, jossa varoitetaan, että IP-osoitteen muuttaminen poistaa tulostimen verkosta.

- **4.** Jatka valitsemalla **OK** .
- **5.** OIetusasetuksena on **Automaattinen**. Vaihda asetukset manuaalisesti valitsemalla **Manuaali** ja syöttämällä sitten seuraaviin asetuksiin sopivat tiedot:
	- **IP-osoite**
	- **Aliverkon peite**
	- **Oletusyhdyskäytävä**
	- **DNS-osoite**
- **6.** Tee muutokset ja valitse sitten **Käytä**.

## **Tulostimen hallintatyökalut (verkkotulostimille)**

Joitakin asetuksia ei voi tarkastella eikä muuttaa ilman salasanaa.

**HUOMAUTUS:** Voit avata ja käyttää upotettua Web-palvelinta muodostamatta yhteyttä Internetiin. Jotkin toiminnot eivät kuitenkaan ole käytettävissä.

Tässä osassa käsitellään seuraavia aiheita:

- Työkalut: (Windows)
- [HP Utility -apuohjelma: \(OS X\)](#page-45-0)
- [Sulautetun Web-palvelimen avaaminen](#page-45-0)
- [Tietoja evästeistä](#page-45-0)

## **Työkalut: (Windows)**

Työkaluryhmä antaa tulostinta koskevia ylläpitotietoja.

**HUOMAUTUS:** Työkaluryhmä voidaan asentaa HP-ohjelmiston CD-levyltä, jos tietokone täyttää järjestelmävaatimukset. Järjestelmävaatimukset kerrotaan Lueminut-tiedostossa, joka on tulostimen mukana tulleella HP-tulostinohjelmiston CD-levyllä.

#### **Työkalut-ohjelman käynnistäminen**

**1.** Valitse tietokoneen käyttöjärjestelmän mukaan jokin seuraavista vaihtoehdoista:

- <span id="page-45-0"></span>● **Windows 8.1**: Valitse aloitusnäytön vasemmasta alakulmasta nuoli alaspäin ja valitse tulostimen nimi.
- **Windows 8**: Napsauta hiiren kakkospainikkeella aloitusnäytöstä mitä tahansa tyhjää kohtaa, valitse sovellusriviltä **Kaikki sovellukset** ja valitse sitten tulostimen nimi.
- **Windows 7**, **Windows Vista** ja **Windows XP**: Valitse tietokoneen työpöydältä **Käynnistä** > **Kaikki ohjelmat** > **HP**, valitse tulostimen kansio ja valitse kuvake, jossa on tulostimen nimi.
- **2.** Valitse **Tulosta & Skannaa** .
- **3.** Valitse **Tulostimen ylläpito**.

## **HP Utility -apuohjelma: (OS X)**

HP Utility -apuohjelma sisältää työkaluja, joiden avulla voi määrittää tulostusasetukset, kalibroida tulostimen, tilata tarvikkeita verkon kautta ja etsiä tukitietoja verkkosivustoista.

**W** HUOMAUTUS: HP Utility -apuohjelman ominaisuudet riippuvat valitusta tulostimesta.

Mustetason varoitukset ja ilmaisimet antavat vain arvioita suunnittelua varten. Kun laite ilmoittaa musteen olevan vähissä, uusi mustekasetti kannattaa pitää saatavilla, jotta mahdolliset tulostusviiveet voidaan välttää. Tulostuskasetteja ei tarvitse vaihtaa uusiin ennen kuin tulostuslaadun heikkeneminen sitä edellyttää.

Kaksoisosoita HP Utility -kuvaketta, joka löytyy kiintolevyaseman juuren **Hewlett-Packard**-kansion **Sovellukset** -kansiosta.

### **Sulautetun Web-palvelimen avaaminen**

Voit käyttää sisäistä verkkopalvelinta verkon tai Wi-Fi Direct -yhteyden välityksellä.

#### **Sisäisen verkkopalvelimen avaaminen verkon välityksellä**

**HUOMAUTUS:** Tulostimen on oltava verkossa ja tulostimella pitää olla IP-osoite. Voit tarkistaa tulostimen IP-osoitteen painamalla **Langaton yhteys** -kuvaketta tai tulostamalla verkon määrityssivun.

● Kirjoita tulostimelle määritetty IP-osoite tai isäntänimi tietokoneeseen asennetun yhteensopivan selaimen osoiteriville.

Jos IP-osoite on esimerkiksi 192.168.0.12, kirjoita selaimeen seuraava osoite: http://192.168.0.12.

#### **Sisäisen verkkopalvelimen avaaminen Wi-Fi Direct -yhteyden välityksellä**

- **1.** Valitse aloitusnäytöstä (**Wi-Fi Direct**).
- **2.** Jos Wi-Fi Direct -tilana on **Ei käytössä**, valitse ( **Asetukset** ) ja ota sitten **Wi-Fi Direct** käyttöön koskettamalla.
- **3.** Voit hakea Wi-Fi Direct -tunnusta langattoman tietokoneen avulla ja muodostaa yhteyden siihen. Esimerkki: DIRECT-\*\*- HP ENVY-4520 (jossa \*\* ovat tulostimen yksilöiviä merkkejä). Anna pyydettäessä Wi-Fi Direct -salasana.
- **4.** Kirjoita tuettuun selaimeen seuraava osoite: http://192.168.223.1.

### **Tietoja evästeistä**

Upotettu web-palvelin (EWS) tallentaa pieniä tekstitiedostoja (evästeitä) kiintolevylle selaamisen aikana. Evästeiden avulla EWS-palvelin tunnistaa tietokoneen seuraavalla kerralla. Jos esimerkiksi olet määrittänyt EWS-palvelimen kielen, evästeen avulla palvelin muistaa kielivalinnan niin, että seuraavalla käyttökerralla

<span id="page-46-0"></span>sivut näkyvät valitulla kielellä. Osa evästeistä (kuten asiakaskohtaiset asetukset tallentava eväste) tallennetaan tietokoneelle, jolta ne voi poistaa manuaalisesti.

Voit määrittää selaimen hyväksymään kaikki evästeet tai määrittää, että kunkin evästeen käyttö sallitaan tai kielletään aina niiden esiintyessä. Voit myös poistaa tarpeettomat evästeet selaimen avulla.

**HUOMAUTUS:** Joissakin tulostimissa evästeiden poistaminen käytöstä poistaa käytöstä myös vähintään yhden seuraavista ominaisuuksista:

- Jatkaminen samasta paikasta, jossa olit sovelluksesta poistuessasi (hyödyllinen etenkin ohjattuja asennustoimintoja käytettäessä)
- Sulautetun web-palvelimen kieliasetuksen muistaminen
- **EWS:n Aloitus-sivun mukauttaminen**

Lisätietoja tietosuoja- ja evästeasetusten muuttamisesta sekä evästeiden tarkastelusta ja poistamisesta on verkkoselaimen käyttöohjeissa.

## **Verkkotulostimen asentamista ja käyttämistä koskevia vihjeitä**

Seuraavassa on verkkotulostimen asentamista ja käyttämistä koskevia vihjeitä:

- Kun asennat langatonta verkkotulostinta, varmista, että langattoman reitittimen virta on kytkettynä. Tulostin etsii langattomia reitittimiä ja tuo langattoman asennuksen aikana näyttöön luettelon verkkonimistä.
- Tarkista tulostimen langaton yhteys koskettamalla ohjauspaneelissa (**Langaton**) ja avaamalla **Langaton**-valikko. Jos Langaton-tilana on **Ei käytössä**, ota langaton yhteys käyttöön koskettamalla. **Langaton asennustoiminto** käynnistyy automaattisesti. Asenna tulostimen langaton yhteys noudattamalla näytön ohjeita.
- Jos tietokone on liitetty VPN (Virtual Private Network) -verkkoon, yhteys VPN-verkkoon on katkaistava ennen yhteyden luomista mihinkään muuhun verkon laitteeseen, kuten tulostimeen.
- Lisätietoja verkon ja tulostimen määrittämisestä langatonta tulostamista varten. [Napsauttamalla tätä](http://www.hp.com/go/wirelessprinting) [voit siirtyä verkkoon hakemaan lisätietoja.](http://www.hp.com/go/wirelessprinting)
- Lisätietoja verkon suojausasetusten etsimisestä. [Napsauttamalla tätä voit siirtyä verkkoon hakemaan](http://www.hp.com/go/wirelessprinting)  [lisätietoja.](http://www.hp.com/go/wirelessprinting)
- Lisätietoja Print and Scan Doctor -ohjelmasta (vain Windows) ja muita vianmääritysvihjeitä. [Napsauttamalla tätä voit siirtyä verkkoon hakemaan lisätietoja.](http://www.hp.com/go/wirelessprinting)
- Lisätietoja USB-yhteyden vaihtamisesta langattomaan yhteyteen. Napsauttamalla tätä voit siirtyä [verkkoon hakemaan lisätietoja](http://www.hp.com/go/wirelessprinting).
- Lisätietoja palomuurin ja virustentorjuntaohjelmiston käytöstä tulostimen asennuksen aikana. [Napsauttamalla tätä voit siirtyä verkkoon hakemaan lisätietoja.](http://www.hp.com/go/wirelessprinting)

# **8 Ongelmanratkaisu**

Tässä osassa käsitellään seuraavia aiheita:

- Tukokset ja paperinsyöttöongelmat
- [Mustekasettiin liittyvät ongelmat](#page-51-0)
- [Tulostusongelmat](#page-52-0)
- [Kopiointiongelmat](#page-61-0)
- [Skannausongelmat](#page-61-0)
- [Verkko- ja yhteysongelmat](#page-61-0)
- [Tulostimen laitteisto-ongelmat](#page-63-0)
- **[HP-tuki](#page-63-0)**

## **Tukokset ja paperinsyöttöongelmat**

Tehtävä

## **Paperitukoksen poistaminen**

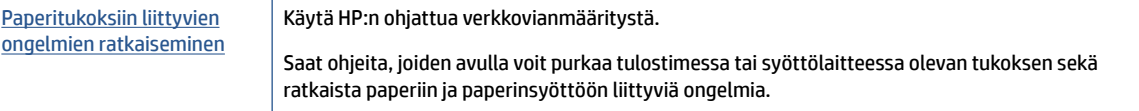

**HUOMAUTUS:** HP:n ohjattu vianmääritys ei välttämättä ole saatavilla kaikilla kielillä.

### **Tutustu ohjeen yleisiin, paperitukosten purkamiseen liittyviin ohjeisiin.**

Paperitukoksia voi syntyä useissa tulostimen osissa.

**HUOMIO:** Poista paperitukos mahdollisimman nopeasti, jotta tulostuspää ei vaurioidu.

#### **Tulostimen sisällä olevan paperitukoksen poistaminen**

**HUOMIO:** Älä yritä poistaa paperitukosta vetämällä sitä tulostimen etupuolelta. Noudata sen sijaan alla olevia ohjeita. Jos tukospaperia vedetään tulostimen etupuolelta, paperi saattaa revetä ja sen palasia saattaa jäädä tulostimen sisään, mikä saattaa puolestaan aiheuttaa uusia tukoksia.

- **1.** Tarkista paperipolku tulostimen sisällä.
	- **a.** Avaa kasettipesän luukku.

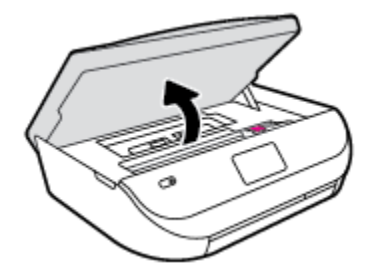

**b.** Irrota paperipolun kansi.

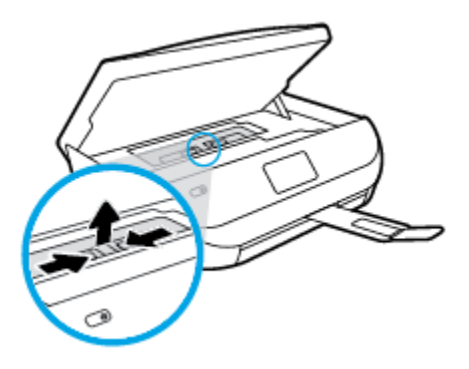

**c.** Nosta kaksipuolisen tulostusyksikön kansi ja poista juuttunut paperi.

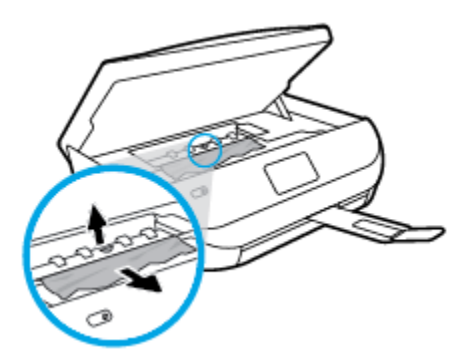

**d.** Aseta paperipolun kansi takaisin paikalleen. Varmista, että kansi loksahtaa paikalleen.

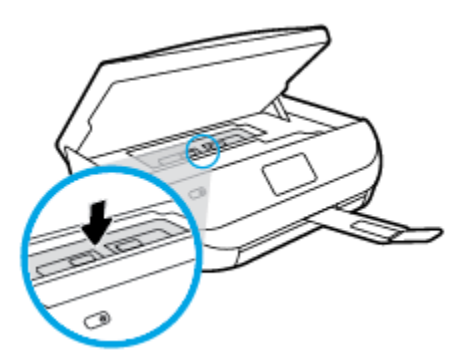

**e.** Sulje mustekasettipesän luukku.

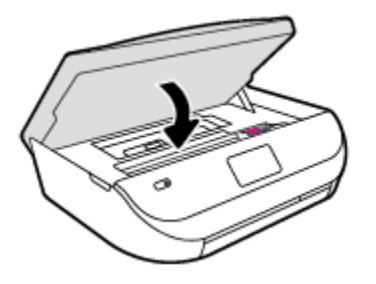

- **f.** Jatka nykyistä työtä koskettamalla ohjauspaneelin **OK** -painiketta.
- **2.** Jos ongelma ei ratkea, tarkista tulostimen sisällä oleva tulostusvaunu.

**HUOMIO:** Vältä koskettamasta tulostusvaunun kaapelia.

**a.** Avaa kasettipesän luukku.

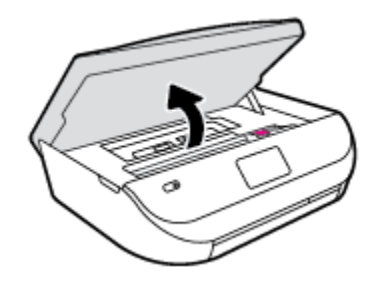

- **b.** Jos näet tukkeutunutta paperia, siirrä tulostusvaunu tulostimen oikeaan reunaan, tartu paperiin molemmin käsin ja vedä sitä itseesi päin.
	- **HUOMIO:** Jos paperi repeytyy, kun vedät sitä ulos telojen välistä, poista tulostimeen mahdollisesti jääneet paperinpalat telojen ja rullien välistä.

Jos et poista kaikkia paperinpaloja tulostimesta, syntyy uusia paperitukoksia.

- **c.** Siirrä vaunu tulostimen vasempaan reunaan ja poista mahdolliset revenneet paperinpalaset toistamalla edellinen vaihe.
- **d.** Sulje mustekasettipesän luukku.

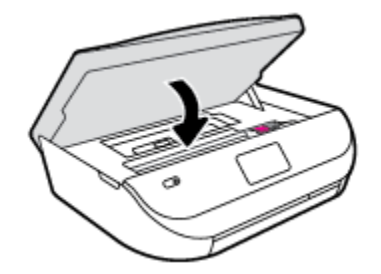

**e.** Jatka nykyistä työtä koskettamalla ohjauspaneelin **OK** -painiketta.

Jos haluat avata tulostimen näytölle ohjeita, valitse aloitusnäkymästä **Ohje** ja valitse sitten **Opastusvideot** > **Poista vaunun tukos**.

- **3.** Jos ongelma ei ratkea, tarkista lokeroalue.
	- **a.** Vedä paperilokero ulos.

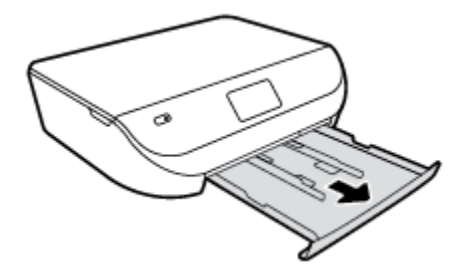

- **b.** Käännä tulostin varovasti kyljelleen, jotta näet tulostimen pohjan.
- **c.** Tarkista syöttölokeron paikka tulostimessa. Jos näet aukossa paperitukoksen, tartu siihen molemmilla käsillä ja vedä sitä itseäsi kohti.
	- **HUOMIO:** Jos paperi repeytyy, kun vedät sitä ulos telojen välistä, poista tulostimeen mahdollisesti jääneet paperinpalat telojen ja rullien välistä.

Jos kaikkia paperinpaloja ei poisteta tulostimesta, uusia paperitukoksia saattaa syntyä.

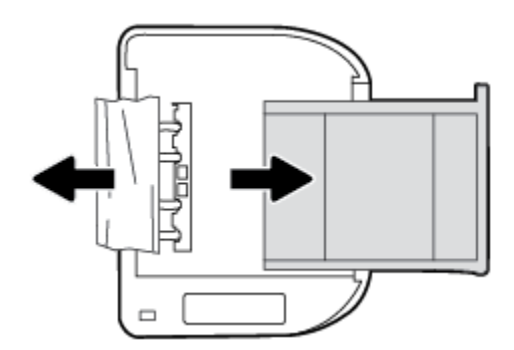

- **d.** Käännä tulostin takaisin pystyasentoon.
- **e.** Työnnä paperilokero takaisin paikalleen.
- **f.** Jatka nykyistä työtä koskettamalla ohjauspaneelin **OK** -painiketta.

### **Paperitukosten välttäminen**

Voit ehkäistä paperitukoksia noudattamalla seuraavia ohjeita.

- Poista tulostuneet paperit tulostelokerosta riittävän usein.
- Varmista, ettei paperissa ole ryppyjä, taitoksia tai muita vikoja.
- Säilytä käyttämättömät paperiarkit tasaisella alustalla suljettavassa pakkauksessa, jotta ne eivät käpristy tai rypisty.
- Älä käytä paperia, joka on tulostimelle liian paksu tai ohut.
- Tarkista, että lokerot on asetettu oikein ja että ne eivät ole liian täysiä. Lisätietoja on kohdassa Lisää [tulostusmateriaali sivulla 8.](#page-11-0)
- Varmista, että paperi on tasaisesti syöttölokerossa eivätkä paperin reunat ole taittuneet tai revenneet.
- Älä pane syöttölokeroon samanaikaisesti useita paperityyppejä ja -kokoja. Syöttölokerossa olevan paperipinon kaikkien arkkien on oltava samankokoisia ja ‑tyyppisiä.
- Liu'uta syöttölokeron paperinohjaimet tiiviisti paperipinon reunoja vasten. Varmista, että paperinleveysohjaimet eivät taivuta syöttölokerossa olevia papereita.
- Älä työnnä paperia liian pitkälle syöttölokeroon.
- <span id="page-51-0"></span>Jos tulostat paperin molemmille puolille, älä tulosta paljon väriä vaativia kuvia ohuelle paperille.
- Käytä tulostimelle suositeltuja paperityyppejä. Lisätietoja on kohdassa [Perustietoja papereista sivulla 5](#page-8-0).
- Jos tulostimen paperi on loppumassa, anna paperin loppua ennen kuin lisäät paperia. Älä lisää paperia tulostuksen ollessa käynnissä.

## **Paperin syöttöön liittyvien ongelmien ratkaiseminen**

Millainen ongelmasi on?

- **Laite ei ota paperia syöttölokerosta**
	- Varmista, että lokerossa on paperia. Lisätietoja on kohdassa [Lisää tulostusmateriaali sivulla 8.](#page-11-0) Ilmaa paperit ennen niiden asettamista lokeroon.
	- Tarkista, että lokeron paperiohjaimet on asetettu oikeisiin kohtiin paperikoon mukaisesti. Varmista lisäksi, että paperiohjaimet ovat tiiviisti paperipinoa vasten, mutta eivät purista paperia.
	- Tarkista, ettei paperi ole käpristynyt. Suorista paperi taivuttamalla käpristymää vastakkaiseen suuntaan.
- **Sivut menevät vinoon**
	- Tarkista, että paperi on asetettu syöttölokeroon paperiohjainten mukaisesti. Vedä syöttölokero tarvittaessa ulos tulostimesta ja aseta paperi oikein paperiohjaimien mukaisesti.
	- Aseta tulostimeen paperia vain silloin, kun tulostus ei ole käynnissä.
- **Tulostin poimii kerralla useita sivuja**
	- Tarkista, että lokeron paperiohjaimet on asetettu oikeisiin kohtiin paperikoon mukaisesti. Varmista lisäksi, että paperiohjaimet ovat tiiviisti paperipinoa vasten, mutta eivät purista paperia.
	- Varmista, että lokerossa ei ole liikaa paperia.
	- Saat parhaan tuloksen ja tehokkuuden käyttämällä HP:n paperia.

## **Mustekasettiin liittyvät ongelmat**

## **Mustekasettiongelmien ratkaiseminen**

Jos virhe tapahtuu kasetin asentamisen jälkeen tai jos kasettiongelmasta ilmoitetaan viestillä, kokeile poistaa mustekasetit ja varmista, että mustekaseteista on poistettu suojateippi. Aseta sen jälkeen mustekasetit takaisin paikalleen. Jos ongelma ei ratkennut, puhdista kasettien liitinpinnat. Jos ongelma ei ratkennut, vaihda mustekasetit. Lisätietoja mustekasettien vaihtamisesta on kohdassa [Mustekasettien](#page-35-0) [vaihtaminen sivulla 32.](#page-35-0)

#### **Mustekasettien liitinpintojen puhdistaminen**

**HUOMIO:** Puhdistaminen kestää vain muutaman minuutin. Varmista, että mustekasetit asennetaan takaisin laitteeseen mahdollisimman pian. Mustekasetteja ei tule poistaa laitteesta yli 30 minuutin ajaksi. Mustekasetit saattavat vahingoittua.

**1.** Tarkista, että virta on kytketty.

<span id="page-52-0"></span>**2.** Avaa kasettipesän luukku.

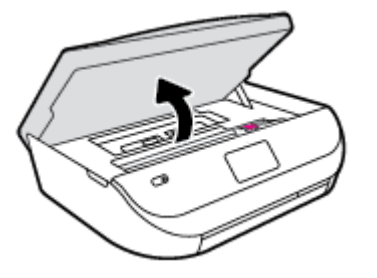

- **3.** Poista virheilmoituksen mukainen kasetti.
- **4.** Pidä kiinni mustekasetin sivuista niin, että sen pohja on ylöspäin, ja etsi kasetin sähköiset liitinpinnat. Sähköiset liitinpinnat ovat kullanvärisiä pisteitä mustekasetissa.

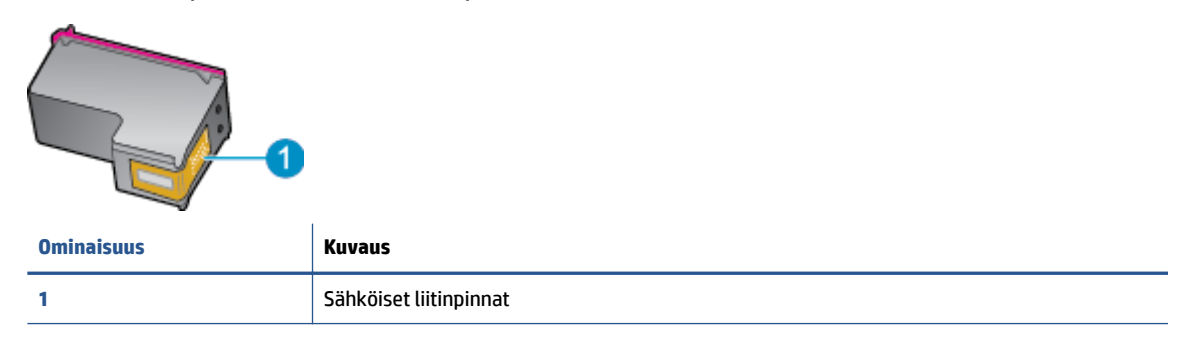

**5.** Pyyhi ainoastaan liitinpinnat kostealla nukkaamattomalla liinalla.

**HUOMIO:** Kosketa vain liitinpintoihin ja varo tahraamasta mustetta tai muuta likaa kasetin muihin osiin.

- **6.** Etsi tulostimen sisällä olevat tulostuskelkan liitinpinnat. Liitinpinnat näyttävät kullanvärisiltä liitinnastoilta, jotka on sijoitettu siten, että ne koskettavat mustekasetin liitinpintoja.
- **7.** Pyyhi liitinpinnat kuivalla vanupuikolla tai nukkaamattomalla kankaalla.
- **8.** Asenna mustekasetti takaisin paikalleen.
- **9.** Sulje mustekasettipesän luukku ja tarkista, onko virheilmoitus poistunut.
- **10.** Jos virheilmoitus näkyy edelleen, katkaise laitteesta virta ja kytke se sitten uudelleen.

### **Mustekasettien yhteensopivuusongelmien ratkaiseminen**

Mustekasetti ei ole yhteensopiva tulostimen kanssa. Vaihda sen tilalle uusi mustekasetti. Lisätietoja on kohdassa [Mustekasettien vaihtaminen sivulla 32.](#page-35-0)

## **Tulostusongelmat**

Tehtävä

**HUOMAUTUS:** Jos ongelmat johtuvat yhdestä kasetista, voit irrottaa sen ja käyttää HP ENVY 4520 series laitetta yhden kasetin tilassa.

## **Sivun tulostuksen epäonnistumiseen liittyvien ongelmien ratkaiseminen (tulostus ei onnistu)**

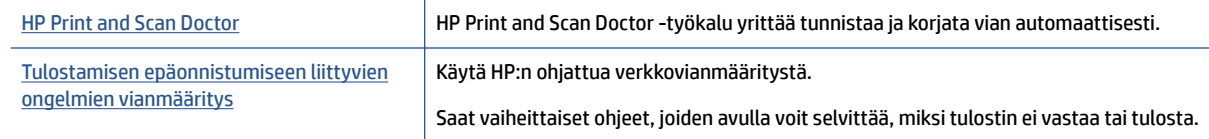

**HUOMAUTUS:** HP Print and Scan Doctor ja HP:n ohjattu vianmääritys eivät välttämättä ole saatavilla kaikilla kielillä.

#### **Tutustu ohjeen yleisiin, tulostusongelmiin liittyviin ohjeisiin.**

#### **Tulostusongelmien ratkaiseminen**

Varmista, että tulostimeen on kytketty virta ja että lokerossa on paperia. Jos tulostaminen ei siltikään onnistu, kokeile järjestyksessä seuraavia toimia:

- **1.** Tarkista virheilmoitukset tulostimen näytöstä ja ratkaise ongelma näytöllä näkyvien ohjeiden mukaan.
- **2.** Jos tulostin on kytketty tietokoneeseen USB-kaapelilla, irrota USB-kaapeli ja kytke se uudelleen. Jos tietokone on kytketty tulostimeen langattoman verkon kautta, varmista, että yhteys toimii.
- **3.** Varmista, että tulostimen toimintaa ei ole keskeytetty ja että laite ei ole offline-tilassa.

#### **Tulostimen toimivuuden tarkistaminen**

- **a.** Valitse tietokoneen käyttöjärjestelmän mukaan jokin seuraavista vaihtoehdoista:
	- **Windows 8.1** ja **Windows 8**: Avaa Charms-palkki osoittamalla tai napauttamalla näytön oikeaa yläkulmaa, napsauta **Asetukset**-kuvaketta, napsauta tai napauta **Ohjauspaneeli** ja sitten napsauta tai napauta **Näytä laitteet ja tulostimet**.
	- **Windows 7**: Valitse Windowsin **Käynnistä**-valikosta **Laitteet ja tulostimet**.
	- **Windows Vista**: Valitse Windowsin **Käynnistä**-valikosta **Ohjauspaneeli** ja sitten **Tulostimet**.
	- **Windows XP**: Valitse Windowsin **Käynnistä**-valikosta **Ohjauspaneeli** ja sitten **Tulostimet ja faksit**.
- **b.** Kaksoisnapsauta tulostimen kuvaketta tai napsauta tulostimen kuvaketta hiiren kakkospainikkeella ja avaa tulostusjono valitsemalla **Näytä, mitä tulostetaan parhaillaan**.
- **c.** Varmista, että **Tulostin**-valikon **Keskeytä tulostus** ja **2ƱLQH-WLOD**-kohdissa ei ole valintamerkkiä.
- **d.** Jos teit muutoksia asetuksiin, kokeile tulostamista uudelleen.
- **4.** Tarkista, että laite on määritetty oletustulostimeksi.

#### **Oletustulostimen tarkistaminen**

- **a.** Valitse tietokoneen käyttöjärjestelmän mukaan jokin seuraavista vaihtoehdoista:
	- **Windows 8.1** ja **Windows 8**: Avaa Charms-palkki osoittamalla tai napauttamalla näytön oikeaa yläkulmaa, napsauta **Asetukset**-kuvaketta, napsauta tai napauta **Ohjauspaneeli** ja sitten napsauta tai napauta **Näytä laitteet ja tulostimet**.
	- **Windows 7**: Valitse Windowsin **Käynnistä**-valikosta **Laitteet ja tulostimet**.
- **Windows Vista**: Valitse Windowsin **Käynnistä**-valikosta **Ohjauspaneeli** ja sitten **Tulostimet**.
- **Windows XP**: Valitse Windowsin **Käynnistä**-valikosta **Ohjauspaneeli** ja sitten **Tulostimet ja faksit**.
- **b.** Varmista, että oikea tulostin on määritetty oletustulostimeksi.

Oletustulostimen kuvakkeen vieressä on musta tai vihreä ympyrä, jossa on valintamerkki.

- **c.** Jos väärä tulostin on määritetty oletustulostimeksi, napsauta oikeaa tulostinta hiiren kakkospainikkeella ja valitse **Määritä oletukseksi**.
- **d.** Kokeile tulostinta uudelleen.
- **5.** Käynnistä taustatulostus uudelleen.

#### **Taustatulostuksen käynnistäminen uudelleen**

**a.** Valitse tietokoneen käyttöjärjestelmän mukaan jokin seuraavista vaihtoehdoista:

#### **Windows 8.1 ja Windows 8**

- **i.** Avaa Charms-palkki osoittamalla tai napauttamalla näytön oikeaa yläkulmaa ja napsauta **Asetukset**-kuvaketta.
- **ii.** Napsauta tai napauta **Ohjauspaneeli** ja sitten **Järjestelmä ja suojaus**.
- **iii.** Napsauta tai napauta **Valvontatyökalut** ja kaksoinapsauta tai -napauta kohtaa **Palvelut**.
- **iv.** Napsauta hiiren kakkospainikkeella tai kosketa ja paina **Taustatulostusohjain**-kuvaketta ja valitse **Ominaisuudet**.
- **v.** Varmista, että **Yleiset**-välilehden **Käynnistystyyppi**-kohdan vieressä oleva **Automaattinen**vaihtoehto on valittuna.
- **vi.** Jos palvelu ei ole vielä käynnissä, napsauta tai napauta **Palvelun tila** -kohdassa **Käynnistä** ja sitten **OK**.

#### **Windows 7**

- **i.** Valitse Windowsin **Käynnistä**-valikosta **Ohjauspaneeli**, **Järjestelmä ja suojaus** ja sitten **Järjestelmän valvontatyökalut**.
- **ii.** Kaksoisnapsauta **Järjestelmä**-kuvaketta.
- **iii.** Napsauta hiiren kakkospainikkeella **Taustatulostusohjain**-kuvaketta ja valitse **Ominaisuudet**.
- **iv.** Varmista, että **Yleiset**-välilehden **Käynnistystyyppi**-kohdan vieressä oleva **Automaattinen**vaihtoehto on valittuna.
- **v.** Jos palvelu ei ole vielä käynnissä, valitse **Palvelun tila** kohdassa **Käynnistä** ja valitse sitten **OK**.

#### **Windows Vista**

- **i.** Valitse Windowsin **Käynnistä**-valikosta **Ohjauspaneeli**, **Järjestelmä ja ylläpito**, **Järjestelmän valvontatyökalut**.
- **ii.** Kaksoisnapsauta **Järjestelmä**-kuvaketta.
- **iii.** Napsauta hiiren kakkospainikkeella **Taustatulostuspalvelu**-kuvaketta ja valitse **Ominaisuudet**.
- **iv.** Varmista, että **Yleiset**-välilehden **Käynnistystyyppi**-kohdan vieressä oleva **Automaattinen**vaihtoehto on valittuna.
- **v.** Jos palvelu ei ole vielä käynnissä, valitse **Palvelun tila** kohdassa **Käynnistä** ja valitse sitten **OK**.

#### **Windows XP**

- **i.** Valitse Windowsin **Käynnistä**-valikosta **Oma tietokone** napsauttamalla hiiren kakkospainikkeella.
- **ii.** Valitse **Hallitse** ja valitse sitten **Palvelut ja sovellukset**.
- **iii.** Kaksoisnapsauta ensin **Palvelut**-kuvaketta ja sitten **Taustatulostusohjain**-kuvaketta.
- **iv.** Napsauta **Taustatulostusohjain**-kuvaketta hiiren kakkospainikkeella ja valitse sitten **Käynnistä uudelleen**.
- **b.** Kokeile tulostinta uudelleen.
- **6.** Käynnistä tietokone uudelleen.
- **7.** Tyhjennä tulostusjono.

#### **Tulostusjonon tyhjentäminen**

- **a.** Valitse tietokoneen käyttöjärjestelmän mukaan jokin seuraavista vaihtoehdoista:
	- **Windows 8.1** ja **Windows 8**: Avaa Charms-palkki osoittamalla tai napauttamalla näytön oikeaa yläkulmaa, napsauta **Asetukset**-kuvaketta, napsauta tai napauta **Ohjauspaneeli** ja sitten napsauta tai napauta **Näytä laitteet ja tulostimet**.
	- **Windows 7**: Valitse Windowsin **Käynnistä**-valikosta **Laitteet ja tulostimet**.
	- **Windows Vista**: Valitse Windowsin **Käynnistä**-valikosta **Ohjauspaneeli** ja sitten **Tulostimet**.
	- **Windows XP**: Valitse Windowsin **Käynnistä**-valikosta **Ohjauspaneeli** ja sitten **Tulostimet ja faksit**.
- **b.** Avaa tulostusjono kaksoisnapsauttamalla tulostimen kuvaketta.
- **c.** Valitse **Tulostin**-valikosta **Peruuta kaikki tiedostot** tai **Poista tulostustyöt** ja vahvista valinta valitsemalla **Kyllä**.
- **d.** Jos jonossa on edelleen tiedostoja, käynnistä tietokone uudelleen ja kokeile tulostamista.
- **e.** Tarkasta, että tulostusjono on tyhjä, ja kokeile sitten tulostamista uudelleen.

#### **Tulostimen virtaliitäntöjen tarkistaminen ja tulostimen palauttaminen alkutilaan**

**1.** Varmista, että virtajohto on kytketty tiukasti tulostimeen.

<span id="page-56-0"></span>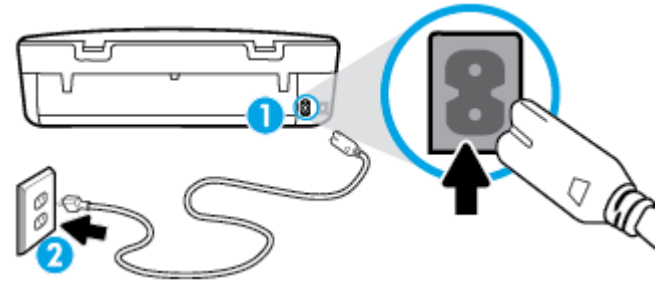

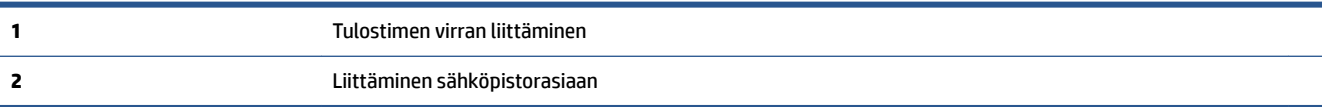

- **2.** Katso tulostimen sisään ja etsi vihreää merkkivaloa, joka ilmaisee, että tulostin saa virtaa. Jos valo ei pala, varmista, että johto on kytketty kunnolla tulostimeen, tai kytke tulostin toiseen pistorasiaan.
- **3.** Katso tulostimen virtapainiketta. Jos valo ei pala, tulostimeen ei ole kytketty virtaa. Käynnistä tulostin painamalla virtapainiketta.

**W** HUOMAUTUS: Jos tulostin ei saa sähkövirtaa, liitä tulostin toiseen pistorasiaan.

- **4.** Irrota virtajohto tulostimen päästä kasettipesän luukun alta tulostimen ollessa sammutettuna.
- **5.** Irrota virtajohto pistorasiasta.
- **6.** Odota vähintään 15 sekuntia.
- **7.** Liitä virtajohto takaisin pistorasiaan.
- **8.** Kytke virtajohto uudelleen tulostimen päässä kasettipesän luukun alla olevaan liittimeen.
- **9.** Jos tulostimen virta ei kytkeydy päälle automaattisesti, kytke virta painamalla virtapainiketta.
- **10.** Kokeile tulostimen käyttöä uudelleen.

## **Tulostuslaatuongelmien ratkaiseminen**

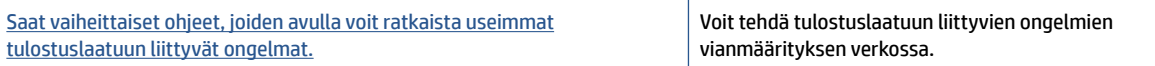

### **Tutustu ohjeen yleisiin, tulostuslaatuongelmiin liittyviin ohjeisiin.**

**HUOMAUTUS:** Tulostuslaadun ongelmien välttämiseksi sammuta tulostin aina **Käytössä** -painikkeella ja odota, kunnes the **Käytössä** -painikkeen valo sammuu ennen kuin irrotat pistokkeen tai katkaiset jatkojohdon virran. Näin tulostin voi siirtää kasetit suojattuun tilaan, jossa ne eivät pääse kuivumaan.

#### **Tulostuslaadun parantaminen**

- **1.** Varmista, että käytät alkuperäisiä HP-mustekasetteja.
- **2.** Tarkista tulostusohjelmasta, että olet valinnut oikean paperityypin avattavasta **Tulostusmateriaali**luettelosta. ja tulostuslaadun avattavasta **Laatuasetukset**-luettelosta.
	- Kohdassa tulostinohjelmisto napsauta **Tulosta & Skannaa** ja avaa tulostusasetukset valitsemalla **Määritä asetukset**.
- **3.** Varmista, että kaseteissa on riittävästi mustetta, tarkistamalla arvioidut mustetasot. Lisätietoja on kohdassa [Arvioitujen mustetasojen tarkastaminen sivulla 31](#page-34-0). Jos mustekaseteissa on vähän mustetta, kannattaa harkita niiden vaihtamista.
- **4.** Tarkista paperityyppi.

Saat parhaan tulostuslaadun, kun käytät korkealaatuista HP:n paperia tai ColorLok®-standardin mukaista paperia. Lisätietoja on kohdassa [Perustietoja papereista sivulla 5](#page-8-0).

Varmista, että tulostuspaperissa ei ole ryppyjä. Tulostaessasi kuvia saat parhaan tuloksen käyttämällä HP Advanced Photo Paper -valokuvapaperia.

Säilytä erikoispaperi alkuperäisessä pakkauksessaan suljettavan muovipussin sisällä tasaisella pinnalla kuivassa ja viileässä paikassa. Kun olet valmis tulostamaan, ota pakkauksesta vain sillä hetkellä tarvitsemasi paperit. Palauta ylimääräiset arkit tulostuksen jälkeen takaisin muovipussiin. Tämä estää valokuvapaperin käpristymisen.

**5.** Värikasettien kohdistaminen.

**Tulostuskasettien kohdistaminen tulostinohjelmisto -ohjelmasta**

**HUOMAUTUS:** Tulostuskasettien kohdistaminen varmistaa laadukkaan tulostusjäljen. HP All-in-One laite kehottaa kohdistamaan tulostuskasetit aina, kun uusi mustekasetti asennetaan. Jos poistat tulostuskasetin ja asennat saman kasetin uudelleen, HP All-in-One -laite ei anna kehotusta kohdistaa mustekasetteja. HP All-in-One -laite muistaa kyseisen mustekasetin kohdistusarvot, joten mustekasettia ei tarvitse kohdistaa uudelleen.

- **a.** Lisää paperilokeroon tavallinen käyttämätön A4- tai Letter-kokoinen paperiarkki.
- **b.** Avaa tulostinohjelmisto valitsemalla tietokoneen käyttöjärjestelmän mukaan jokin seuraavista vaihtoehdoista:
	- **Windows 8.1**: Valitse aloitusnäytön vasemmasta alakulmasta nuoli alaspäin ja valitse tulostimen nimi.
	- **Windows 8**: Napsauta hiiren kakkospainikkeella aloitusnäytöstä mitä tahansa tyhjää kohtaa, valitse sovellusriviltä **Kaikki sovellukset** ja valitse sitten tulostimen nimi.
	- **Windows 7**, **Windows Vista** ja **Windows XP**: Valitse tietokoneen työpöydältä **Käynnistä** ja valitse **Kaikki ohjelmat**. Valitse **HP** ja napsauta tulostimen kansiota. Valitse kuvake, jossa on tulostimen nimi.
- **c.** Kohdassa tulostinohjelmisto napsauta **Tulosta & Skannaa** ja napsauta sitten **Ylläpidä tulostintasi**  päästäksesi kohtaan **Tulostimen työkalut**.
- **d.** Napsauta **Tulostimen työkalut** -kohdassa **Kohdista mustekasetitLaitteen palvelut** -välilehdellä. Tulostin tulostaa kohdistusarkin.

**e.** Aseta kasettien kohdistussivu tulostuspuoli alaspäin skannerin lasin oikeaan etukulmaan.

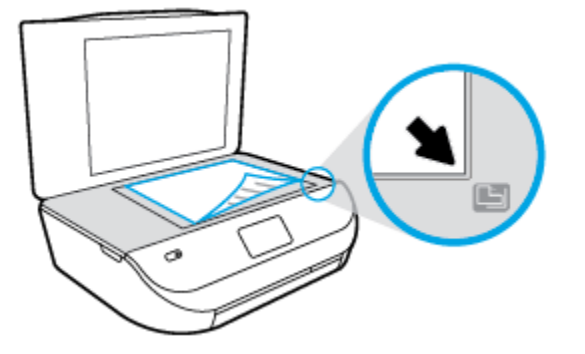

**f.** Kohdista kasetit noudattamalla tulostimen näytössä näkyviä ohjeita. Kierrätä tai hävitä kasetin kohdistusarkki.

#### **Kasettien kohdistaminen tulostimen näytöstä**

- **a.** Lisää syöttölokeroon tavallista käyttämätöntä A4- tai Letter-kokoista paperia.
- **b.** Valitse tulostimen ohjauspaneelissa **Työkalut** .
- **c.** Valitse **Kohdista tulostin** ja noudata näyttöön tulevia ohjeita.
- **6.** Tulosta diagnostiikkasivu, jos kasettien muste ei ole vähissä.

#### **Diagnostiikkasivun tulostaminen kohteesta tulostinohjelmisto**

- **a.** Lisää paperilokeroon tavallinen käyttämätön A4- tai Letter-kokoinen paperiarkki.
- **b.** Avaa tulostinohjelmisto valitsemalla tietokoneen käyttöjärjestelmän mukaan jokin seuraavista vaihtoehdoista:
	- **Windows 8.1**: Valitse aloitusnäytön vasemmasta alakulmasta nuoli alaspäin ja valitse tulostimen nimi.
	- **Windows 8**: Napsauta hiiren kakkospainikkeella aloitusnäytöstä mitä tahansa tyhjää kohtaa, valitse sovellusriviltä **Kaikki sovellukset** ja valitse sitten tulostimen nimi.
	- **Windows 7**, **Windows Vista** ja **Windows XP**: Valitse tietokoneen työpöydältä **Käynnistä** ja valitse **Kaikki ohjelmat**. Valitse **HP** ja napsauta tulostimen kansiota. Valitse kuvake, jossa on tulostimen nimi.
- **c.** Kohdassa tulostinohjelmisto napsauta **Tulosta & Skannaa** ja napsauta sitten **Ylläpidä tulostintasi**  päästäksesi kohtaan Tulostimen työkalut.
- **d.** Tulosta diagnostiikkasivu valitsemalla **Laiteraportit**-välilehdestä **Tulosta diagnostiikkatiedot**. Tarkista diagnostiikkasivulla olevat sinisen, magentan, keltaisen ja mustan värin ruudut. Jos väreissä näkyy raitoja, mustia ruutuja tai puuttuvia alueita, puhdista kasetit automaattisesti.

#### **Diagnostiikkasivun tulostaminen tulostimen näytöstä**

- **a.** Lisää paperilokeroon tavallinen käyttämätön A4- tai Letter-kokoinen paperiarkki.
- **b.** Valitse tulostimen ohjauspaneelista **Työkalut** .
- **c.** Valitse **Tulostuslaaturaportti**.
- **7.** Puhdista mustekasetit automaattisesti, jos diagnostiikkasivun värillisissä ruuduissa tai mustassa ruudussa on raitoja tai kohtia, joista puuttuu väri.

#### **Mustekasettien puhdistaminen kohteesta tulostinohjelmisto**

- **a.** Lisää paperilokeroon tavallinen käyttämätön A4- tai Letter-kokoinen paperiarkki.
- **b.** Avaa tulostinohjelmisto valitsemalla tietokoneen käyttöjärjestelmän mukaan jokin seuraavista vaihtoehdoista:
	- **Windows 8.1**: Valitse aloitusnäytön vasemmasta alakulmasta nuoli alaspäin ja valitse tulostimen nimi.
	- **Windows 8**: Napsauta hiiren kakkospainikkeella aloitusnäytöstä mitä tahansa tyhjää kohtaa, valitse sovellusriviltä **Kaikki sovellukset** ja valitse sitten tulostimen nimi.
	- **Windows 7**, **Windows Vista** ja **Windows XP**: Valitse tietokoneen työpöydältä **Käynnistä** ja valitse **Kaikki ohjelmat**. Valitse **HP** ja napsauta tulostimen kansiota. Valitse kuvake, jossa on tulostimen nimi.
- **c.** Kohdassa tulostinohjelmisto napsauta **Tulosta & Skannaa** ja napsauta sitten **Ylläpidä tulostintasi**  päästäksesi kohtaan **Tulostimen työkalut**.
- **d.** Valitse **Laitepalvelut**-välilehdestä **Puhdista mustekasetit**. Noudata näytön ohjeita.

#### **Kasettien puhdistaminen tulostimen näytöstä**

- **a.** Lisää syöttölokeroon tavallista käyttämätöntä A4- tai Letter-kokoista paperia.
- **b.** Valitse tulostimen ohjauspaneelissa **Työkalut** .
- **c.** Valitse **Puhdista kasetit** ja noudata näyttöön tulevia ohjeita.

Jos kasettien puhdistaminen ei korjaa ongelmaa, ota yhteyttä HP-tukeen. Käy osoitteessa [www.hp.com/support](http://h20180.www2.hp.com/apps/Nav?&h_pagetype=s-001&h_product=7317508&h_client&s-h-e002-1&h_lang=fi&h_cc=fi) . Verkkosivusto tarjoaa tietoa ja työkaluja, joita voi käyttää monien yleisten tulostinongelmien ratkaisuun. Valitse kehotettaessa maa tai alue ja napsauta sitten **Kaikki HPyhteystiedot** . Näin saat näkyviin tekniset tuen yhteystiedot.

#### **Tulostuslaadun parantaminen (OS X)**

- **1.** Tarkista, että käytössä ovat alkuperäiset HP-kasetit.
- **2.** Varmista, että olet valinnut **Print** (Tulostus) -ikkunasta oikean paperityypin ja tulostuslaadun.
- **3.** Varmista, että kaseteissa on riittävästi mustetta, tarkistamalla arvioidut mustetasot.

Vaihda tulostuskasetit tarvittaessa, jos niiden mustetaso on alhainen.

**4.** Tarkista paperityyppi.

Saat parhaan tulostuslaadun, kun käytät korkealaatuista HP:n paperia tai ColorLok®-standardin mukaista paperia. Lisätietoja on kohdassa [Perustietoja papereista sivulla 5](#page-8-0).

Varmista, että tulostuspaperissa ei ole ryppyjä. Tulostaessasi kuvia saat parhaan tuloksen käyttämällä HP Advanced Photo Paper -valokuvapaperia.

Säilytä erikoispaperi alkuperäisessä pakkauksessaan suljettavan muovipussin sisällä tasaisella pinnalla kuivassa ja viileässä paikassa. Kun olet valmis tulostamaan, ota pakkauksesta vain sillä hetkellä tarvitsemasi paperit. Palauta ylimääräiset arkit tulostuksen jälkeen takaisin muovipussiin. Tämä estää valokuvapaperin käpristymisen.

**5.** Kohdista tulostuskasetit.

#### **Tulostuskasettien kohdistaminen:**

- **a.** Lisää paperilokeroon Letter- tai A4-kokoista tavallista valkoista paperia.
- **b.** Avaa HP Utility -apuohjelma.
- **HUOMAUTUS:** HP Utility -apuohjelma on **Hewlett-Packard**-kansiossa **Ohjelmat**-kansiossa kiintolevyn ylätasolla.
- **c.** Valitse ikkunan vasemmalla puolella olevasta laiteluettelosta HP ENVY 4520 series.
- **d.** Napsauta **Kohdista**.
- **e.** Napsauta **Kohdista** ja noudata näyttöön tulevia ohjeita.
- **f.** Napsauta **Kaikki asetukset** ja palaa **Tieto ja tuki** -ruutuun.
- **6.** Tulosta testisivu.

#### **Testisivun tulostaminen**

- **a.** Lisää paperilokeroon Letter- tai A4-kokoista tavallista valkoista paperia.
- **b.** Avaa HP Utility -apuohjelma.
	- **HUOMAUTUS:** HP Utility -apuohjelma on **Hewlett-Packard**-kansiossa **Ohjelmat**-kansiossa kiintolevyn ylätasolla.
- **c.** Valitse ikkunan vasemmalla puolella olevasta laiteluettelosta HP ENVY 4520 series.
- **d.** Valitse **Test Page** (Testisivu).
- **e.** Napsauta **Tulosta testisivu** ‑painiketta ja noudata näyttöön tulevia ohjeita.

Tarkista, ettei testisivun tekstissä ole sahalaitoja ja ettei tekstissä ja värillisissä ruuduissa ole raitoja. Jos näet sahalaitoja tai raitoja tai osasta ruutua puuttuu muste, tee kasettien automaattinen puhdistus.

**7.** Jos diagnostiikkasivun tekstissä tai värillisissä ruuduissa on raitoja tai kohtia, joista puuttuu väri, puhdista tulostuskasetit automaattisesti.

#### **Tulostuspään puhdistaminen automaattisesti**

- **a.** Lisää paperilokeroon Letter- tai A4-kokoista tavallista valkoista paperia.
- **b.** Avaa HP Utility -apuohjelma.
- **HUOMAUTUS:** HP Utility -apuohjelma on **Hewlett-Packard**-kansiossa **Ohjelmat**-kansiossa kiintolevyn ylätasolla.
- **c.** Valitse ikkunan vasemmalla puolella olevasta laiteluettelosta HP ENVY 4520 series.
- **d.** Valitse **Clean Printheads** (Puhdista tulostuspäät).
- **e.** Valitse **Puhdista** ja noudata näyttöön tulevia ohjeita.
	- **HUOMIO:** Puhdista tulostuspää vain silloin, kun se on tarpeen. Tarpeeton puhdistaminen kuluttaa mustetta ja lyhentää tulostuspään käyttöikää.
- **HUOMAUTUS:** Jos tulostuslaatu on huono puhdistamisenkin jälkeen, yritä kohdistaa tulostin. Jos tulostuslaatuongelma jatkuu vielä kohdistamisen ja puhdistamisen jälkeen, ota yhteys HP:n tukeen.
- **f.** Napsauta **Kaikki asetukset** ja palaa **Tieto ja tuki** -ruutuun.

### <span id="page-61-0"></span>**Tulosteissa näkyvien mustetahrojen poistaminen**

Jos tuloste on tuhriintunut, valitse seuraavilla tulostuskerroilla Puhdista muste -toiminto tulostimen näytöstä. Toimen tekeminen kestää muutamia minuutteja. Tulostimeen on ladattava täysikokoista paperia. Paperi liikkuu puhdistuksen aikana edestakaisin. Toiminnon aikana tulostimesta voi kuulua mekaanisia ääniä.

- **1.** Lisää syöttölokeroon tavallista käyttämätöntä A4- tai Letter-kokoista paperia.
- **2.** Valitse tulostimen ohjauspaneelissa **Työkalut** .
- **3.** Valitse **Puhdista tahrat** ja noudata näyttöön tulevia ohjeita.
- **HUOMAUTUS:** Voit tehdä tämän myös HP-tulostinohjelmistosta tai sisäisestä verkkopalvelimesta käsin. Katso ohjeet ohjelmiston tai sisäisen verkkopalvelimen käyttöön kohdasta HP-tulostinohjelmiston [avaaminen \(Windows\) sivulla 11](#page-14-0) tai [Sulautetun Web-palvelimen avaaminen sivulla 42](#page-45-0).

## **Kopiointiongelmat**

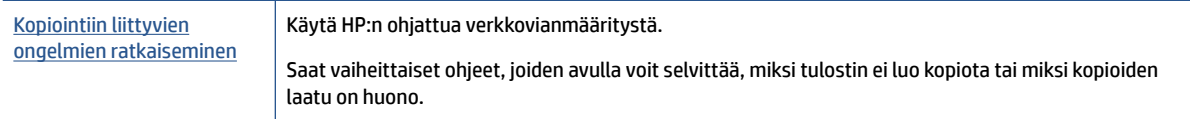

**HUOMAUTUS:** HP:n ohjattu vianmääritys ei välttämättä ole saatavilla kaikilla kielillä.

[Kopiointi- ja skannausvihjeitä sivulla 26](#page-29-0)

## **Skannausongelmat**

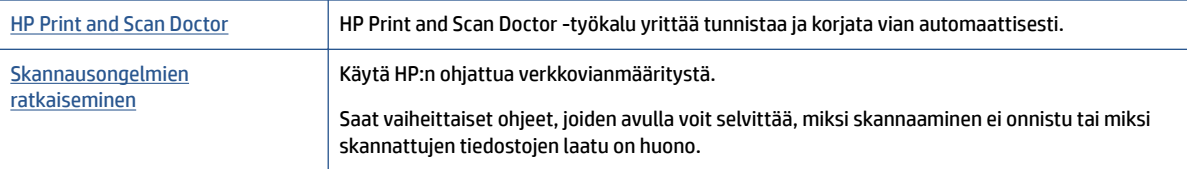

**HUOMAUTUS:** HP Print and Scan Doctor ja HP:n ohjattu vianmääritys eivät välttämättä ole saatavilla kaikilla kielillä.

[Kopiointi- ja skannausvihjeitä sivulla 26](#page-29-0)

## **Verkko- ja yhteysongelmat**

Tehtävä

## **Langattoman yhteyden korjaaminen**

Valitse jokin seuraavista vianmääritysvaihtoehdoista.

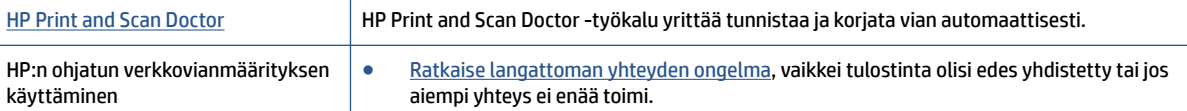

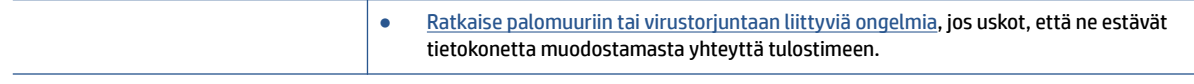

**HUOMAUTUS:** HP Print and Scan Doctor ja HP:n ohjattu vianmääritys eivät välttämättä ole saatavilla kaikilla kielillä.

#### **Tutustu ohjeen yleisiin, langattomaan yhteyteen liittyviin vianmääritysohjeisiin.**

Yritä selvittää verkko-ongelma tarkistamalla verkkoasetukset tai tulostamalla langattoman verkon testiraportti.

- **1.** Valitse tulostimen ohjauspaneelissa ( **Langaton yhteys** ) ja sitten ( **Asetukset** ).
- **2.** Valitse **Tulosta raportti** ja valitse sitten joko **Verkkokokoonpanosivu** tai **Langatt. verkon testirap.**.

### **Langattoman yhteyden verkkoasetusten hakeminen**

Valitse jokin seuraavista vianmääritysvaihtoehdoista.

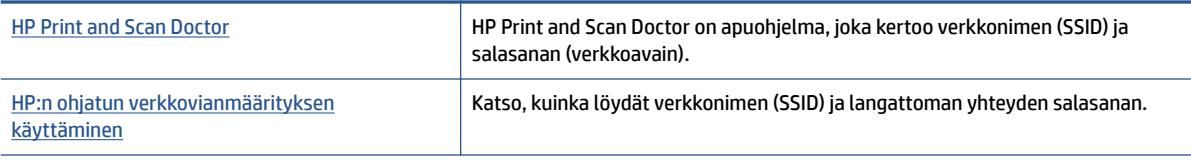

**HUOMAUTUS:** HP Print and Scan Doctor ja HP:n ohjattu vianmääritys eivät välttämättä ole saatavilla kaikilla kielillä.

## **Wi-Fi Direct -yhteyden korjaaminen**

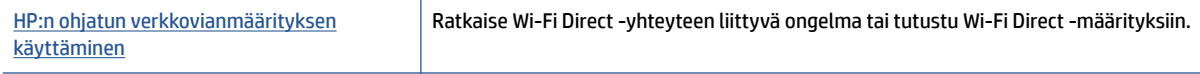

**HUOMAUTUS:** HP:n ohjattu vianmääritys ei välttämättä ole saatavilla kaikilla kielillä.

#### **Tutustu ohjeen yleisiin, Wi-Fi Direct -yhteyteen liittyviin vianmääritysohjeisiin.**

- **1.** Varmista, että Wi-Fi Direct on käynnistetty:
	- **a.** Valitse tulostimen ohjauspaneelista  $\overline{D}$  (Wi-Fi Direct).
	- **b.** Jos tilana on **Ei käytössä**, valitse (**Wi-Fi Directin asetukset**) ja ota Wi-Fi Direct käyttöön.
- **2.** Ota langattoman tietokoneen tai mobiililaitteen Wi-Fi-yhteys käyttöön, etsi tulostimen Wi-Fi Direct-nimi ja muodosta siihen yhteys.
- **3.** Anna pyydettäessä Wi-Fi Direct -salasana.
- **4.** Jos käytät matkalaitetta, varmista, että olet asentanut yhteensopivan tulostussovelluksen. Lisää tietoja matkatulostuksesta saat vierailemalla osoitteessa [www.hp.com/global/us/en/eprint/](http://www.hp.com/global/us/en/eprint/mobile_printing_apps.html) [mobile\\_printing\\_apps.html.](http://www.hp.com/global/us/en/eprint/mobile_printing_apps.html)

## <span id="page-63-0"></span>**Tulostimen laitteisto-ongelmat**

**VIHJE:** Voit määrittää ja korjata tulostus-, skannaus- ja kopiointiongelmat suorittamalla [HP Print and Scan](http://h20180.www2.hp.com/apps/Nav?h_pagetype=s-924&h_client=s-h-e004-01&h_keyword=lp70044-win&h_lang=fi&h_cc=fi)  [Doctor](http://h20180.www2.hp.com/apps/Nav?h_pagetype=s-924&h_client=s-h-e004-01&h_keyword=lp70044-win&h_lang=fi&h_cc=fi) -työkalun. Ohjelma ei ole saatavilla kaikilla kielillä.

#### **Tulostimen virta katkeaa odottamatta**

- Tarkista virta ja virtaliitännät.
- Varmista, että virtajohto on kunnolla kiinni toimivassa virtalähteessä.

#### **Kasettien suojakansi on auki.**

Aloita tulostaminen sulkamalla kasettien suojakansi.

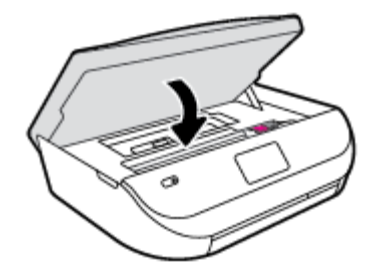

#### **Kasettien kohdistus ei onnistu**

- Jos kohdistusprosessi epäonnistuu, varmista, että olet asettanut syöttölokeroon tavallista käyttämätöntä valkoista paperia. Jos syöttölokerossa oleva paperi on värillistä mustekasettien kohdistushetkellä, kohdistaminen ei onnistu.
- Jos kohdistaminen epäonnistuu toistuvasti, tulostuspää saattaa olla tarpeen puhdistaa tai laitteen tunnistimessa saattaa olla vikaa.
- Jos tulostuspään puhdistaminen ei korjaa ongelmaa, ota yhteyttä HP-tukeen. Käy osoitteessa [www.hp.com/support](http://h20180.www2.hp.com/apps/Nav?&h_pagetype=s-001&h_product=7317508&h_client&s-h-e002-1&h_lang=fi&h_cc=fi) . Tämä verkkosivusto tarjoaa tietoa ja työkaluja, joita voi käyttää monien yleisten tulostinongelmien ratkaisuun. Valitse kehotettaessa maa tai alue ja napsauta sitten **Kaikki HPyhteystiedot** . Näin saat näkyviin tekniset tuen yhteystiedot.

#### **Tulostimen virheen ratkaiseminen**

**▲** Sammuta ja käynnistä tulostin. Jos ongelma ei ratkea, ota yhteys HP:hen.

Lisätietoja HP-tuen yhteystiedoista kohdassa HP-tuki sivulla 60.

## **HP-tuki**

Saat uusimmat tuotepäivitykset ja tukitiedot vierailemalla [HP ENVY 4520 series -tukisivustolla osoitteessa](http://h20180.www2.hp.com/apps/Nav?&h_pagetype=s-001&h_product=7317508&h_client&s-h-e002-1&h_lang=fi&h_cc=fi)  [www.hp.com/support.](http://h20180.www2.hp.com/apps/Nav?&h_pagetype=s-001&h_product=7317508&h_client&s-h-e002-1&h_lang=fi&h_cc=fi) HP:n verkkotukisivustolla on useita tukivaihtoehtoja tulostinta varten:

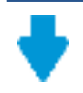

**Ohjaimet ja lataukset:** Voit ladata ohjaimia ja päivityksiä sekä tuotekohtaisia käyttöohjeita ja dokumentaatiota, joka toimitettiin laatikossa tulostimen mukana.

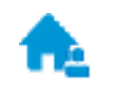

**HP:n tukifoorumit:** Vieraile HP:n tukifoorumeilla, jotta saat vastauksia yleisiin kysymyksiin ja ongelmiin. Voit tarkastella muiden HP:n asiakkaiden jättämiä kysymyksiä tai kirjautua sisään ja julkaista omia kysymyksiä ja kommentteja.

**Vianmääritys:** Voit käyttää HP:n verkkotyökaluja tulostimen tunnistamiseen ja suositeltujen ratkaisujen hakemiseen.

## **Yhteystiedot**

Jos tarvitset ongelman ratkaisemiseen apua HP:n teknisen tuen edustajalta, vieraile [verkkotukisivustolla.](http://h20180.www2.hp.com/apps/Nav?&h_pagetype=s-017&h_product=7317508&h_client&s-h-e002-1&h_lang=fi&h_cc=fi) Seuraavat yhteydenottotavat ovat takuun piiriin kuuluvien asiakkaiden saatavilla maksutta (HP:n edustajien tuki muille kuin takuun piiriin kuuluville asiakkaille saattaa olla maksullista):

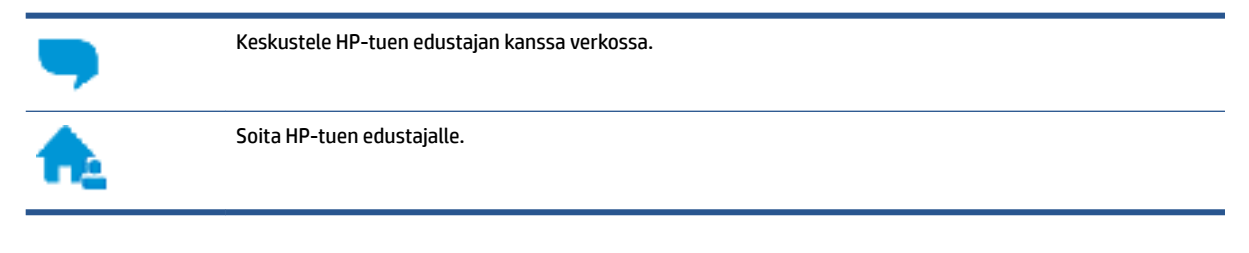

Kun otat yhteyttä HP-tukeen, valmistaudu antamaan seuraavat tiedot:

- Tuotenimi (merkitty tulostimeen, esimerkkinä HP ENVY 4520)
- Tuotenumero (kasettipesän luukun sisäpuolella)

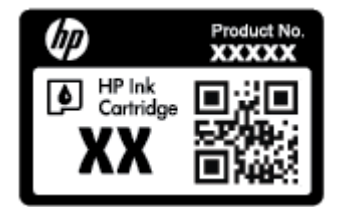

● Sarjanumero (sijaitsee tulostimen takaosassa tai pohjassa)

## **Tulostimen rekisteröinti**

Kun käytät muutaman minuutin tulostimen rekisteröimiseen, voit saada nopeampaa palvelua, tehokkaampaa tukea ja tuotetuki-ilmoituksia. Jos et rekisteröinyt tulostinta ohjelmiston asennuksen aikana, voit rekisteröidä sen osoitteessa <http://www.register.hp.com>.

## **Lisätakuuvaihtoehdot**

Laajennettua HP ENVY 4520 series -laitteen huoltopalvelua on saatavissa lisämaksusta. Siirry osoitteeseen [www.hp.com/support](http://h20180.www2.hp.com/apps/Nav?&h_pagetype=s-001&h_product=7317508&h_client&s-h-e002-1&h_lang=fi&h_cc=fi) , valitse maasi/alueesi ja kielesi ja tutustu sitten tulostimellesi saatavissa oleviin laajennetun takuun vaihtoehtoihin.

# **A Tekniset tiedot**

Tässä osassa on HP ENVY 4520 series -laitetta koskevat tekniset tiedot ja kansainväliset säännökset.

Tulostuskaseteista on lisätietoa HP ENVY 4520 series -laitteen mukana toimitetussa painetussa käyttöoppaassa.

Tässä osassa käsitellään seuraavia aiheita:

- Hewlett-Packard Companyn ilmoitukset
- Tekniset tiedot
- [Ympäristönsuojeluohjelma](#page-67-0)
- [Lainsäädännön edellyttämät tiedot](#page-71-0)

## **Hewlett-Packard Companyn ilmoitukset**

Tässä olevia tietoja voidaan muuttaa ilman erillistä ilmoitusta.

Kaikki oikeudet pidätetään. Tämän materiaalin kopioiminen, muokkaaminen tai kääntäminen on kielletty ilman Hewlett-Packardin kirjallista ennakkolupaa lukuun ottamatta tekijänoikeuslain sallimia tapoja. HPtuotteiden ja -palvelujen ainoat takuut määritetään tuotteiden ja palvelujen mukana toimitettavissa rajoitetun takuun lausekkeissa. Tämän julkaisun sisältöä ei tule tulkita lisätakuuksi. HP ei vastaa tämän julkaisun sisältämistä teknisistä tai toimituksellisista virheistä tai puutteista.

© 2015 Hewlett-Packard Development Company, L.P.

Microsoft®, Windows ®, Windows® XP, Windows Vista®, Windows® 7, Windows® 8 ja Windows® 8.1 ovat Microsoft-yhtiön Yhdysvalloissa rekisteröimiä tavaramerkkejä.

## **Tekniset tiedot**

Tässä osassa esitetään HP ENVY 4520 series -laitteen tekniset tiedot. Tekniset lisätiedot ovat tuotetietolomakkeessa kohdassa [www.hp.com/support](http://h20180.www2.hp.com/apps/Nav?&h_pagetype=s-001&h_product=7317508&h_client&s-h-e002-1&h_lang=fi&h_cc=fi) .

- Järjestelmävaatimukset
- [Käyttöympäristön tietoja](#page-66-0)
- [Tulostuksen tekniset tiedot](#page-66-0)
- [Skannauksen tekniset tiedot](#page-66-0)
- [Kopioinnin tekniset tiedot](#page-66-0)
- [Kasetin riittoisuus](#page-66-0)
- [Tulostustarkkuus](#page-66-0)
- [Äänitiedot](#page-67-0)

## **Järjestelmävaatimukset**

Ohjelmisto- ja järjestelmävaatimukset ovat Lueminut-tiedostossa.

HP:n tuen Web-sivustossa osoitteessa [www.hp.com/support](http://h20180.www2.hp.com/apps/Nav?&h_pagetype=s-001&h_product=7317508&h_client&s-h-e002-1&h_lang=fi&h_cc=fi) on tietoja tulevista käyttöjärjestelmäversioista ja yhteensopivuudesta.

## <span id="page-66-0"></span>**Käyttöympäristön tietoja**

- Suositeltu käyttölämpötila: 15–32 ºC (59–90 ºF)
- Sallittu käyttölämpötila: 5–40 ºC (41–104 ºF)
- Ilmankosteus: 20–80 %, suhteellinen kosteus, ei tiivistymistä (suositellaan). 25 ºC enimmäiskastepiste
- Lämpötila, kun laite ei käytössä (säilytys): -40-60<sup>o</sup>C (-40-140 °F)
- Voimakkaiden sähkömagneettisten kenttien läheisyydessä HP ENVY 4520 series -laitteen tulosteet voivat vääristyä hieman.
- HP suosittelee käyttämään USB-kaapelia, joka on enintään 3 metriä(10 jalkaa) pitkä. Näin minimoidaan mahdolliset voimakkaiden sähkömagneettisten kenttien aiheuttamat häiriöt.

## **Tulostuksen tekniset tiedot**

- Tulostusnopeudet vaihtelevat asiakirjan monimutkaisuuden mukaan.
- Menetelmä: epäjatkuva lämpömustesuihkutulostus
- Kieli: PCL3 GUI

### **Skannauksen tekniset tiedot**

- Optinen erotuskyky: enintään 1 200 dpi
- Laitteiston kuvatarkkuus: enintään 1 200 x 1 200 dpi
- Parannettu tarkkuus: enintään 1200 x 1 200 dpi
- Bittisyvyys: 24-bittinen väri, 8-bittinen harmaasävy (256 harmaan tasoa)
- Enimmäiskoko skannattaessa lasilta: 21,6 x 29,7 cm
- Tuetut tiedostomuodot: BMP, JPEG, PNG, TIFF, PDF
- Twain-versio: 1,9

## **Kopioinnin tekniset tiedot**

- Digitaalinen kuvankäsittely
- Kopioiden enimmäismäärä vaihtelee laitemallin mukaan.
- Kopiointinopeus vaihtelee mallin ja asiakirjan monimutkaisuuden mukaan.

### **Kasetin riittoisuus**

Lisätietoja kasettien arvioiduista riittoisuuksista on osoitteessa [www.hp.com/go/learnaboutsupplies](http://www.hp.com/go/learnaboutsupplies).

### **Tulostustarkkuus**

Voit tarkastella tuettujen tulostustarkkuuksien luetteloa vierailemalla [HP ENVY 4520 series -tukisivustolla](http://h20180.www2.hp.com/apps/Nav?h_pagetype=s-001&h_page=hpcom&h_client=s-h-e010-1&h_product=7317508,5447921&h_lang=fi&h_cc=fi) [osoitteessa www.hp.com/support](http://h20180.www2.hp.com/apps/Nav?h_pagetype=s-001&h_page=hpcom&h_client=s-h-e010-1&h_product=7317508,5447921&h_lang=fi&h_cc=fi).

Lisätietoja tulostamisesta käyttämällä suurinta dpi-tarkkuutta on kohdassa [Tulostus käyttämällä Suurin](#page-20-0) [mahdollinen dpi -asetusta sivulla 17](#page-20-0).

## <span id="page-67-0"></span>**Äänitiedot**

Jos käytössäsi on Internet-yhteys, voit hakea äänitietoja [HP:n verkkosivustolta](http://h20180.www2.hp.com/apps/Nav?h_pagetype=s-001&h_page=hpcom&h_client=s-h-e010-1&h_product=7317508,5447921&h_lang=fi&h_cc=fi)

## **Ympäristönsuojeluohjelma**

Hewlett-Packard omistautuu tuottamaan laatutuotteita ympäristöä suojaavien periaatteiden mukaan. Tuote on suunniteltu kierrätystä ajatellen. Valmistuksessa on käytetty vain vähäisin mahdollinen määrä materiaaleja, kuitenkin niin, että samalla on säilytetty vaadittava toimivuus ja luotettavuustaso. Eri materiaalit on suunniteltu niin, että ne ovat helposti toisistaan erotettavissa. Kiinnikkeet ja muut liitännät on helppo paikantaa, ja niitä on helppo käyttää. Tärkeimmät osat on suunniteltu niin, että ne on helppo irrottaa ja korjata.

Lisätietoja HP:n ympäristöohjelmasta on verkkosivustossa osoitteessa

[www.hp.com/hpinfo/globalcitizenship/environment/index.html](http://www.hp.com/hpinfo/globalcitizenship/environment/index.html).

Tässä osassa käsitellään seuraavia aiheita:

- Ympäristönsuojelua koskevia vinkkejä
- Paperinkulutus
- **[Muovit](#page-68-0)**
- **[Materiaaliturvallisuustiedotteet](#page-68-0)**
- [HP:n mustesuihkutulostimien tarvikkeiden kierrätysohjelma](#page-68-0)
- [Virrankulutus](#page-68-0)
- [Käytöstä poistetujen laitteiden hävittäminen](#page-68-0)
- [Kemialliset aineet](#page-68-0)
- [Akkujen hävittäminen Taiwanissa](#page-69-0)
- [Akkua koskeva huomautus Brasiliaa varten](#page-69-0)
- [Kalifornian osavaltion perkloraattimateriaalia koskeva huomautus](#page-69-0)
- **[EPEAT](#page-69-0)**
- [Euroopan komission asetus 1275/2008](#page-69-0)
- [Taulukko vaarallisista aineista/alkuaineista ja niiden sisällöstä \(Kiina\)](#page-70-0)
- [Vaarallisia aineita koskeva rajoitus \(Ukraina\)](#page-70-0)
- [Vaarallisia aineita koskeva rajoitus \(Intia\)](#page-70-0)
- [China Energy Label -hyväksyntä tulostimille, fakseille ja kopiokoneille](#page-71-0)

## **Ympäristönsuojelua koskevia vinkkejä**

HP on sitoutunut auttamaan asiakkaitaan vähentämään ympäristölle aiheuttamaansa kuormitusta. Käy HP:n ympäristöohjelmien ja -hankkeiden sivustolla saadaksesi lisätietoja HP:n ympäristönsuojelutoiminnasta.

[www.hp.com/hpinfo/globalcitizenship/environment/](http://www.hp.com/hpinfo/globalcitizenship/environment/)

## **Paperinkulutus**

Tässä laitteessa voi käyttää standardien DIN 19309 ja EN 12281:2002 mukaista uusiopaperia.

### <span id="page-68-0"></span>**Muovit**

Yli 25 grammaa painavat muoviosat on merkitty kansainvälisten standardien mukaisesti, jotta kierrätettävät muoviosat olisi helppo tunnistaa tuotteen käyttöiän päätyttyä.

### **Materiaaliturvallisuustiedotteet**

Materiaaliturvallisuustiedotteita (Material Safety Data Sheets, MSDS) voi hakea HP:n Web-sivustosta osoitteesta

[www.hp.com/go/msds](http://www.hp.com/go/msds)

### **HP:n mustesuihkutulostimien tarvikkeiden kierrätysohjelma**

HP sitoutuu suojelemaan ympäristöä. HP:n Inkjet-tarvikkeiden kierrätysohjelma on käytettävissä monissa maissa ja eri alueilla. Sen avulla voit kierrättää käytetyt tulostus- ja mustekasetit maksutta. Lisätietoja on Web-sivustossa osoitteessa

[www.hp.com/hpinfo/globalcitizenship/environment/recycle/.](http://www.hp.com/hpinfo/globalcitizenship/environment/recycle/)

### **Virrankulutus**

Hewlett-Packardin tulostin- ja kuvantamislaitteet, jotka on merkitty ENERGY STAR® -logolla, ovat saaneet Yhdysvaltain ympäristönsuojeluviranomaisen hyväksynnän. Seuraava merkki näkyy ENERGY STAR hyväksynnän saaneissa kuvantamistuotteissa:

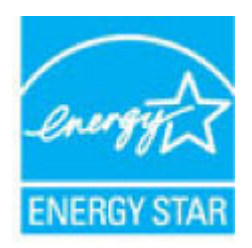

Lisätietoja ENERGY STAR -hyväksynnän saaneista kuvantamistuotemalleista on osoitteessa [www.hp.com/go/](http://www.hp.com/go/energystar) [energystar.](http://www.hp.com/go/energystar)

## **Käytöstä poistetujen laitteiden hävittäminen**

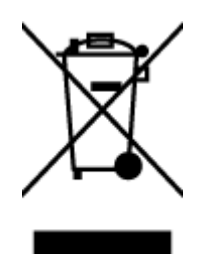

Tämä symboli tarkoittaa, että tuotetta ei saa hävittää tavallisen kotitalousjätteen mukana. Suojele ihmisten terveyttä ja ympäristöä viemällä käytöstä poistetut sähkö- ja elektroniikkalaitteet kunnan osoittamaan keräyspisteeseen. Saat lisätietoja ottamalla yhteyden jätehuoltoon tai käymällä sivustossa<http://www.hp.com/recycle>.

## **Kemialliset aineet**

HP antaa asiakkailleen tietoja tuotteissaan käytetyistä kemiallisista aineista lain ja säädösten, kuten REACHasetuksen *(Euroopan parlamentin ja neuvoston asetus (EY) N:o 1907/2006)*, vaatimalla tavalla. Tässä tuotteessa käytettäviä kemiallisia aineita koskeva raportti on saatavissa osoitteesta [www.hp.com/go/reach](http://www.hp.com/go/reach).

## <span id="page-69-0"></span>**Akkujen hävittäminen Taiwanissa**

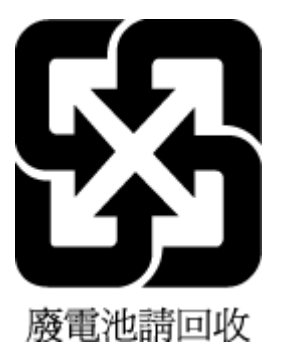

## **Akkua koskeva huomautus Brasiliaa varten**

A bateria deste equipamento não foi projetada para ser removida pelo cliente.

## **Kalifornian osavaltion perkloraattimateriaalia koskeva huomautus**

#### **California Perchlorate Material Notice**

Perchlorate material - special handling may apply. See: http://www.dtsc.ca.gov/hazardouswaste/perchlorate/

This product's real-time clock battery or coin cell battery may contain perchlorate and may require special handling when recycled or disposed of in California.

## **EPEAT**

#### **FPFAT**

Most HP products are designed to meet EPEAT. EPEAT is a comprehensive environmental rating that helps identify greener electronics equipment. For more information on EPEAT go to www.epeat.net. For information on HP's EPEAT registered products go to www.hp.com/hpinfo/globalcitizenship/environment/pdf/epeat\_printers.pdf.

## **Euroopan komission asetus 1275/2008**

Tietoja laitteen virrankulutuksesta, mukaan lukien virrankulutus valmiustilassa verkkoon kytkettynä siten, että kaikki verkkoportit on kytketty ja kaikki langattoman verkon portit on aktivoitu, on tuotteen IT ECO -ilmoituksen osassa P14 Additional Information (Lisätiedot) osoitteessa [www.hp.com/hpinfo/](http://www.hp.com/hpinfo/globalcitizenship/environment/productdata/itecodesktop-pc.html) [globalcitizenship/environment/productdata/itecodesktop-pc.html](http://www.hp.com/hpinfo/globalcitizenship/environment/productdata/itecodesktop-pc.html).

## <span id="page-70-0"></span>**Taulukko vaarallisista aineista/alkuaineista ja niiden sisällöstä (Kiina)**

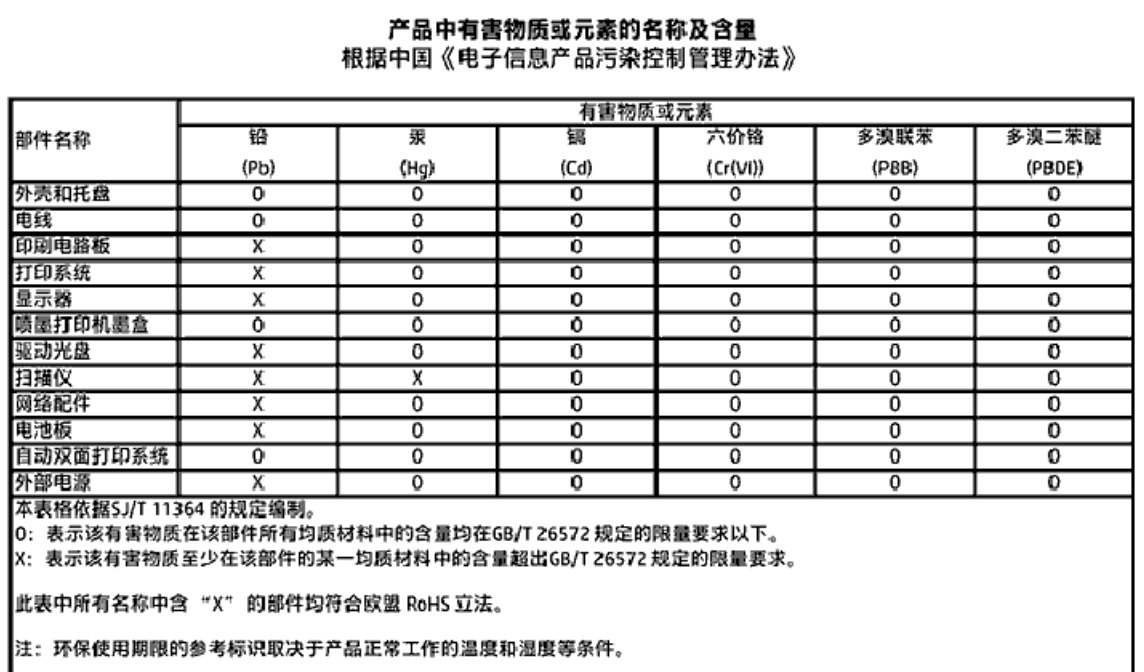

## **Vaarallisia aineita koskeva rajoitus (Ukraina)**

Технічний регламент щодо обмеження використання небезпечних речовин (Україна)

Обладнання відповідає вимогам Технічного регламенту щодо обмеження використання делких небезпечних речовин в електричному та електронному обладнанні, затвердженого постановаю Кабінету Міністрів України від 3 грудня 2008 № 1057

## **Vaarallisia aineita koskeva rajoitus (Intia)**

#### Restriction of hazardous substances (India)

This product complies with the "India E-waste (Management and Handling) Rule 2011" and prohibits use of lead, mercury, hexavalent chromium, polybrominated biphenyls or polybrominated diphenyl ethers in concentrations exceeding 0.1 weight % and 0.01 weight % for cadmium, except for the exemptions set in Schedule 2 of the Rule.

### <span id="page-71-0"></span>**China Energy Label -hyväksyntä tulostimille, fakseille ja kopiokoneille**

# 复印机、打印机和传真机能源效率标识 实施规则

依据"复印机、打印机和传真机能源效率标识实施规则",该打印机具有中国能效标识。标识上显示的能效等级 和操作模式值根据"复印机、打印机和传真机能效限定值及能效等级"标准("GB 21521")来确定和计算。

1. 能效等级

产品能效等级分为 3 级,其中 1 级能效最高。能效限定值根据产品类型和打印速度由标准确定。能效等级则根据 基本功耗水平以及网络接口和内存等附加组件和功能的功率因子之和来计算。

2. 能效信息

喷墨打印机

- 操作模式功率 睡眠状态的能耗按照 GB 21521 标准来衡量和计算。该数据以瓦特 (W) 表示。
- 待机功率

待机状态是产品连接到电网电源上功率最低的状态。该状态可以延续无限长时间,且使用者无法改变此 状态下产品的功率。对于"成像设备"产品,"待机"状态通常相当于"关闭"状态,但也可能相当于 "准备"状态或"睡眠"状态。该数据以瓦特(W)表示。

- 睡眠状态预设延迟时间 出厂前由制造商设置的时间决定了该产品在完成主功能后进入低耗模式(例如睡眠、自动关机)的时间。 该数据以分钟表示。
- 附加功能功率因子之和 网络接口和内存等附加功能的功率因子之和。该数据以瓦特(W)表示。

标识上显示的能耗数据是根据典型配置测量得出的数据,此类配置包含登记备案的打印机依据复印机、打印机和 传真机能源效率标识实施规则所选的所有配置。因此,该特定产品型号的实际能耗可能与标识上显示的数据有所 不同。

要了解规范的更多详情,请参考最新版的 GB 21521 标准。

## **Lainsäädännön edellyttämät tiedot**

Tulostin vastaa maasi tai alueesi viranomaisten asettamia tuotevaatimuksia.

Tässä osassa käsitellään seuraavia aiheita:
- <span id="page-72-0"></span>● Säännöksien mukainen mallinumero
- [FCC-ilmoitus](#page-73-0)
- [Ilmoitus Koreassa asuville käyttäjille](#page-73-0)
- [VCCI \(luokka B\) ‑vaatimustenmukaisuutta koskeva lausunto Japanissa asuville käyttäjille](#page-73-0)
- [Virtajohtoa koskeva ilmoitus Japanissa asuville käyttäjille](#page-74-0)
- [Melutasoa koskeva ilmoitus Saksaa varten](#page-74-0)
- [Oheislaitteiden koteloiden kiiltoviimeistely Saksaa varten](#page-74-0)
- [Vaatimustenmukaisuusvakuutus](#page-75-0)
- [Ilmoitus Yhdysvaltain puhelinverkon käyttäjille: FCC-vaatimukset](#page-76-0)
- [Ilmoitus Kanadan puhelinverkon käyttäjille](#page-77-0)
- [Ilmoitus Saksan puhelinverkon käyttäjille](#page-77-0)
- [Langattomien laitteiden lainsäädäntöä koskevat huomautukset](#page-77-0)
	- [Altistuminen radiotaajuussäteilylle](#page-78-0)
	- [Ilmoitus Brasiliassa asuville käyttäjille](#page-78-0)
	- [Ilmoitus Kanadassa asuville käyttäjille](#page-79-0)
	- [Ilmoitus Taiwanissa asuville käyttäjille](#page-79-0)
	- [Ilmoitus käyttäjille Meksikossa](#page-80-0)
	- [Ilmoitus Japanissa asuville käyttäjille](#page-80-0)
	- [Ilmoitus Koreassa asuville käyttäjille](#page-80-0)

# **Säännöksien mukainen mallinumero**

Tuote on varustettu tunnistamista varten säädöksen mukaisella seurantanumerolla. Tuotteen säädöksen mukainen seurantanumero on SDGOB-1501. Tätä säädöksen mukaista seurantanumeroa ei tule sekoittaa tuotteen markkinointinimeen (esimerkiksi HP ENVY 4520 All-in-One series) tai tuotenumeroon (esimerkiksi F0V63–F0V74).

# <span id="page-73-0"></span>**FCC-ilmoitus**

#### **FCC** statement

The United States Federal Communications Commission (in 47 CFR 15.105) has specified that the following notice be brought to the attention of users of this product.

This equipment has been tested and found to comply with the limits for a Class B digital device, pursuant to Part 15 of the FCC Rules. These limits are designed to provide reasonable protection against harmful interference in a residential installation. This equipment generates, uses and can radiate radio frequency energy and, if not installed and used in accordance with the instructions, may cause harmful interference to radio communications. However, there is no quarantee that interference will not occur in a particular installation. If this equipment does cause harmful interference to radio or television reception, which can be determined by turning the equipment off and on, the user is encouraged to try to correct the interference by one or more of the following measures:

- Reorient or relocate the receiving antenna.
- Increase the separation between the equipment and the receiver.
- Connect the equipment into an outlet on a circuit different from that to which the receiver is connected.
- Consult the dealer or an experienced radio/TV technician for help.

For further information, contact: Manager of Corporate Product Regulations Hewlett-Packard Company 3000 Hanover Street Palo Alto, Ca 94304 (650) 857-1501

Modifications (part 15.21)

The FCC requires the user to be notified that any changes or modifications made to this device that are not expressly approved by HP may void the user's authority to operate the equipment.

This device complies with Part 15 of the FCC Rules. Operation is subject to the following two conditions: (1) this device may not cause harmful interference, and (2) this device must accept any interference received, including interference that may cause undesired aperafion.

# **Ilmoitus Koreassa asuville käyttäjille**

이 기기는 가정용(B급)으로 전자파적합등록을 한 B 급 기기 기기로서 주 로 가정에서 사용하는 것을 목적으로 하며, (가정용 방송통신기기) 모든 지역에서 사 용할 수 있습니다.

# **VCCI (luokka B) ‑vaatimustenmukaisuutta koskeva lausunto Japanissa asuville käyttäjille**

この装置は、クラスB情報技術装置です。この装置は、家庭環境で使用することを目的として いますが、この装置がラジオやテレビジョン受信機に近接して使用されると、受信障害を引き 起こすことがあります。取扱説明書に従って正しい取り扱いをして下さい。

VCCI-B

# <span id="page-74-0"></span>**Virtajohtoa koskeva ilmoitus Japanissa asuville käyttäjille**

# 製品には、同梱された電源コードをお使い下さい。 同梱された電源コードは、他の製品では使用出来ません。

# **Melutasoa koskeva ilmoitus Saksaa varten**

Geräuschemission

LpA < 70 dB am Arbeitsplatz im Normalbetrieb nach DIN 45635 T. 19

# **Oheislaitteiden koteloiden kiiltoviimeistely Saksaa varten**

Das Gerät ist nicht für die Benutzung im unmittelbaren Gesichtsfeld am Bildschirmarbeitsplatz vorgesehen. Um störende Reflexionen am Bildschirmarbeitsplatz zu vermeiden, darf dieses Produkt nicht im unmittelbaren Gesichtsfeld platziert warden.

# <span id="page-75-0"></span>**Vaatimustenmukaisuusvakuutus**

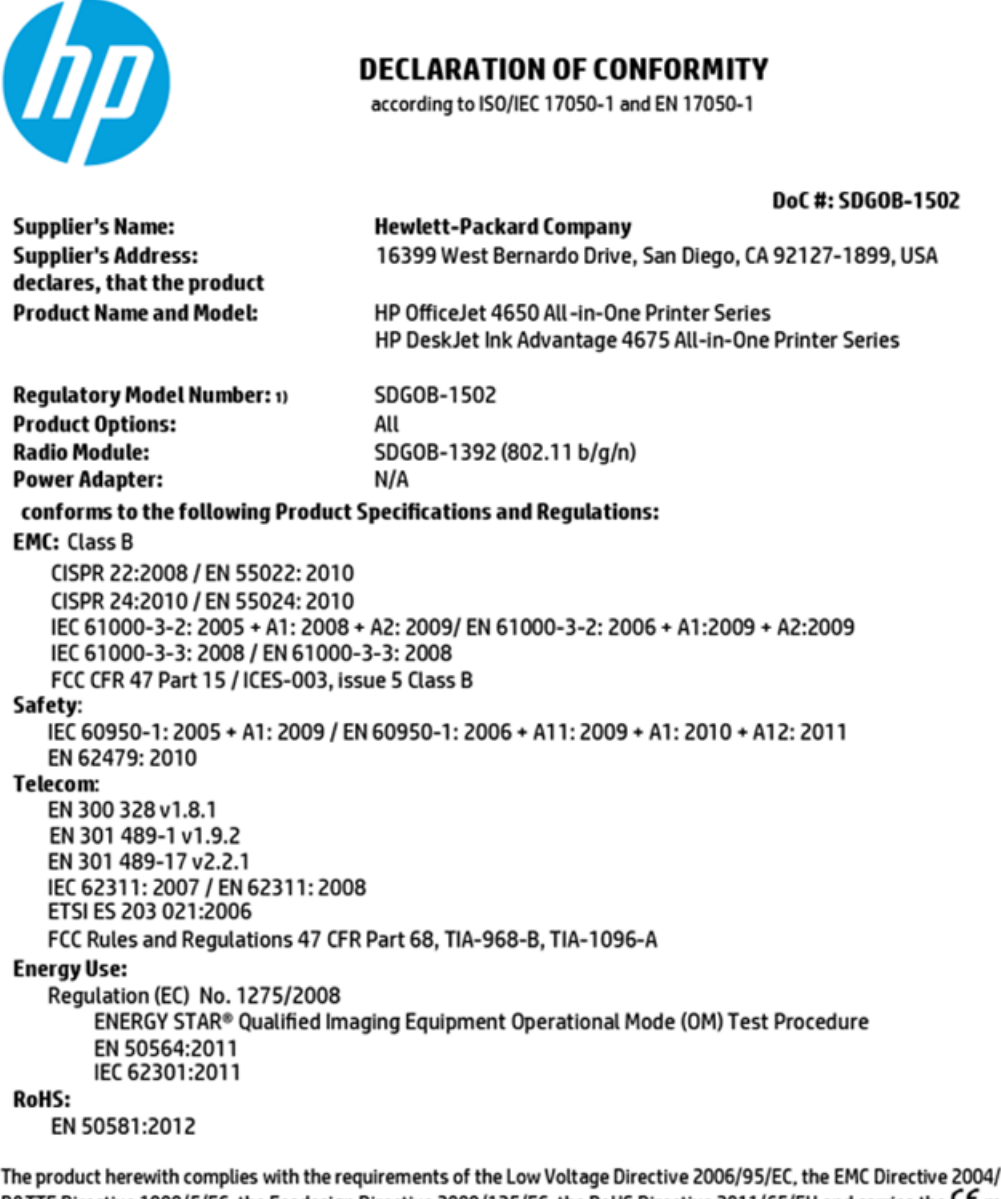

108/EC, the R&TTE Directive 1999/5/EC, the Ecodesign Directive 2009/125/EC, the RoHS Directive 2011/65/EU and carries the CE marking accordingly.

This device complies with part 15 of the FCC Rules. Operation is subject to the following two conditions: (1) This device may not cause harmful interference, and (2) this device must accept any interference received, including interference that may cause undesired operation.

#### **Additional Information:**

This product is assigned a Regulatory Model Number which stays with the regulatory aspects of the design. The Regulatory Model 1) Number is the main product identifier in the regulatory documentation and test reports, this number should not be confused with the marketing name or the product numbers.

> October 2014 San Diego, CA

#### Local contact for regulatory topics only:

- Hewlett-Packard GmbH, HQ-TRE, Herrenberger Strasse 140, 71034 Boeblingen, Germany EU:
- $\overline{U.S.}$ Hewlett-Packard, 3000 Hanover St., Palo Alto, CA 94304, U.S.A. 650-857-1501

www.hp.eu/certificates

# <span id="page-76-0"></span>Ilmoitus Yhdysvaltain puhelinverkon käyttäjille: FCC-vaatimukset

Notice to users of the U.S Telephone network: FCC requirements

This equipment camplies with Part 68 of the FCC rules and the requirements adopted by the ACTA. On the nor (or bottom) of this oquipment is a label that cantains, among other information, a product identifier in<br>the format US:AAAEQ##TXXXX. If requested, this number must be provided to the telephone campany.

Applicable connector jack Universal Sarvice Order Codes ("USOC") for the Equipment is: RH1C.

A plug and jack used to connect this equipment to the premises wining and talephone network must comply with the applicable FCC Part 68 rules and requirements adopted by the ACTA. A compliant telephone cord and modular plug is provided with this product. It is designed to be connected to a<br>compatible modular jack that is also compliant. See installation instructions for details.

The REN is used to determine the number of devices that may be connected to a telephone line. Executive RENs on a tolephone line may result in the devices not ringing in response to an incoming call.<br>In mast but not all areas, the sum of RENs should not asceed tive (5.0). To be centain of the number of dovices that may be connected to a line, as determined by the total RENs, contact the local telephone company. For products approved after July 23, 2001, the REN for this product is part of the product identifier that has the format US:AAAEQ@#TXXXX. The digits represented by ££ are the REN without a docimal point (e.g., 00 is a REN of 0.0).

If this aquipment causas harm to the talaphone network, the talaphone company will notify you in advance that tamparary discontinuance of service may be required. But if advance notice isn't practical, the telephone company will notify the customer as soon as possible. Also, you will be advised of your right to file a complaint with the FCC if you believe it is necessary.

The telephone company may make changes in its facilities, equipment, operations or procedures that<br>could aftect the operation of the aquipment. If this happens the telephone company will provide advance notice in order for you to make necessary modifications to maintain uninterrupted service.

If trouble is experienced with this equipment, please contact the manufacturer, or look elsewhere in this manual, for repair ar warranty information. If the equipment is causing harm to the telephone network,<br>the telephone campany may request that you discannect the aquipment until the problem is resolved.

Connection to party line service is subject to state tariffs. Contact the state public utility commission, public sarvice commission or corporation commission for information.

If your home has specially wired alarm equipment connected to the telephone line, arsure the installation of this equipment does not disable your alarm equipment. If you have questions about what will disable<br>alarm equipment, consult your telephone company or a qualified installar.

WHEN PROGRAMMING EMERGENCY NUMBERS AND(OR) MAKING TEST CALLS TO EMERGENCY NUMBERS.

1) Ramain on the line and briefly axplain to the dispatcher the roason for the call.

2) Porform such activities in the off-peak hours, such as early morning or late ovenings.

M

Note The FCC hearing aid compatibility rules for telephones are not applicable to this cquipmant.

The Telephone Consumer Protection Act of 1001 makes it unlowful for any person to use a computer or ather electronic dovice, including FAX machines, to send any massage unless such message clearly contains in a margin at the top or battom of each transmitted page or an the first page of the transmission, the data and time it is sent and an identification of the business or other entity, or other individual sonding the message and the telephone number of the sending machine ar such business, other entity, ar individual. (The talephone number provided may not be a 900 number or any other number for which charges exceed local or long distance transmission charges.)

In order to program this information into your FAX machine, you should complete the steps described in the software.

# <span id="page-77-0"></span>**Ilmoitus Kanadan puhelinverkon käyttäjille**

#### Note à l'attention des utilisateurs du réseau téléphonique canadien/Notice to users of the Canadian telephone network

Cet appareil est conforme aux spécifications techniques des équipements terminaux d'Industrio Canada. Lo numéro d'onregistroment atteste de la conformité de l'appareil. L'abréviation IC qui précède le numéro d'enregistrement indique que l'enregistrement a été effectué dans le cadre d'une Déclaration de conformité stipulant que les spécifications tochniques d'Industrie Canada ont été respectées. Néanmoins, cette abréviation ne signifie en aucun cas que l'appareil a été validé par Industrie Canada.

Pour leur propre sécurité, les utilisateurs doivent s'assurer que les prises électriques reliées à la torre de la source d'alimentation, des lignes téléphoniques et du circuit métallique d'alimentation en eau sont, le cas échéant, branchées les unes aux autres. Cette précaution est particulièrement importante dans les zones rurales.

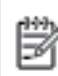

Remarque Lo numóro REN (Ringor Equivalonco Numbor) attribuó à chaque appareil terminal fournit une indication sur le nombre maximal de terminaux qui pouvont ôtro connoctás à uno intorfaco tólóphonique. La terminaison d'uno interface peut se composer de n'importe quelle combinaison d'appareils, à condition que le total des numéros REN ne dépasse pas 5.

Basé sur les résultats de tests FCC Partie 68, le numéro REN de ce produit est 0.08.

This equipment meets the applicable Industry Canada Terminal Equipment Technical Specifications. This is confirmed by the registration number. The abbreviation IC before the registration number signifies that registration was performed based on a Declaration of Conformity indicating that Industry Canada technical specifications were met. It does not imply that Industry Canada approved the equipment.

Users should ensure for their own protection that the electrical ground connections of the<br>power utility, telephone lines and internal metallic water pipe system, if present, are connected together. This precaution might be particularly important in rural areas.

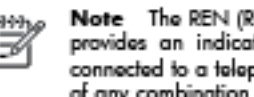

Note The REN (Ringer Equivalence Number) assigned to each terminal device provides an indication of the maximum number of terminals allowed to be connected to a telephone interface. The termination on an interface might consist of any combination of devices subject only to the requirement that the sum of the Ringer Equivalence Numbers of all the devices does not exceed 5.

The REN for this product is 0.0B, based on FCC Part 68 test results.

# **Ilmoitus Saksan puhelinverkon käyttäjille**

#### Hinweis für Benutzer des deutschen Telefonnetzwerks

Dieses HP-Fax ist nur für den Anschluss eines analogen Public Switched Telephone Network (PSTN) godacht. Schließen Sie den TAE N-Telefonstecker, der im Lieferumfang des HP All-in-One enthalten ist, an die Wandsteckdose (TAE 6) Code N an. Dieses HP-Fax kann als einzelnes Gerät und/oder in Verbindung (mit seriellem Anschluss) mit anderen zugelassenen Endgeräten verwendet werden.

# **Langattomien laitteiden lainsäädäntöä koskevat huomautukset**

Tämä osa sisältää tietoja langattomien tuotteiden säädöksistä:

- [Altistuminen radiotaajuussäteilylle](#page-78-0)
- [Ilmoitus Brasiliassa asuville käyttäjille](#page-78-0)
- [Ilmoitus Kanadassa asuville käyttäjille](#page-79-0)
- [Ilmoitus Taiwanissa asuville käyttäjille](#page-79-0)
- <span id="page-78-0"></span>● [Ilmoitus käyttäjille Meksikossa](#page-80-0)
- [Ilmoitus Japanissa asuville käyttäjille](#page-80-0)
- [Ilmoitus Koreassa asuville käyttäjille](#page-80-0)

# **Altistuminen radiotaajuussäteilylle**

#### **Exposure to radio frequency radiation**

Caution The radiated output power of this device is far below the FCC radio frequency exposure limits. Nevertheless, the device shall be used in such a manner that the potential for human contact during normal operation is minimized. This product and any attached external antenna, if supported, shall be placed in such a manner to minimize the potential for human contact during normal operation. In order to avoid the possibility of exceeding the FCC radio frequency exposure limits, human proximity to the antenna shall not be less than 20 cm (8 inches) during normal operation.

# **Ilmoitus Brasiliassa asuville käyttäjille**

#### Aviso aos usuários no Brasil

Este equipamento opera em caráter secundário, isto é, não tem direito à proteção contra interferência prejudicial, mesmo de estações do mesmo tipo, e não pode causar interferência a sistemas operando em caráter primário.

## <span id="page-79-0"></span>Ilmoitus Kanadassa asuville käyttäjille

#### Notice to users in Canada/Note à l'attention des utilisateurs canadiens

Under Industry Canada reaulations, this radio transmitter may only operate using an antenna of a type and maximum (or lesser) gain approved for the transmitter by Industry Canada. To reduce potential radio interference to other users, the antenna type and its gain should be so chosen that the equivalent isotropically radiated power (e.i.r.p.) is not more than that necessary for successful communication.

This device complies with Industry Canada licence-exempt RSS standard(s). Operation is subiect to the following two conditions: (1) this device may not cause interference, and (2) this device must accept any interference, including interference that may cause undesired operation of the device.

WARNING! Exposure to Radio Frequency Radiation The radiated output power of this device is below the Industry Canada radio frequency exposure limits. Nevertheless, the device should be used in such a manner that the potential for human contact is minimized during normal operation.

To avoid the possibility of exceeding the Industry Canada radio frequency exposure limits, human proximity to the antennas should not be less than 20 cm (8 inches).

Conformément au Règlement d'Industrie Canada, cet émetteur radioélectrique ne peut fonctionner qu'avec une antenne d'un type et d'un gain maximum (ou moindre) approuvé par Industrie Canada. Afin de réduire le brouillage radioélectrique potentiel pour d'autres utilisateurs, le type d'antenne et son gain doivent être choisis de manière à ce que la puissance isotrope rayonnée équivalente (p.i.r.e.) ne dépasse pas celle nécessaire à une communication réussie.

Cet appareil est conforme aux normes RSS exemptes de licence d'Industrie Canada. Son fonctionnement dépend des deux conditions suivantes : (1) cet appareil ne doit pas provoquer d'interférences nuisibles et (2) doit accepter toutes interférences reçues, y compris des interférences pouvant provoquer un fonctionnement non souhaité de l'appareil.

AVERTISSEMENT relatif à l'exposition aux radiofréquences. La puissance de rayonnement de cet appareil se trouve sous les limites d'exposition de radiofréquences d'Industrie Canada. Néanmoins, cet appareil doit être utilisé de telle sorte qu'il soit mis en contact le moins possible avec le corps humain.

Afin d'éviter le dépassement éventuel des limites d'exposition aux radiofréquences d'Industrie Canada, il est recommandé de maintenir une distance de plus de 20 cm entre les antennes et l'utilisateur.

# Ilmoitus Taiwanissa asuville käyttäjille

# 低功率電波輻射性電機管理辦法

#### 第十二條

經型式認證合格之低功率射頻電機,非經許可,公司、商號或使用者均不得擅自變更頻 率、加大功率或變更設計之特性及功能。

#### 第十四條

低功率射频電機之使用不得影響飛航安全及干擾合法通信;經發現有干擾現象時,應立 即停用,並改善至無干擾時方得繼續使用。

前项合法通信,指依電信法規定作業之無線電通信。低功率射频電機須忍受合法通信或 工業、科學及醫藥用電波輻射性電機設備之干擾。

# <span id="page-80-0"></span>**Ilmoitus käyttäjille Meksikossa**

## Aviso para los usuarios de México

La operación de este equipo está sujeta a las siguientes dos condiciones: (1) es posible que este equipo o dispositivo no cause interferencia perjudicial y (2) este equipo o dispositivo debe aceptar cualquier interferencia, incluyendo la que pueda causar su operación no deseada.

Para saber el modelo de la tarjeta inalámbrica utilizada, revise la etiqueta regulatoria de la impresora.

# **Ilmoitus Japanissa asuville käyttäjille**

この機器は技術基準適合証明又は工事股計認証を受けた無線設備を搭載しています。

## **Ilmoitus Koreassa asuville käyttäjille**

해당 무선설비는 전파혼신 가능성이 있으므로 인명안전과 관련된 서비스는 할 수 없음

# **Hakemisto**

# **A**

asetukset verkko [40](#page-43-0) asiakastuki takuu [61](#page-64-0)

# **H**

helppokäyttöisyys [2](#page-5-0) HP Utility (Mac OS) avaaminen [42](#page-45-0)

## **I**

IP-asetukset [40](#page-43-0)

## **J**

järjestelmävaatimukset [62](#page-65-0)

## **K**

kaksipuolinen tulostus [15](#page-18-0) kierrätys mustekasetit [65](#page-68-0) kopioiminen tekniset tiedot [63](#page-66-0)

## **L**

lainsäädännön edellyttämät tiedot [68,](#page-71-0) [74](#page-77-0) langaton tiedonsiirto lainsäädännön edellyttämät tiedot [74](#page-77-0) langaton verkkoyhteys määrittäminen [36](#page-39-0) lasi, skanneri sijainti [3](#page-6-0) liitännät, sijainti [4](#page-7-0) lokerot kuva paperiohjaimista [3](#page-6-0) paperin syötön vianmääritys [48](#page-51-0) paperitukosten poistaminen [44](#page-47-0) sijainti [3](#page-6-0)

## **M**

molemmat puolet, tulostaminen [15](#page-18-0) molempien puolien tulostaminen [15](#page-18-0)

monen sivun syötöt, vianmääritys [48](#page-51-0) mustekasetit [4](#page-7-0)

## **O**

ohjauspaneeli ominaisuudet [4](#page-7-0) painikkeet [4](#page-7-0) tilakuvakkeet [5](#page-8-0) valot [4](#page-7-0) ohjelma Verkkoskannaus [23](#page-26-0) Ohje-painike [5](#page-8-0) OS X HP Utility -apuohjelma [42](#page-45-0)

## **P**

painikkeet, ohjauspaneeli [4](#page-7-0) paperi HP, tilaus [7](#page-10-0) paperin syötön vianmääritys [48](#page-51-0) tukosten poistaminen [44](#page-47-0) valitseminen [8](#page-11-0) vinoon menneet sivut [48](#page-51-0) paperin syöttöön liittyvät ongelmat, vianmääritys [48](#page-51-0)

# **R**

radiohäiriöt lainsäädännön edellyttämät tiedot [74](#page-77-0)

# **S**

sisäinen verkkopalvelin Verkkoskannaus [23](#page-26-0) skannaaminen Skannauksen tekniset tiedot [63](#page-66-0) skannaus Verkkoskannaus-toiminnosta [23](#page-26-0) skannerin lasi sijainti [3](#page-6-0)

### **T**

takapaneeli kuva [4](#page-7-0) takuu [61](#page-64-0) tekniset tiedot järjestelmävaatimukset [62](#page-65-0) kopioinnin tekniset tiedot [63](#page-66-0) käyttöympäristön tietoja [63](#page-66-0) skannauksen tekniset tiedot [63](#page-66-0) tulostuksen tekniset tiedot [63](#page-66-0) tietoja säännöksistä säännöksien mukainen mallinumero [69](#page-72-0) tilakuvakkeet [5](#page-8-0) tukokset käyttöön soveltumattomat paperit [8](#page-11-0) poistaminen [44](#page-47-0) tulostaminen kaksipuolinen [15](#page-18-0) teknisiä tietoja [63](#page-66-0) tuloste vianmääritys [60](#page-63-0) tulostelokero sijainti [3](#page-6-0) tulostimen ohjauspaneeli sijainti [3](#page-6-0) verkkoasetukset [40](#page-43-0) tulostinohjelmisto (Windows) avaaminen [11](#page-14-0), [41](#page-44-0) tietoja [41](#page-44-0) tulostusmateriaali kaksipuolinen tulostus [15](#page-18-0)

## **U**

USB-liitäntä portti, sijainti [3,](#page-6-0) [4](#page-7-0)

# **V**

valot, ohjauspaneeli [4](#page-7-0) Verkkoskannaus [23](#page-26-0) verkot asetukset, muuttaminen [40](#page-43-0) IP-asetukset [40](#page-43-0)

langattoman yhteyden määrittäminen [36](#page-39-0) liitäntöjen kuva [4](#page-7-0) vianmääritys laite ei ota paperia syöttölokerosta [48](#page-51-0) paperin syöttöön liittyvät ongelmat [48](#page-51-0) tuloste [60](#page-63-0) tulostin poimii useita sivuja [48](#page-51-0) vinoon menneet sivut [48](#page-51-0) virta [60](#page-63-0) vinoutuminen, vianmääritys tuloste [48](#page-51-0) virta vianmääritys [60](#page-63-0) virtaliitäntä, sijainti [4](#page-7-0)

# **W**

Web-sivut tietoja helppokäyttöisyydestä [2](#page-5-0)

# **Y**

ympäristö käyttöympäristön tietoja [63](#page-66-0) Ympäristönsuojeluohjelma [64](#page-67-0)